# Modicon M340 RTU Web Designer pour BMX NOR 0200 H Manuel utilisateur

01/2012

www.schneider-electric.com

**Schneider** 

Le présent document comprend des descriptions générales et/ou des caractéristiques techniques des produits mentionnés. Il ne peut pas être utilisé pour définir ou déterminer l'adéquation ou la fiabilité de ces produits pour des applications utilisateur spécifiques. Il incombe à chaque utilisateur ou intégrateur de réaliser l'analyse de risques complète et appropriée, l'évaluation et le test des produits pour ce qui est de l'application à utiliser et de l'exécution de cette application. Ni la société Schneider Electric ni aucune de ses sociétés affiliées ou filiales ne peuvent être tenues pour responsables de la mauvaise utilisation des informations contenues dans le présent document. Si vous avez des suggestions d'amélioration ou de correction ou avez relevé des erreurs dans cette publication, veuillez nous en informer.

Aucune partie de ce document ne peut être reproduite sous quelque forme ou par quelque moyen que ce soit, électronique, mécanique ou photocopie, sans l'autorisation écrite expresse de Schneider Electric.

Toutes les réglementations locales, régionales et nationales pertinentes doivent être respectées lors de l'installation et de l'utilisation de ce produit. Pour des raisons de sécurité et afin de garantir la conformité aux données système documentées, seul le fabricant est habilité à effectuer des réparations sur les composants.

Lorsque des équipements sont utilisés pour des applications présentant des exigences techniques de sécurité, suivez les instructions appropriées.

La non-utilisation du logiciel Schneider Electric ou d'un logiciel approuvé avec nos produits matériels peut entraîner des blessures, des dommages ou un fonctionnement incorrect.

Le non-respect de cette consigne peut entraîner des lésions corporelles ou des dommages matériels.

© 2012 Schneider Electric. Tous droits réservés.

# **Table des matières**

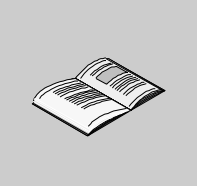

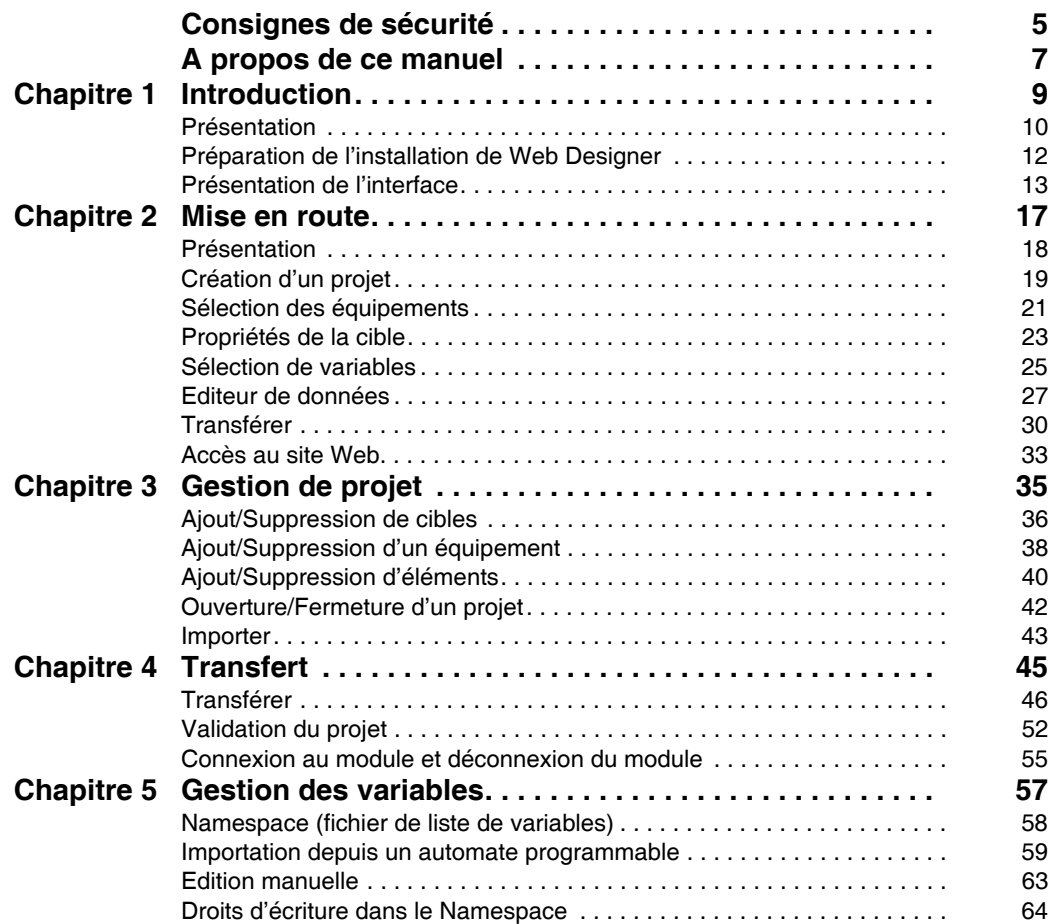

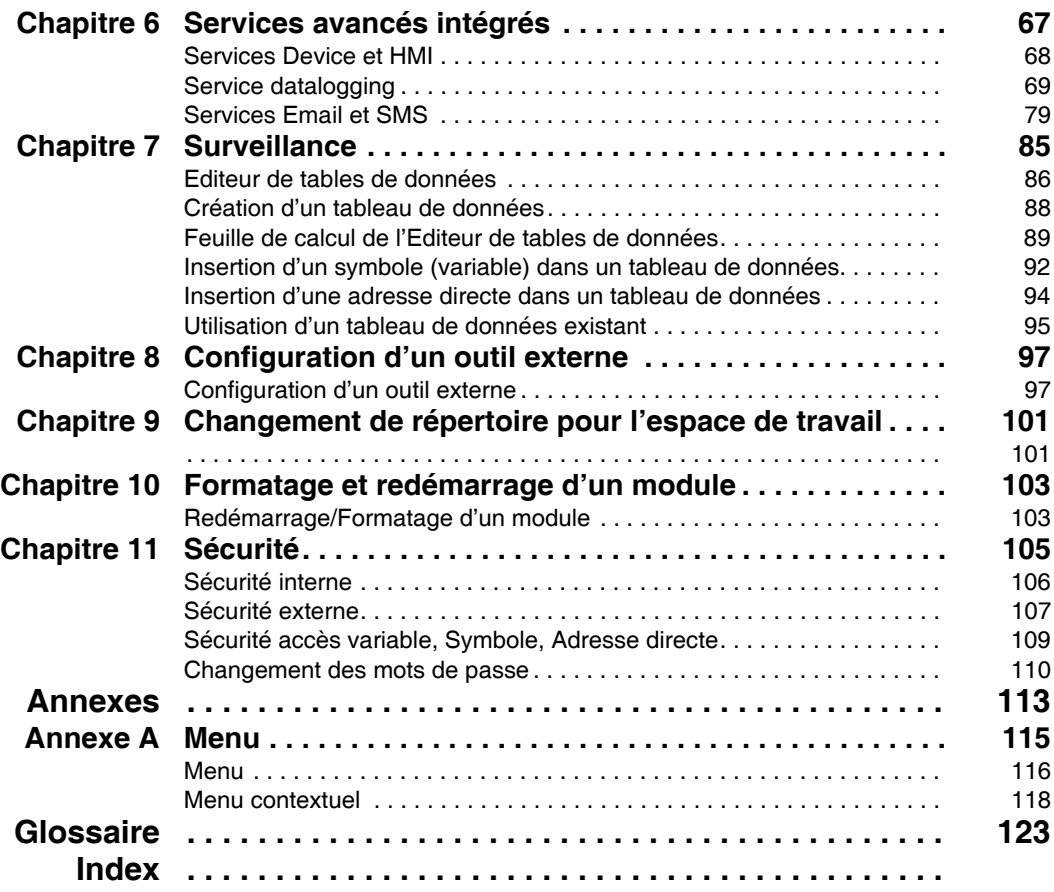

# <span id="page-4-0"></span>**Consignes de sécurité**

**§**

# **Informations importantes**

# **AVIS**

Lisez attentivement ces instructions et examinez le matériel pour vous familiariser avec l'appareil avant de tenter de l'installer, de le faire fonctionner ou d'assurer sa maintenance. Les messages spéciaux suivants que vous trouverez dans cette documentation ou sur l'appareil ont pour but de vous mettre en garde contre des risques potentiels ou d'attirer votre attention sur des informations qui clarifient ou simplifient une procédure.

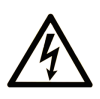

La présence d'un de ces symboles sur une étiquette de sécurité Danger collée sur un équipement indique qu'un risque d'électrocution existe, susceptible d'entraîner la mort ou des blessures corporelles si les instructions ne sont pas respectées.

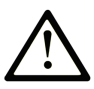

Ce symbole est le symbole d'alerte de sécurité. Il vous avertit d'un risque de blessures corporelles. Respectez scrupuleusement les consignes de sécurité associées à ce symbole pour éviter de vous blesser ou de mettre votre vie en danger.

# **A DANGER**

**DANGER** indique une situation immédiatement dangeureuse qui, si elle n'est pas évitée, entraînera la mort ou des blessures graves.

# A AVERTISSEMENT

**AVERTISSEMENT** indique une situation potentiellement dangeureuse et susceptible d'entraîner la mort ou des blessures graves.

# A ATTENTION

ATTENTION indique une situation potentiellement dangeureuse et susceptible d'entraîner des blessures mineures ou modérées.

# **AVIS**

AVIS indique des pratiques n'entraînant pas de risques corporels.

# **REMARQUE IMPORTANTE**

L'installation, l'utilisation, la réparation et la maintenance des équipements électriques doivent être assurées par du personnel qualifié uniquement. Schneider Electric décline toute responsabilité quant aux conséquences de l'utilisation de cet appareil.

Une personne qualifiée est une personne disposant de compétences et de connaissances dans le domaine de la construction, du fonctionnement et de l'installation des équipements électriques, et ayant suivi une formation en sécurité leur permettant d'identifier et d'éviter les risques encourus.

# <span id="page-6-0"></span>**A propos de ce manuel**

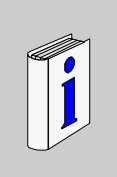

# **Présentation**

#### **Objectif du document**

Ce manuel présente le logiciel Web Designer pour l'unité RTU Modicon M340 et décrit son installation et son fonctionnement.

**NOTE :** dans ce manuel, le terme "Web Designer" signifie « Web Designer pour Modicon M340 RTU »

#### **Champ d'application**

Cette documentation s'applique au logiciel Web Designer version 2.22.

#### **Document à consulter**

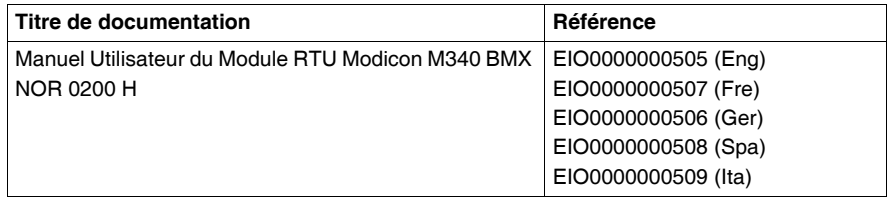

Vous pouvez télécharger ces publications et autres informations techniques depuis notre site web à l'adresse : www.schneider-electric.com.

#### **Information spécifique au produit**

Toutes les réglementations pertinentes locales, régionales et nationales doivent être observées lors de l'installation et de l'utilisation de ce produit. Seul le fabricant doit effectuer des réparations sur ce produit afin de protéger les données du système.

Lorsque les automates sont utilisés pour des applications présentant des exigences techniques, suivez les instructions appropriées.

# **A AVERTISSEMENT**

# **COMPORTEMENT INATTENDU DE L'EQUIPEMENT**

Utilisez uniquement des logiciels Schneider Electric ou des logiciels approuvés avec nos produits.

**Le non-respect de ces instructions peut provoquer la mort, des blessures graves ou des dommages matériels.**

Toute personne ayant accès à un outil de configuration et à votre serveur intégré peut passer outre vos réglages de sécurité et charger une nouvelle configuration sur le serveur.

Des modifications non autorisées ou incorrectes apportées aux données peuvent avoir des effets indésirables ou dangereux sur le fonctionnement de votre application.

# **A AVERTISSEMENT**

# **COMPORTEMENT INATTENDU DE L'EQUIPEMENT**

- Limitez l'accès au serveur intégré en configurant des mots de passe.
- Sélectionnez avec soin les symboles et adresses directes dont vous autorisez la modification en ligne.
- N'autorisez pas la modification en ligne de variables process critiques.

**Le non-respect de ces instructions peut provoquer la mort, des blessures graves ou des dommages matériels.**

## **Commentaires utilisateur**

Envoyez vos commentaires à l'adresse e-mail techpub@schneider-electric.com

# <span id="page-8-0"></span>**Introduction**

# **1**

# **Objet de ce chapitre**

Ce chapitre présente Web Designer, explique comment l'installer et décrit l'interface graphique.

# **Contenu de ce chapitre**

Ce chapitre contient les sujets suivants :

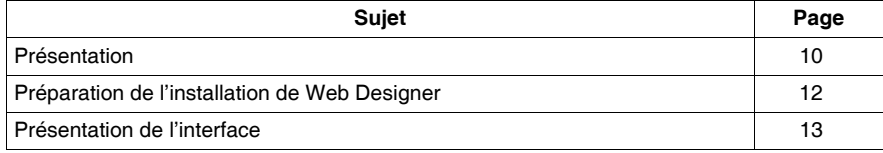

# <span id="page-9-1"></span><span id="page-9-0"></span>**Présentation**

#### **Introduction**

Web Designer est un outil logiciel qui facilite la création d'interfaces hommemachine (IHM) Web personnalisées. Il peut également être utilisé pour configurer facilement des fonctions intégrées de traitement avancé pour divers appareils compatibles Web et équipements RTU.

- Modules serveur Web FactoryCast pour automates Modicon M340 PAC, Quantum et Premium
- Modules serveur Web IHM FactoryCast pour automates Modicon Premium et Quantum
- Passerelles FactoryCast ETG 1000/3000 pour accès distant
- Module RTU pour Modicon M340 PAC

Il fournit les outils nécessaires pour concevoir une IHM Web ou un projet RTU.

 Ce manuel décrit la version Web Designer dédiée au module RTU BMX NOR 0200 H pour la plateforme Modicon M340 PAC.

Web Designer gère les fonctionnalités élémentaires suivantes pour l'application et le site Web du module :

- configuration des fonctions du site Web des équipements (tableaux de surveillance des données, écrans de surveillance, etc.)
- gestion et chargement/téléchargement du site Web des équipements
- configuration des services avancés de traitement

#### **Services avancés**

Web Designer offre une interface conviviale permettant de configurer facilement les services avancés suivants :

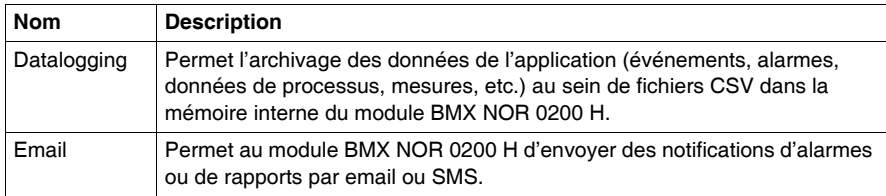

**NOTE :** Web Designer configure uniquement les services avancés de traitement du module BMX NOR 0200 H. La configuration de base du matériel (port série, communications modem) et du protocole (IEC60870 / DNP3) du module est réalisée au moyen des pages Web du module. Pour configurer le module, consultez la documentation du module BMX NOR 0200H *(voir Modicon M340 RTU, Module BMX NOR 0200 H, Manuel utilisateur)*.

# **Compatibilité entre la version de la cible Web Designer et le micrologiciel du moduleBMX NOR 0200 H**

La version du micrologiciel disponible dans le module BMX NOR 0200 H est identique à celle de la cible utilisée dans le projet Web Designer.

Une fonctionnalité de mise à niveau est proposée dans Web Designer par l'intermédiaire du menu :

### **Cible** → **Upgrade Target version**

Cette fonctionnalité met uniquement à jour l'application Web Designer vers la dernière version. Le cas échéant, mettez à niveau le micrologiciel du module BMX NOR 0200 H.

### **Configuration requise**

Pour utiliser ce logiciel à un niveau optimal, il est recommandé d'adopter la configuration suivante sur le PC exécutant Web Designer :

- $\bullet$  UC 1 GHz
- $\bullet$  512 Mo de RAM
- 80 Mo minimum d'espace disponible sur le disque dur
- Résolution d'écran de 800 x 600
- Windows 2000 SP2, Windows XP Professionnel ou Windows Vista Professionnel 32 bits
- Java Virtual Machine 1.4.2 minimum

**NOTE :** pour Windows XP ou Windows Vista, vous devez disposer des droits d'administrateur pour installer le logiciel Web Designer. Vous devez également disposer des droits d'administrateur pour exécuter le logiciel sous Windows Vista.

# <span id="page-11-1"></span><span id="page-11-0"></span>**Préparation de l'installation de Web Designer**

## **Préambule**

Désinstallez la version précédente de Web Designer avant d'installer la nouvelle version. Web Designer vous propose d'effectuer la désinstallation.

**NOTE :** pour accéder à la version installée de Web Designer, cliquez sur **Démarrer**  → **Tous les programmes** → **Schneider Electric** → **Vijeo Designer Suite** → **Web Designer**.

### **Installation**

La procédure d'installation est la suivante : insérez le CD-ROM dans le lecteur. Le CD-ROM s'exécute automatiquement, donc, si votre ordinateur est paramétré pour permettre cette fonction, la fenêtre principale de Web Designer devrait apparaître. Si l'exécution automatique est désactivée ou ne fonctionne pas :

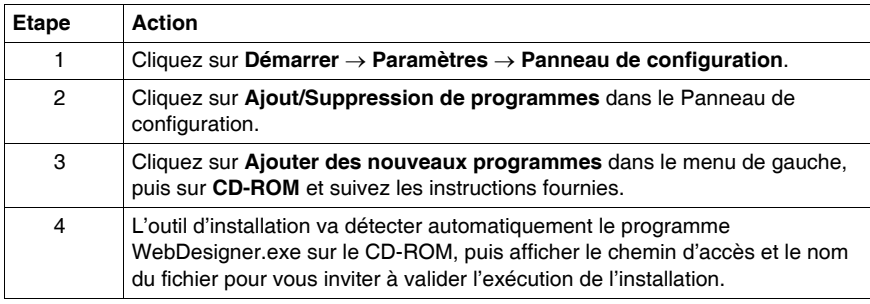

#### **Importation de projets créés avec la version précédente**

Les projets créés avec la version précédente sont visibles dans le navigateur une fois que Web Designer est réinstallé.

# <span id="page-12-1"></span><span id="page-12-0"></span>**Présentation de l'interface**

# **Description de la fenêtre principale**

L'illustration ci-dessous décrit les éléments de la fenêtre principale de Web Designer.

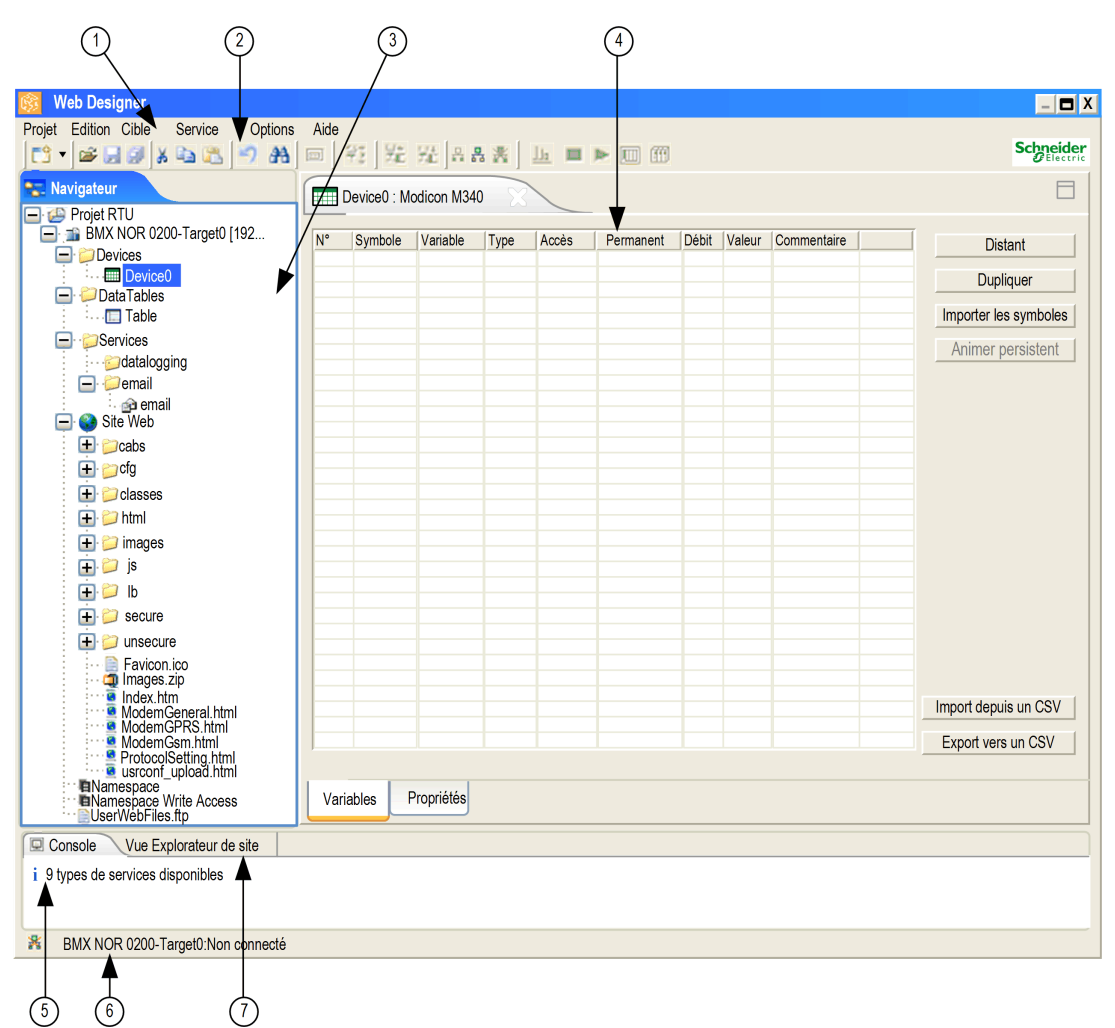

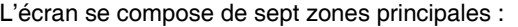

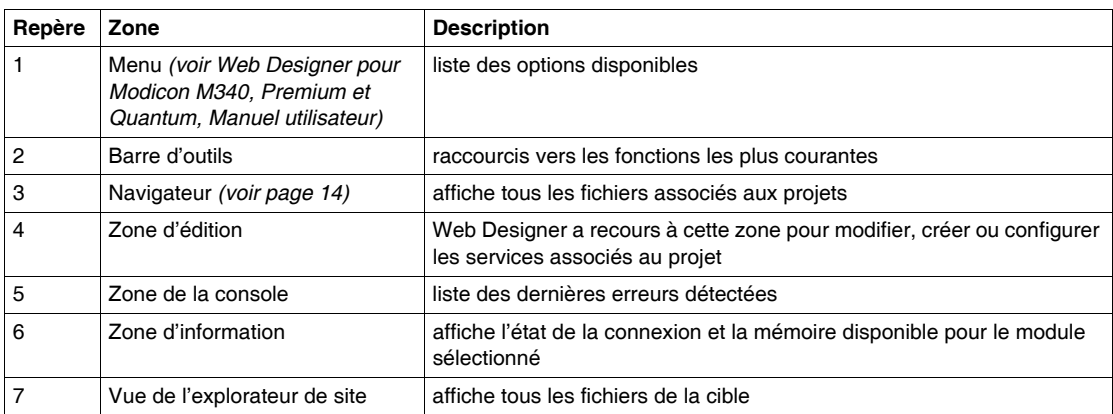

#### <span id="page-13-0"></span>**Navigateur**

Tous les fichiers et dossiers associés aux projets existants sont répertoriés dans cette zone. Vous disposez ainsi d'une vue d'ensemble de l'application, sous la forme d'une arborescence de fichiers.

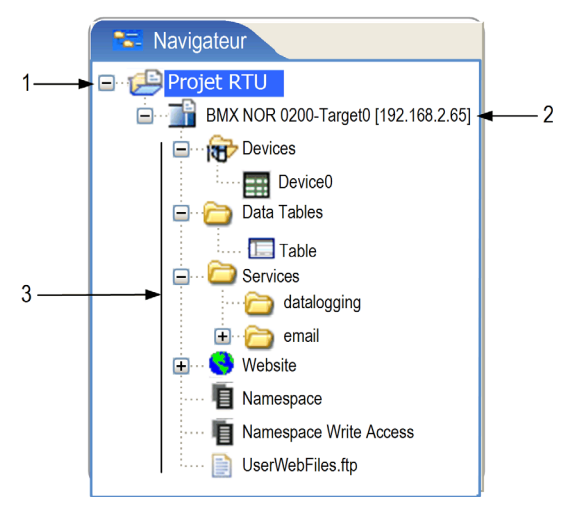

Le navigateur se compose de trois zones principales :

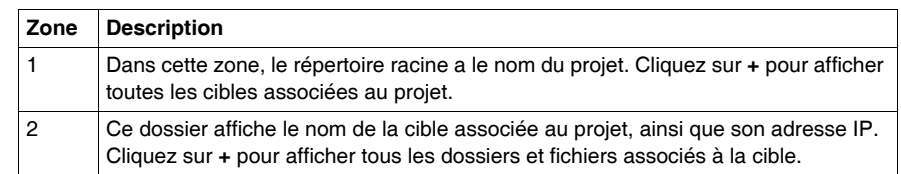

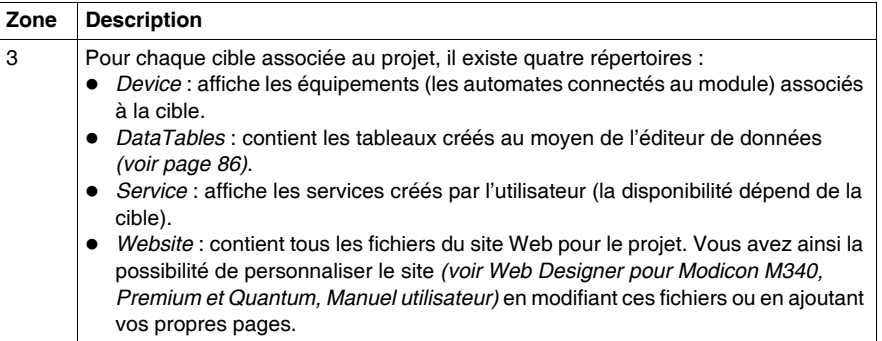

# **Barre d'outils**

Vous pouvez accéder aux fonctions principales du programme directement en cliquant sur les icônes de la barre d'outils.

La figure ci-dessous présente la barre d'outils :

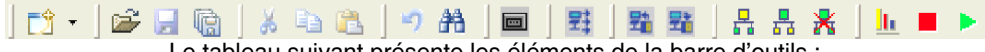

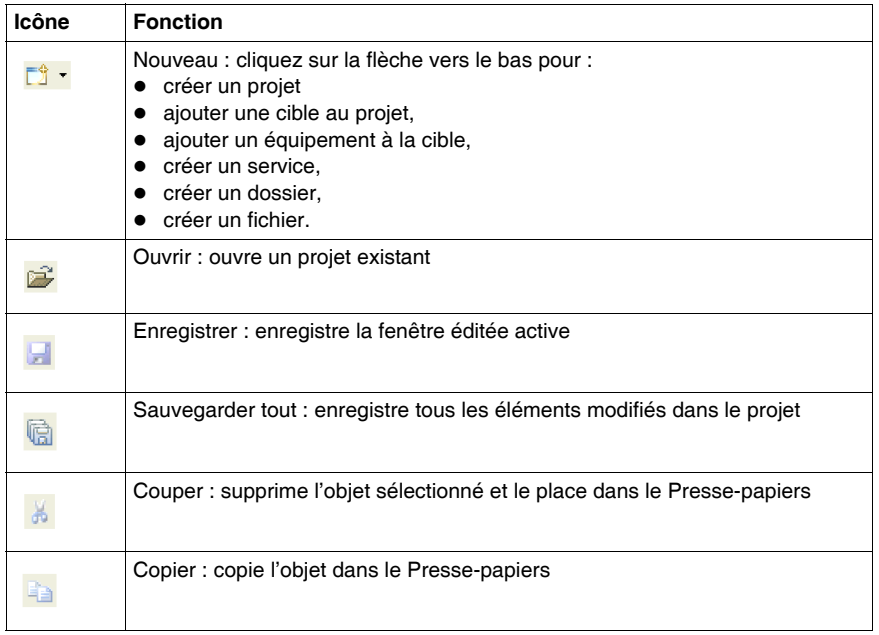

Le tableau suivant présente les éléments de la barre d'outils :

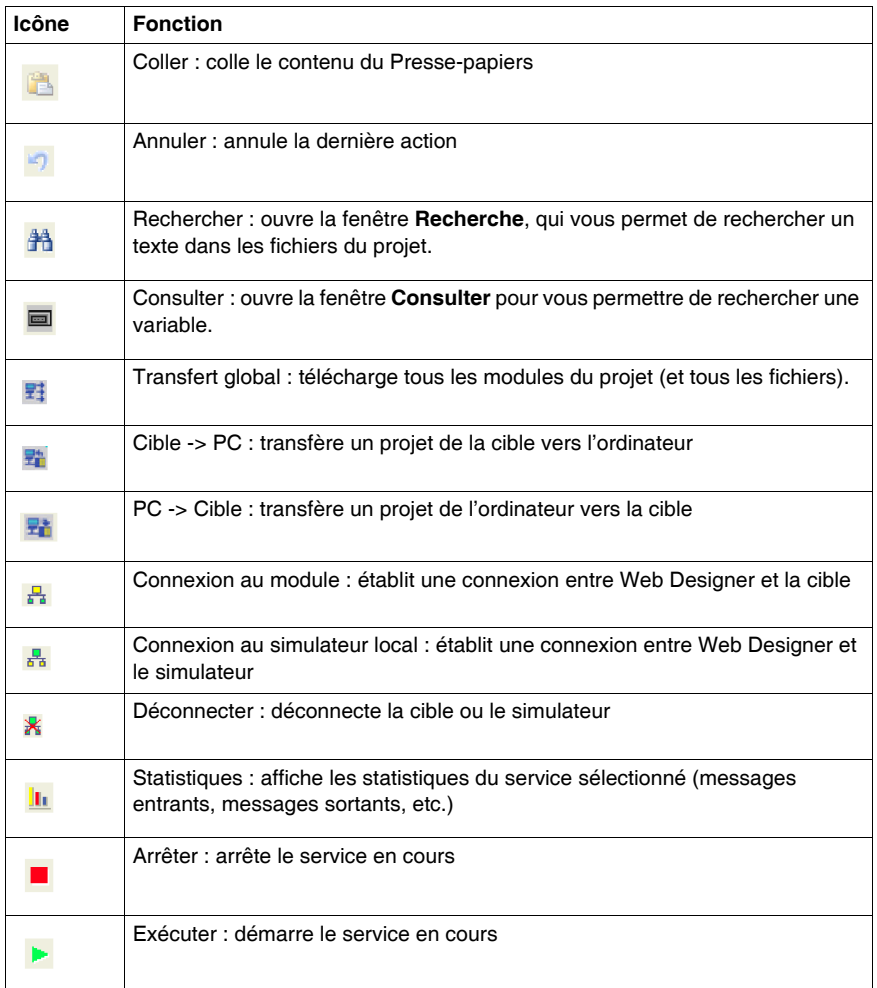

# <span id="page-16-0"></span>**Mise en route**

# **2**

# **Objet de ce chapitre**

L'objet de ce chapitre est d'afficher la procédure en utilisant Web Designer pour configurer les services avancés (Datalogging, notifications EMail/SMS) et les services de surveillance pour une application RTU Modicon M340.

## **Contenu de ce chapitre**

Ce chapitre contient les sujets suivants :

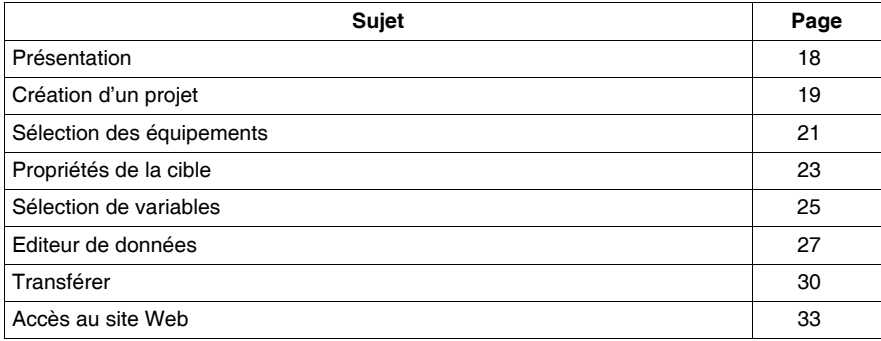

# <span id="page-17-1"></span><span id="page-17-0"></span>**Présentation**

#### **Introduction**

Cet exemple de mise en route illustre toutes les étapes à réaliser pour configurer une application pour le module BMX NOR 0200 H.

Un projet est composé d'un module BMX NOR 0200 H et d'un automate Modicon M340 RTU connecté au même rack d'automate. Le serveur Web hébergé par le module BMX NOR 0200 H scrute périodiquement les valeurs des variables sélectionnées qui se trouvent dans l'automate et applique un traitement interne à ces variables en exécutant le service datalogging ou en envoyant des notifications d'alarmes ou de rapports par email.

## **Architecture**

Le diagramme suivant présente l'architecture de l'exemple de mise en route :

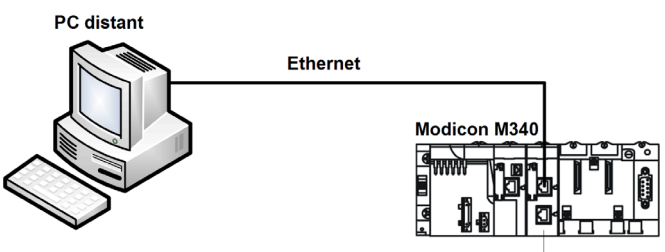

**BNX NOR 200 H** 

L'adresse IP du module est a.b.c.d.

Le tableau ci-dessous décrit les éléments employés dans l'exemple :

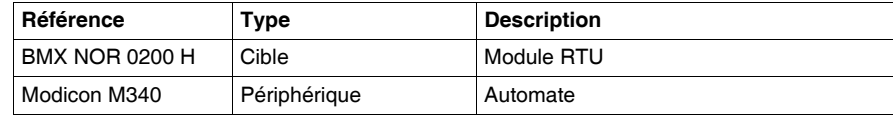

# <span id="page-18-1"></span><span id="page-18-0"></span>**Création d'un projet**

# **Introduction**

Cette rubrique fournit un exemple illustrant comment créer un projet au moyen d'un module BMX NOR 0200 H.

# **Création d'un projet**

La procédure suivante explique comment créer un projet.

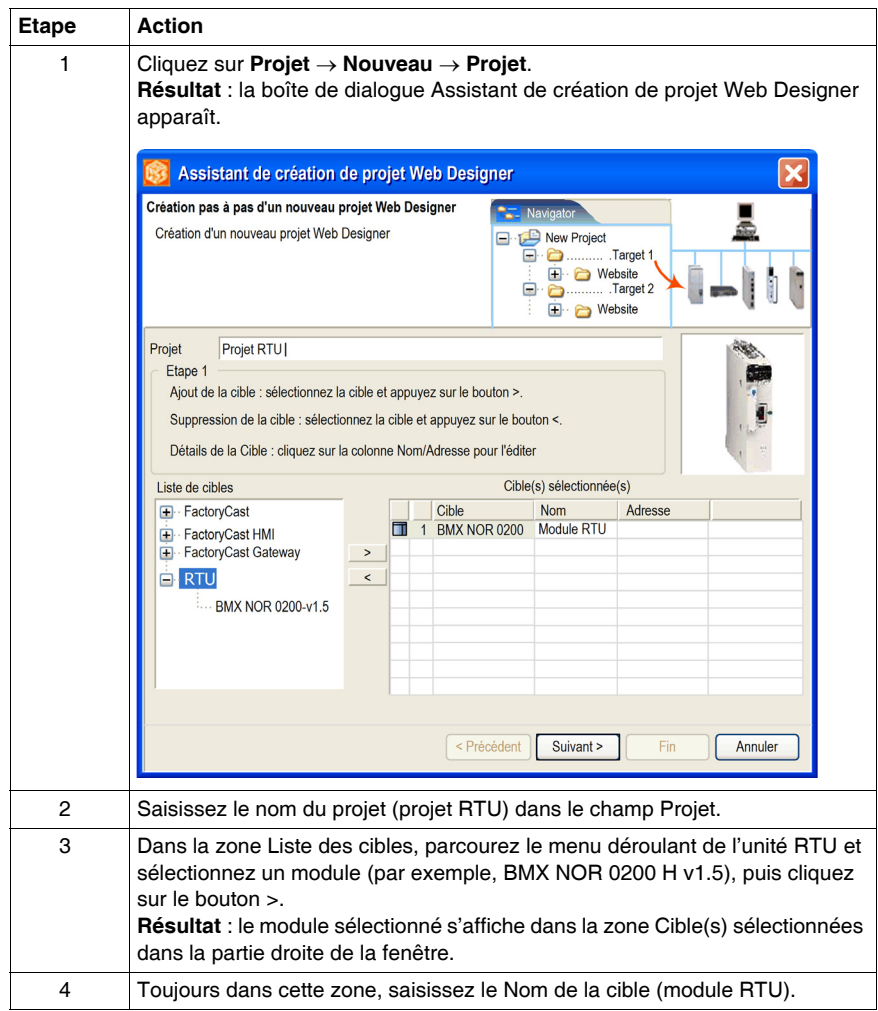

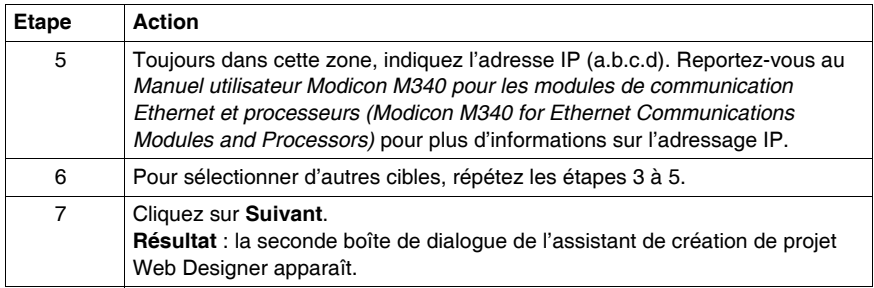

# <span id="page-20-1"></span><span id="page-20-0"></span>**Sélection des équipements**

# **Introduction**

Vous pouvez configurer les équipements connectés à chacune des cibles.

# **Création des équipements**

La procédure suivante explique comment raccorder des équipements à une cible :

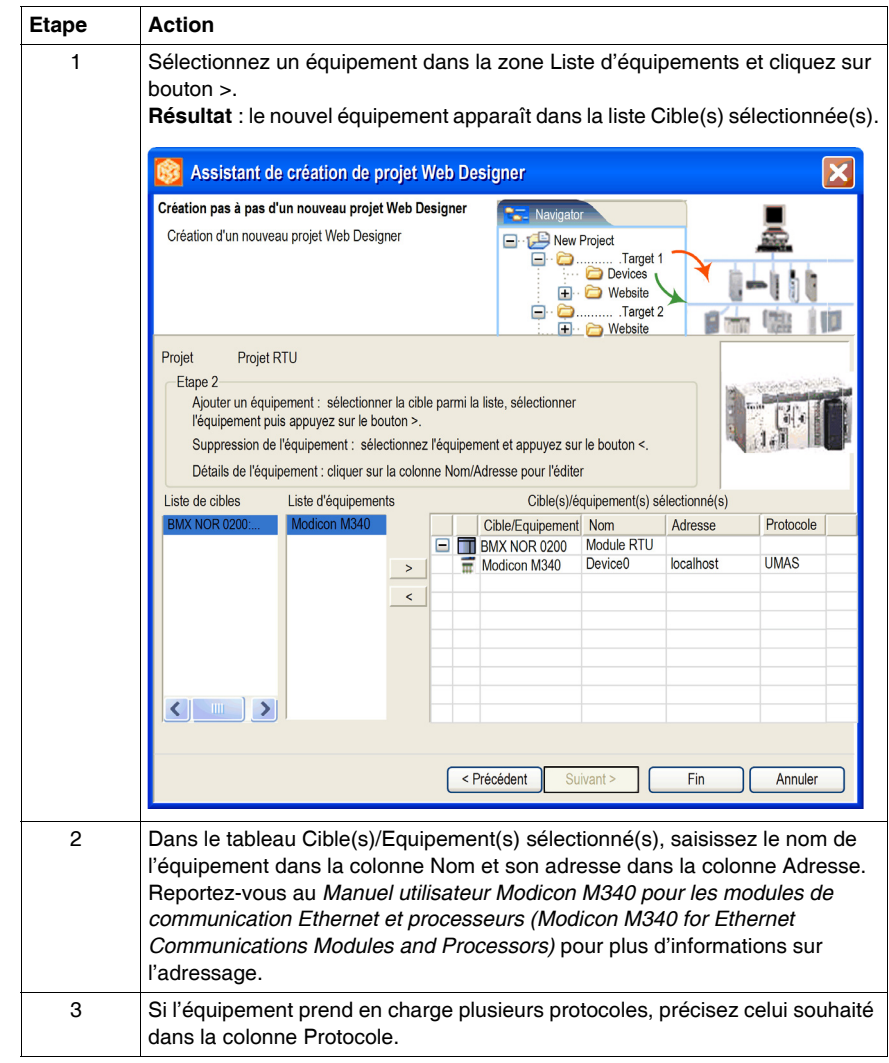

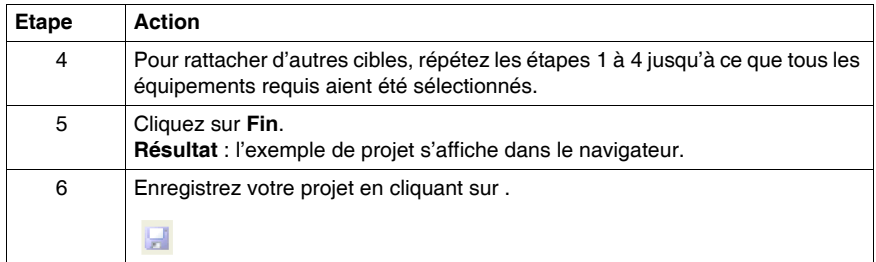

# <span id="page-22-1"></span><span id="page-22-0"></span>**Propriétés de la cible**

#### **Introduction**

Les propriétés de la cible vous permettent de modifier le nom et l'adresse de celle-ci.

Cet exemple vous explique comment définir manuellement les paramètres IP pour un équipement BMX NOR 0200 H.

#### **Accès à la page des propriétés de la cible**

Vous pouvez accéder à la page Propriétés de la cible de deux façons :

- Dans le navigateur Web Designer, cliquez avec le bouton droit de la souris sur le nom de l'équipement et sélectionnez **Propriétés**.
- z Dans le menu **Cible**, cliquez sur **Propriétés**.

**Résultat :** la fenêtre Propriétés de la cible apparaît.

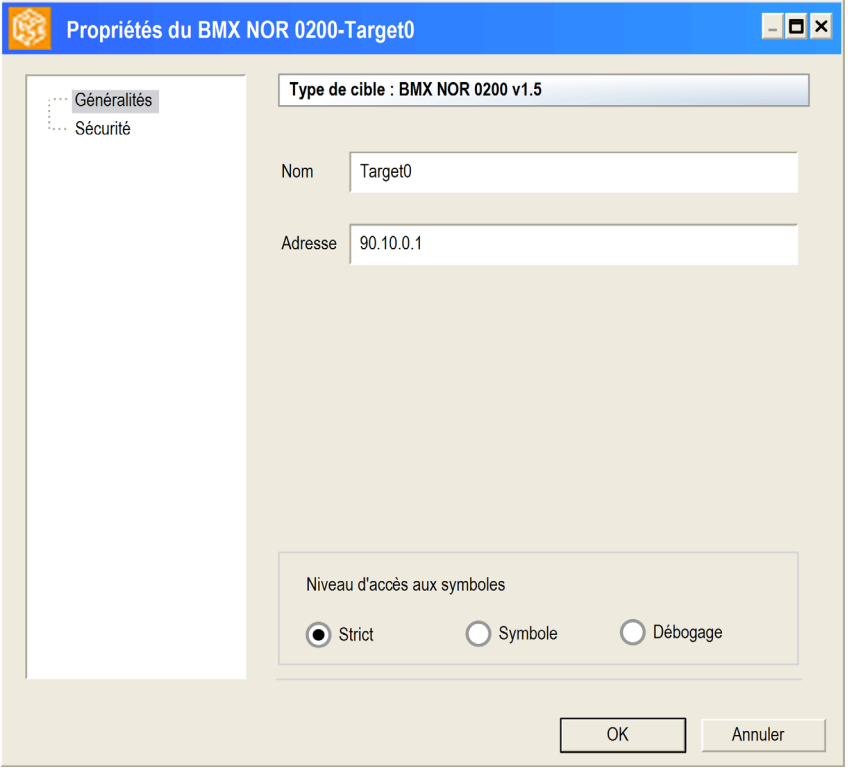

#### **Configuration des paramètres IP**

Utilisez la zone **Paramètres IP** pour définir la configuration IP du module.

Si deux équipements possèdent la même adresse IP, le réseau risque de se comporter de manière imprévisible.

# **A AVERTISSEMENT**

# **COMPORTEMENT IMPREVU — ADRESSE IP EN DOUBLE**

- Veillez à attribuer une adresse IP unique à chaque équipement.
- Adressez-vous toujours à l'administrateur système pour obtenir votre adresse IP.

**Le non-respect de ces instructions peut provoquer la mort, des blessures graves ou des dommages matériels.**

**NOTE :** dans cet exemple, nous attribuons manuellement l'adresse IP au module. Pour plus d'informations sur l'adressage IP, reportez-vous au *Manuel utilisateur Modicon M340 pour les modules de communication Ethernet et processeurs (Modicon M340 for Ethernet Communications Modules and Processors)*.

La procédure suivante explique comment configurer manuellement le module BMX NOR 0200 H :

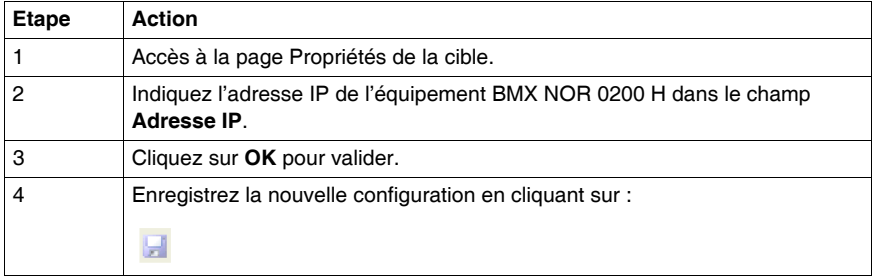

# <span id="page-24-1"></span><span id="page-24-0"></span>**Sélection de variables**

#### **Introduction**

Le menu de la boîte de dialogue **Importer les symboles** permet de sélectionner les variables automate susceptibles d'être utilisées dans une application de module BMX NOR 0200 H.

Toutes les variables d'équipements d'automate employées dans le cadre d'un projet sont incluses dans un fichier nommé **Namespace**. L'éditeur de données et les services datalogging et d'envoi de notifications de rapports par email utilisent les variables figurant dans le fichier **Namespace**.

#### **Types de symboles**

Pour les automates RTU Modicon M340, les symboles qui peuvent être utilisés proviennent des fichiers d'application de l'automate (fichiers *.stu*, *.xvm*, *.prj* ou *.fef*).

#### **Sélection des symboles d'automate**

La procédure ci-après indique la procédure à suivre pour la sélection de symboles d'automate :

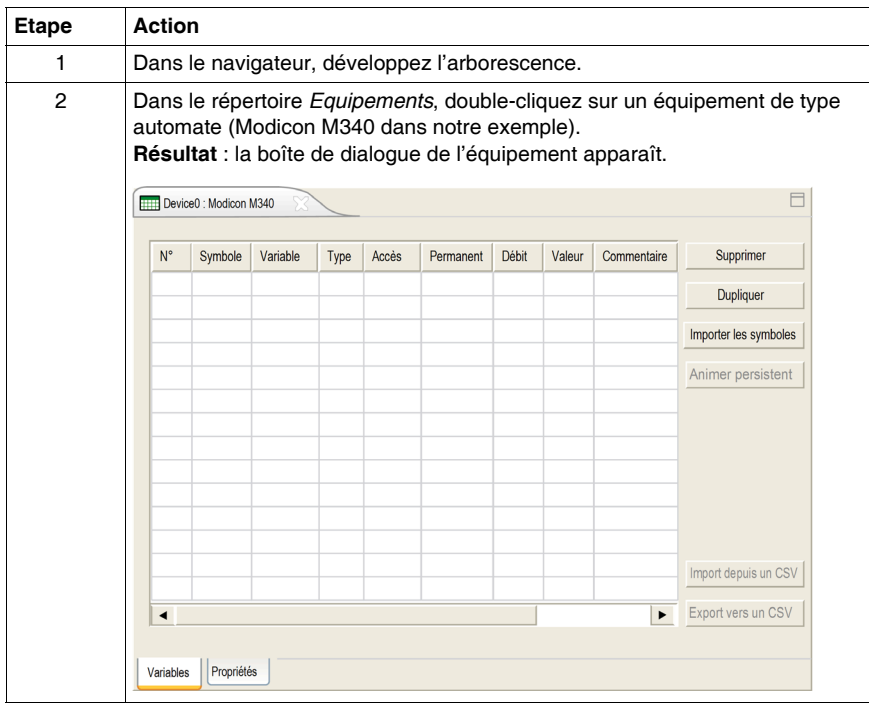

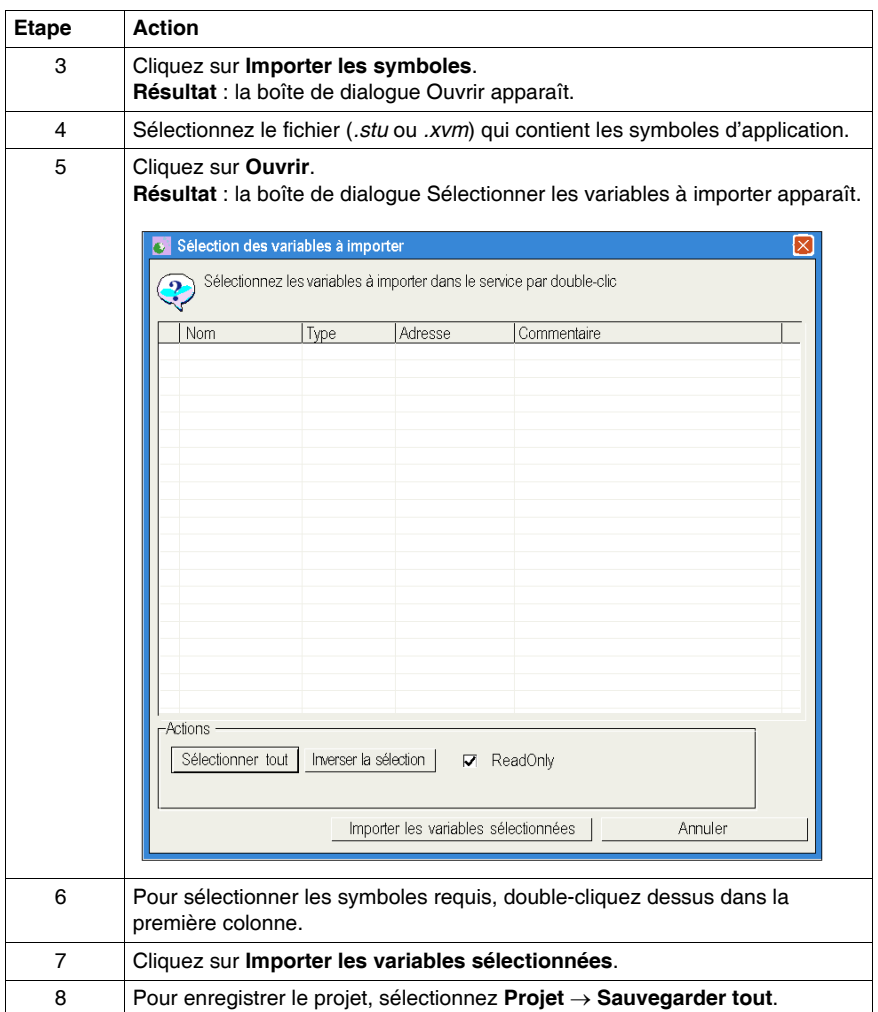

# **Espace de noms**

Lorsque vous cliquez sur le fichier Namespace du projet dans le navigateur, une table regroupant tous les symboles qui ont été préalablement sélectionnés pour les cibles ou les équipements est affichée.

# <span id="page-26-1"></span><span id="page-26-0"></span>**Editeur de données**

#### **Introduction**

L'éditeur de données permet de créer des tables de données animées qui affichent les valeurs des variables d'application sous forme de tableau. Dans certains cas, l'utilisateur peut modifier ces valeurs.

Autoriser l'accès en écriture peut avoir une incidence sur le comportement du système.

Les variables modifiables ne sont accessibles qu'au personnel qualifié (au moyen d'un mot de passe).

# **A AVERTISSEMENT**

# **COMPORTEMENT INATTENDU**

Limitez l'accès à l'éditeur de données en configurant un mot de passe.

**Le non-respect de ces instructions peut provoquer la mort, des blessures graves ou des dommages matériels.**

#### **Sélection des symboles de l'éditeur**

La procédure ci-après indique la procédure à suivre pour la sélection de symboles d'éditeur :

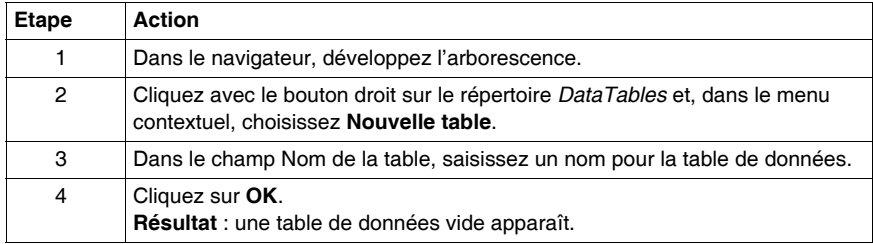

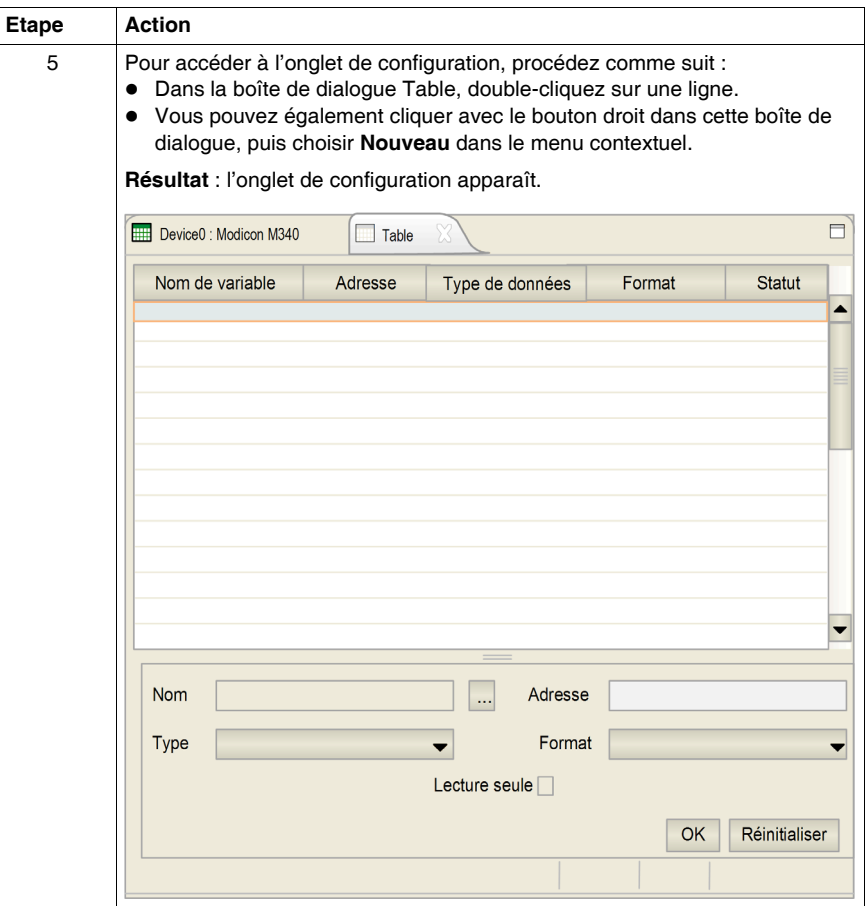

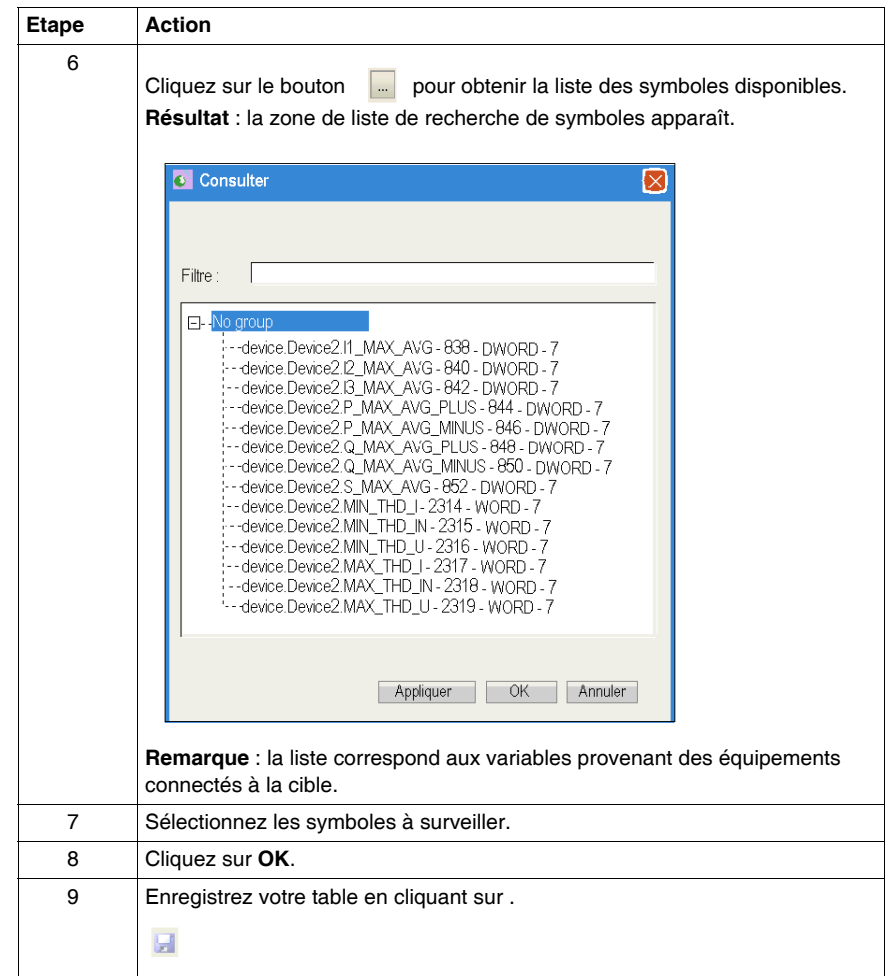

# <span id="page-29-1"></span><span id="page-29-0"></span>**Transférer**

# **Introduction**

Une fois la configuration de l'application BMX NOR 0200 Hterminée, vous pouvez la transférer vers la cible BMX NOR 0200 H.

# **Transférer le site Web vers une cible**

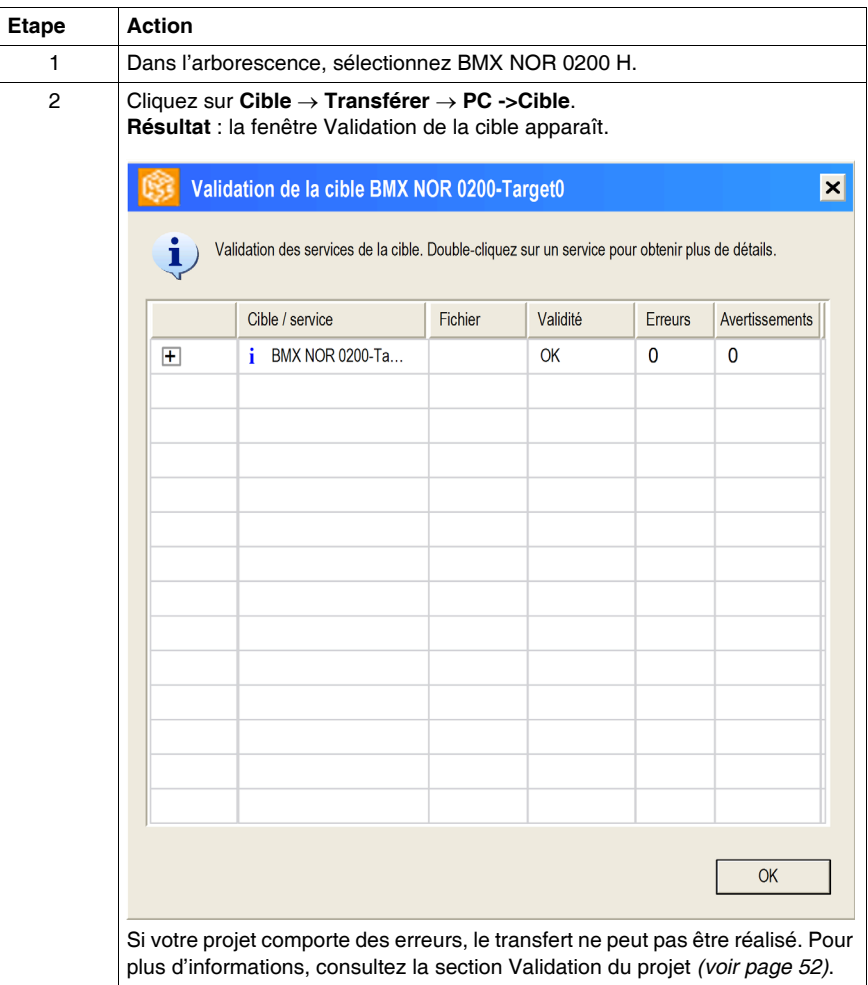

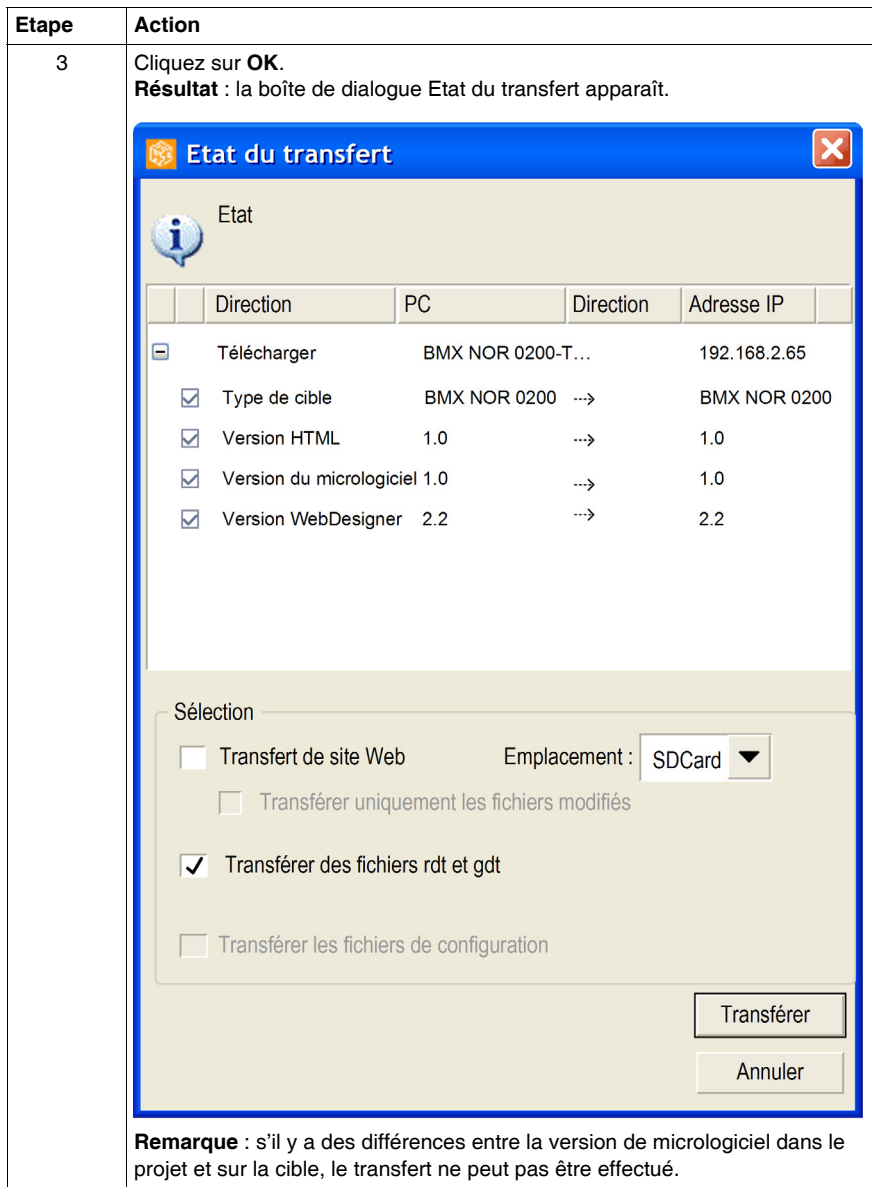

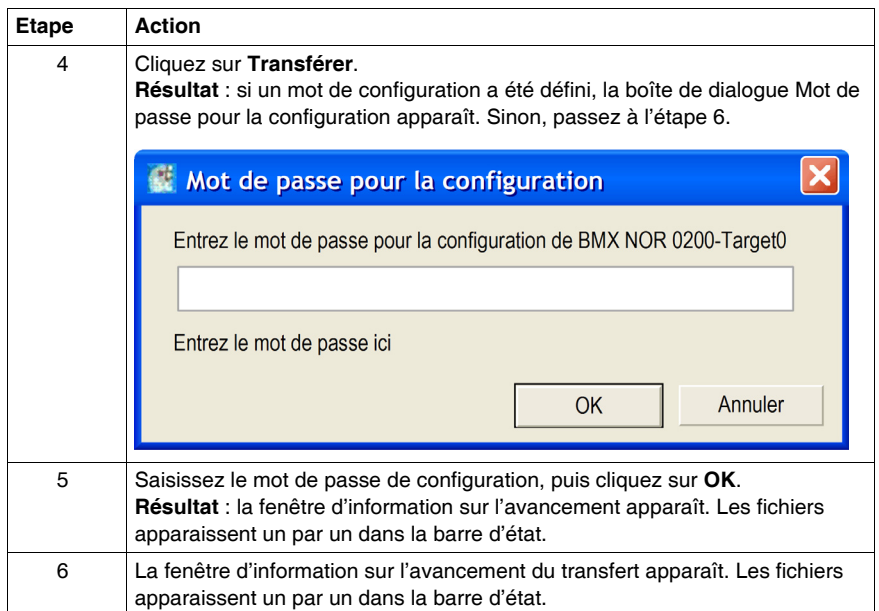

# <span id="page-32-1"></span><span id="page-32-0"></span>**Accès au site Web**

# **Introduction**

A ce stade, vous avez :

- créé un projet,
- sélectionné les équipements et les variables souhaités,
- créé une table de données pour surveiller l'installation,
- $\bullet$  transféré votre application de l'ordinateur vers la cible.

La dernière étape consiste à vous connecter au site Web.

## **Accès au site Web**

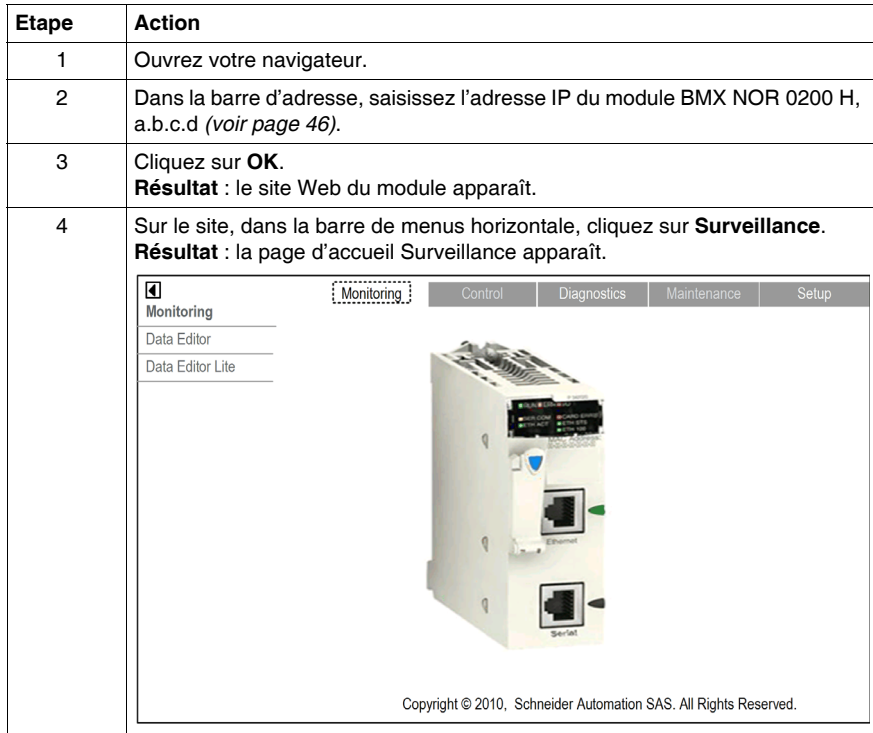

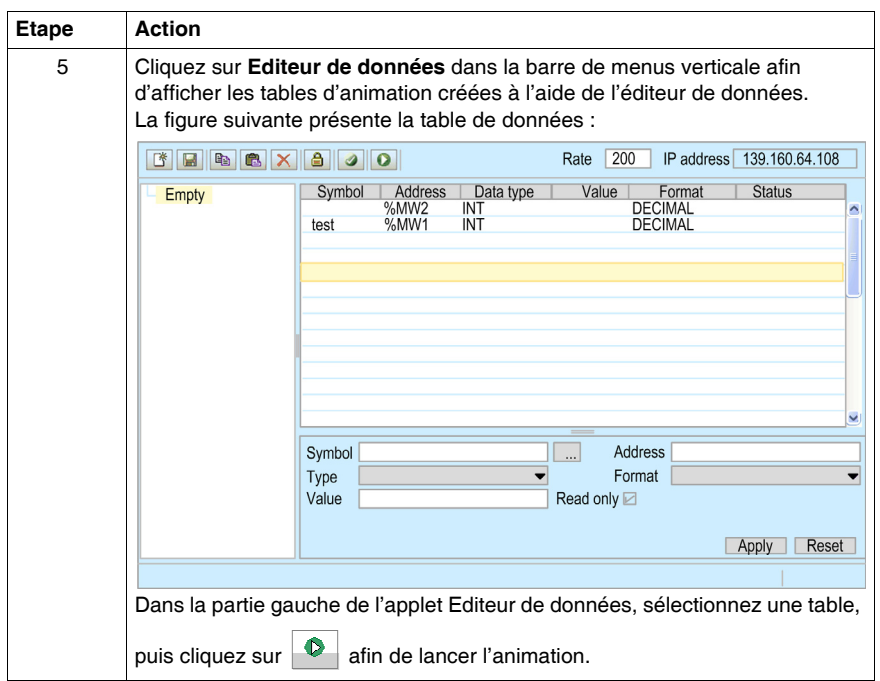

# <span id="page-34-0"></span>**Gestion de projet**

# **3**

# **Objet de ce chapitre**

Ce chapitre explique comment gérer un projet. Il traite les points suivants :

- $\bullet$  la modification d'un projet ;
- $\bullet$  l'ouverture et la fermeture d'un projet ;
- $\bullet$  l'importation d'un projet issu d'un fichier.

# **Contenu de ce chapitre**

Ce chapitre contient les sujets suivants :

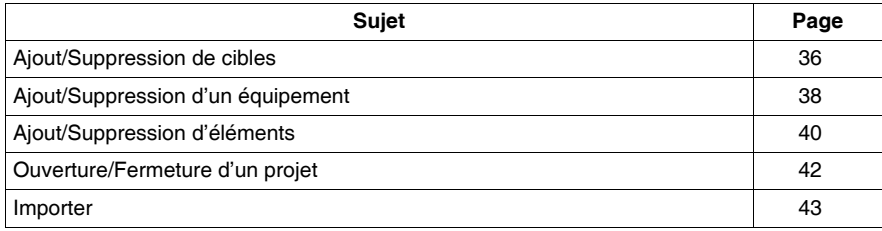

# <span id="page-35-1"></span><span id="page-35-0"></span>**Ajout/Suppression de cibles**

# **Ajout d'une cible**

Pour ajouter une cible, procédez comme suit :

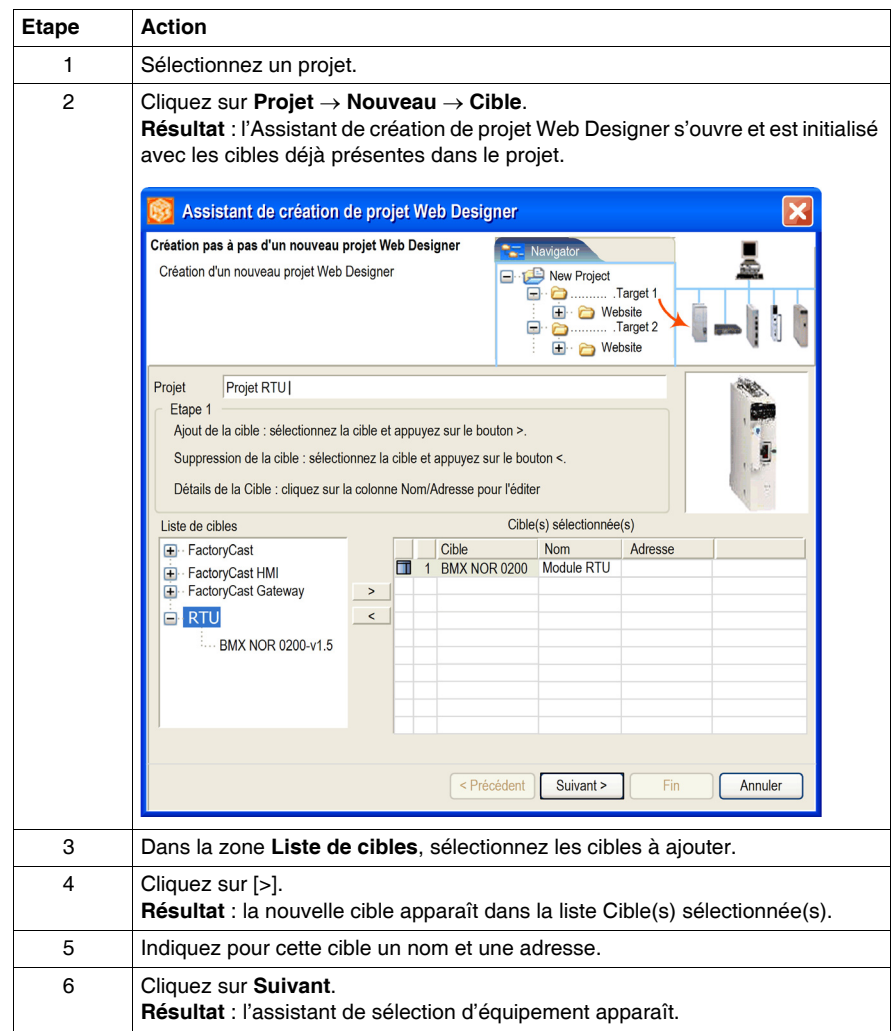
### **Champs de la boîte de dialogue**

Les champs de la boîte de dialogue Assistant de création de projet Web Designer sont décrits dans le tableau ci-dessous :

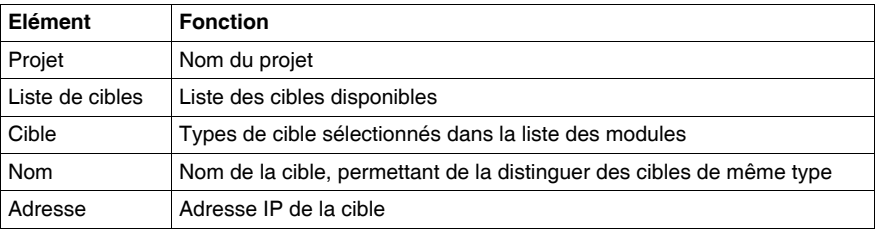

Le bouton **>** permet d'ajouter l'une des cibles dans la liste.

Le bouton **<** permet de supprimer une cible de la liste.

### **Suppression d'une cible**

Pour supprimer une cible du projet, cliquez sur celle-ci dans le navigateur avec le bouton droit de la souris, puis, dans le menu contextuel, sélectionnez l'option **Supprimer**.

**NOTE :** si vous supprimez une cible du projet, tous les fichiers associés à cette cible (y compris ses équipements) sont également supprimés.

### **Nombre de cibles**

Un projet peut contenir jusqu'à 16 cibles. Il est possible de sélectionner plusieurs fois le même type de cible, à condition d'affecter à chaque cible un nom et une adresse IP différents.

# **Ajout/Suppression d'un équipement**

### **Ajout d'un équipement**

Pour ajouter un équipement, procédez comme suit :

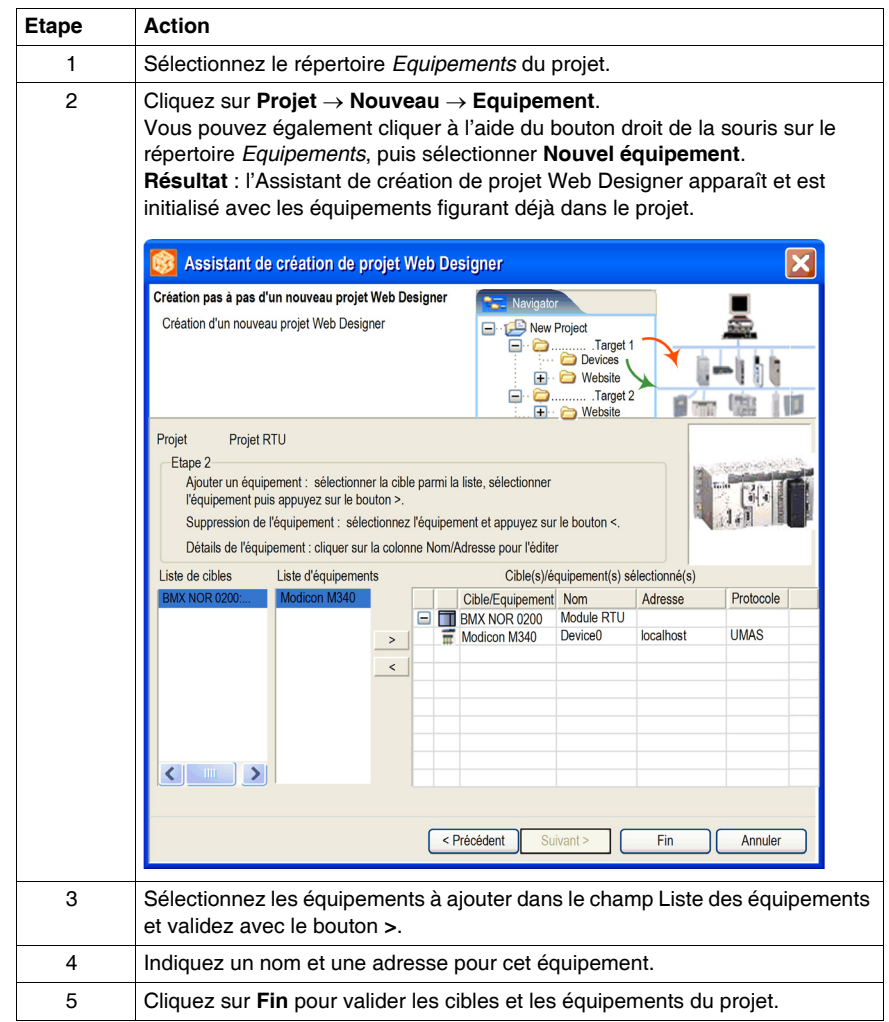

**NOTE :** si votre projet comporte plusieurs cibles, sélectionnez une autre cible dans la Liste des cibles afin de l'ajouter, avant de passer à l'étape 3.

### **Champs de la fenêtre**

Le tableau suivant présente les champs de la fenêtre Assistant de création de projet Web Designer pour l'équipement.

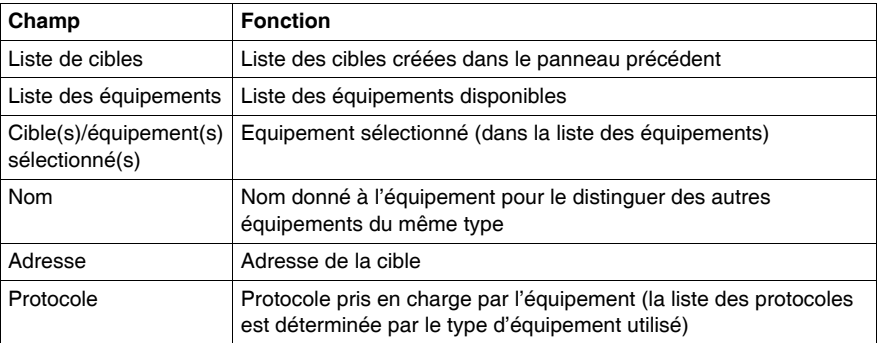

### **Suppression d'un équipement**

Pour supprimer un équipement du projet, cliquez sur celui-ci dans le navigateur avec le bouton droit de la souris, puis, dans le menu contextuel, sélectionnez l'option **Supprimer**.

**NOTE :** lorsque vous supprimez un équipement, toutes les variables du fichier Namespace de l'équipement sont également supprimées.

### **Sélection des équipements**

Vous ne pouvez sélectionner qu'un seul équipement.

### **Equipement module**

Pour une cible en rack, l'adresse par défaut est **localhost**.

### **Protocole**

Vous avez la possibilité d'associer un ou plusieurs protocoles à chaque équipement. Lorsqu'un équipement prend en charge plusieurs protocoles, la colonne des protocoles est active et l'utilisateur en choisit un dans la liste. L'adresse de la colonne précédente dépend du protocole sélectionné.

# **Ajout/Suppression d'éléments**

### **Présentation**

Dans les pages suivantes, vous allez apprendre à ajouter à un projet les types d'éléments suivants :

- Tables de données
- Services
- Dossiers
- Fichiers.

### **Ajout d'une table de données**

Pour ajouter une table de données, procédez comme suit :

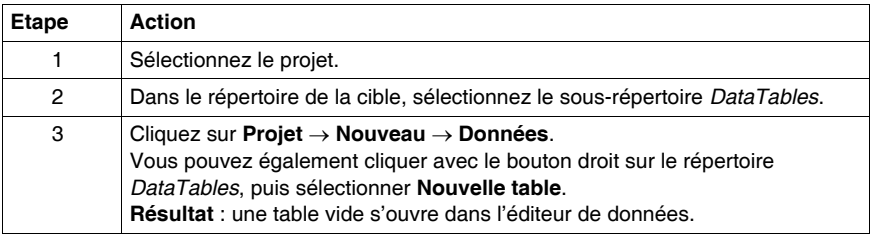

### **Ajout d'un service**

Pour ajouter un service, procédez comme suit :

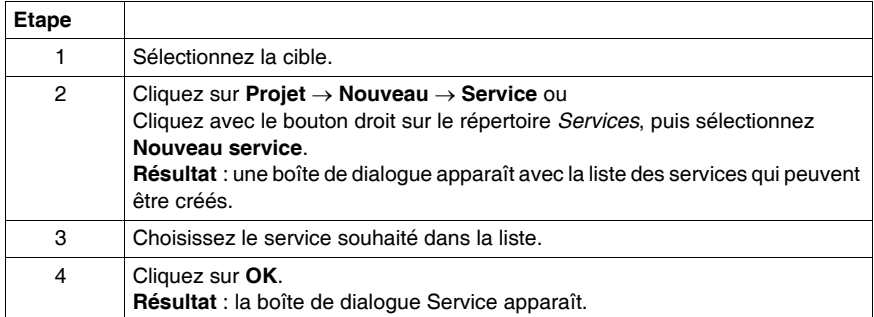

### **Ajout d'un dossier**

Pour ajouter un dossier, procédez comme suit :

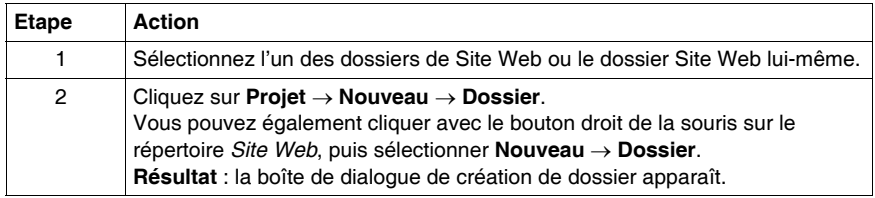

**NOTE :** il est impossible de créer des dossiers en dehors de l'arborescence *Site Web*.

### **Ajout d'un fichier**

Pour ajouter un fichier, procédez comme suit :

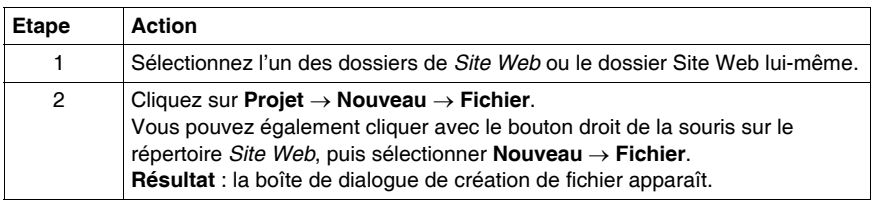

**NOTE :** il est impossible de créer des fichiers en dehors de l'arborescence de *Site Web*.

### **Suppression d'éléments**

Pour supprimer un élément du projet, cliquez avec le bouton droit de la souris sur l'élément dans le navigateur, puis sélectionnez **Supprimer** dans le menu contextuel.

# **Ouverture/Fermeture d'un projet**

### **Présentation**

Cette section explique comment effectuer les opérations suivantes :

- ouvrir/fermer un projet,
- $\bullet$  enregistrer un projet,
- fermer Web Designer.

### **Ouverture d'un projet existant**

Le tableau ci-dessous explique comment ouvrir un projet :

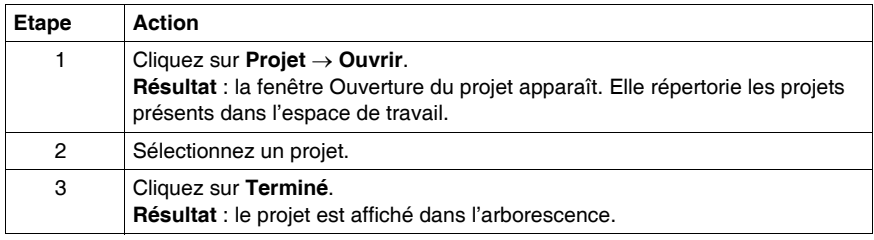

### **Fermeture d'un projet**

Le tableau ci-dessous explique comment fermer un projet :

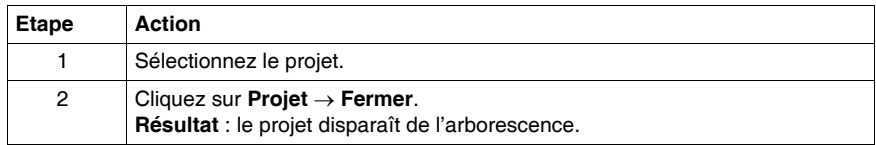

### **Enregistrement de plusieurs modifications**

Pour enregistrer plusieurs modifications, sélectionnez **Enregistrer tout** dans le menu Projet ou cliquez sur l'icône **Enregistrer tout** dans la barre d'outils. Cette opération enregistre les modifications apportées dans les fenêtres ouvertes. Ces modifications concernent les projets ouverts.

### **Fermeture de Web Designer**

Lorsque de sa fermeture, Web Designer mémorise les projets ouverts et fermés. Les projets ouverts lors de la fermeture de Web Designer sont automatiquement rouverts au prochain démarrage du logiciel.

### **Importer**

### **Liste des sources**

Web Designer permet, afin de récupérer des développements antérieurs, d'importer un projet provenant des sources suivantes :

- un fichier *.zip* exporté par Web Designer,
- un projet Web Designer hors de l'espace de travail.

### **Importer**

Pour importer un projet, cliquez sur **Projet** → **Importer**. Boîte de dialogue Importer :

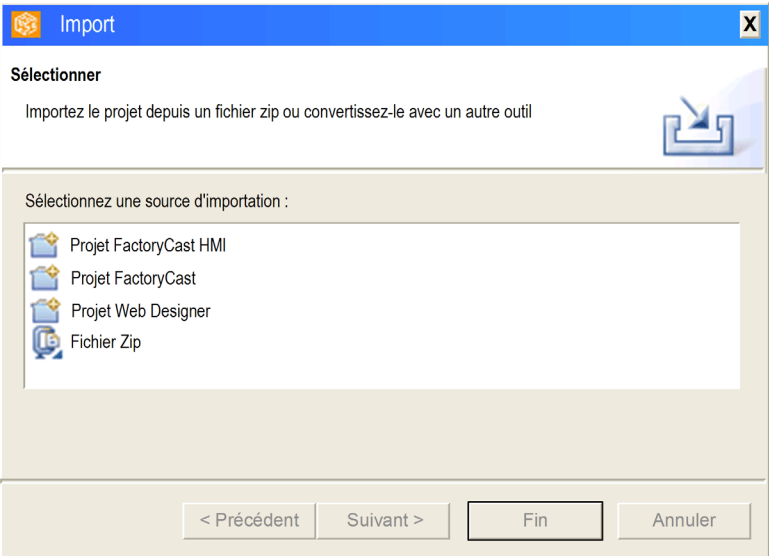

Après l'importation, le projet apparaît dans l'arborescence.

### **Exporter**

Pour exporter un projet sous la forme d'un fichier *.zip*, cliquez sur **Projet** → **Exporter**. Cette fonction est utile pour enregistrer un projet complet avant de le modifier. Le projet reste ouvert après l'exportation.

# **Transfert**

# **4**

### **Objet de ce chapitre**

Ce chapitre décrit la méthode de transfert d'un site Web. Le transfert peut s'effectuer de l'ordinateur de configuration vers le module et inversement. Il concerne les pages Web générées par Web Designer ainsi que celles créées par l'utilisateur. Le transfert peut être plus général et inclure les fichiers décrivant les services.

### **Contenu de ce chapitre**

Ce chapitre contient les sujets suivants :

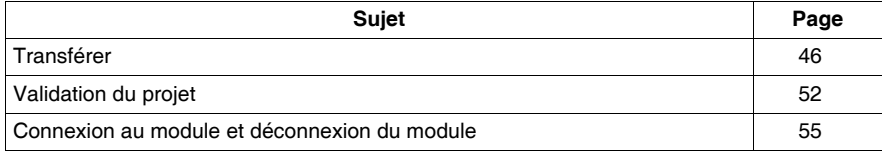

# <span id="page-45-0"></span>**Transférer**

### **Introduction**

Ces fonctions permettent de transférer les tableaux de l'éditeur de données, les services, et le site Web et ses fichiers associés, soit du PC de configuration vers la cible, soit de la cible vers le PC de configuration. Vous devez connaître l'adresse cible. Web Designer assure la validation de la structure du projet avant de transférer les fichiers.

### **Définition de l'adresse IP**

Si deux équipements possèdent la même adresse IP, le réseau risque de se comporter de manière imprévisible.

# **A** AVERTISSEMENT

### **OPERATION RESEAU NON INTENTIONNELLE**

- Veillez à attribuer une adresse IP unique à chaque équipement.
- Adressez-vous toujours à l'administrateur système pour obtenir vos adresses IP.

**Le non-respect de ces instructions peut provoquer la mort, des blessures graves ou des dommages matériels.**

Pour pouvoir réaliser un transfert, vous devez définir l'adresse IP du module. Pour saisir cette adresse, procédez comme suit :

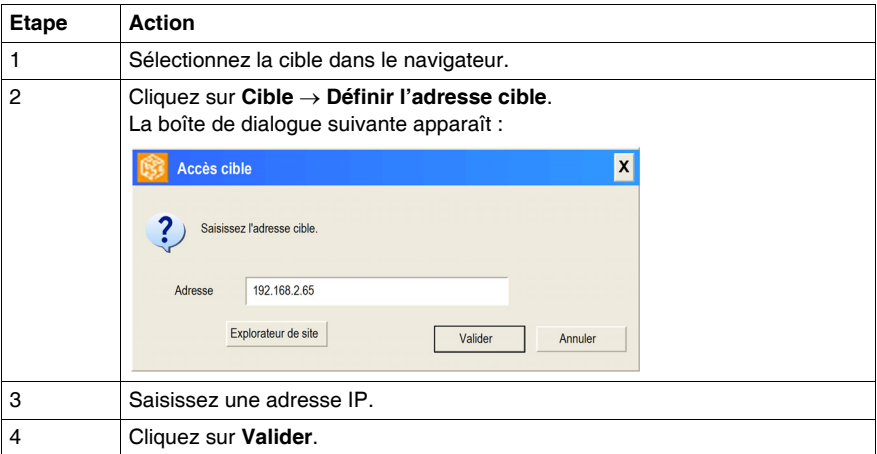

**NOTE :** vous pouvez également indiquer l'adresse pendant la création du projet avec l'Assistant de création.

### <span id="page-46-0"></span>**Transfert de l'ordinateur vers la cible**

Pour transférer des données vers le module, procédez comme suit :

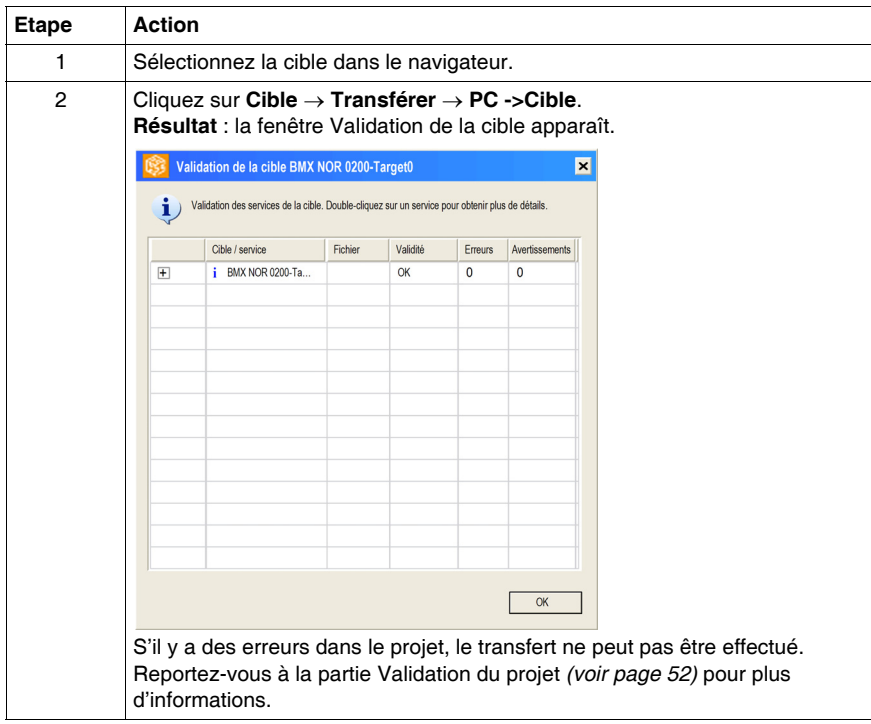

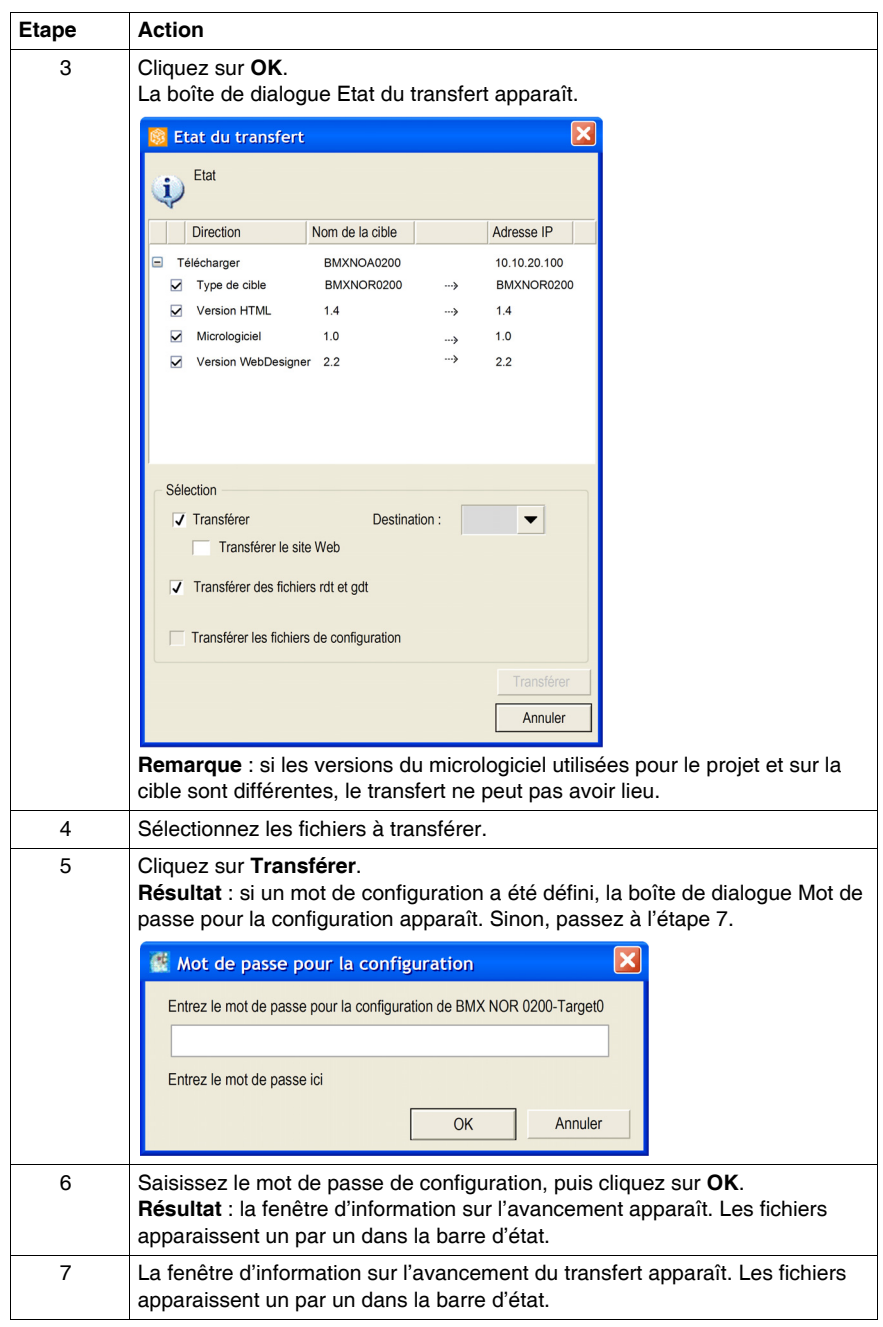

### **Transfert de la cible vers l'ordinateur**

Pour transférer des données du module vers un ordinateur, procédez comme suit :

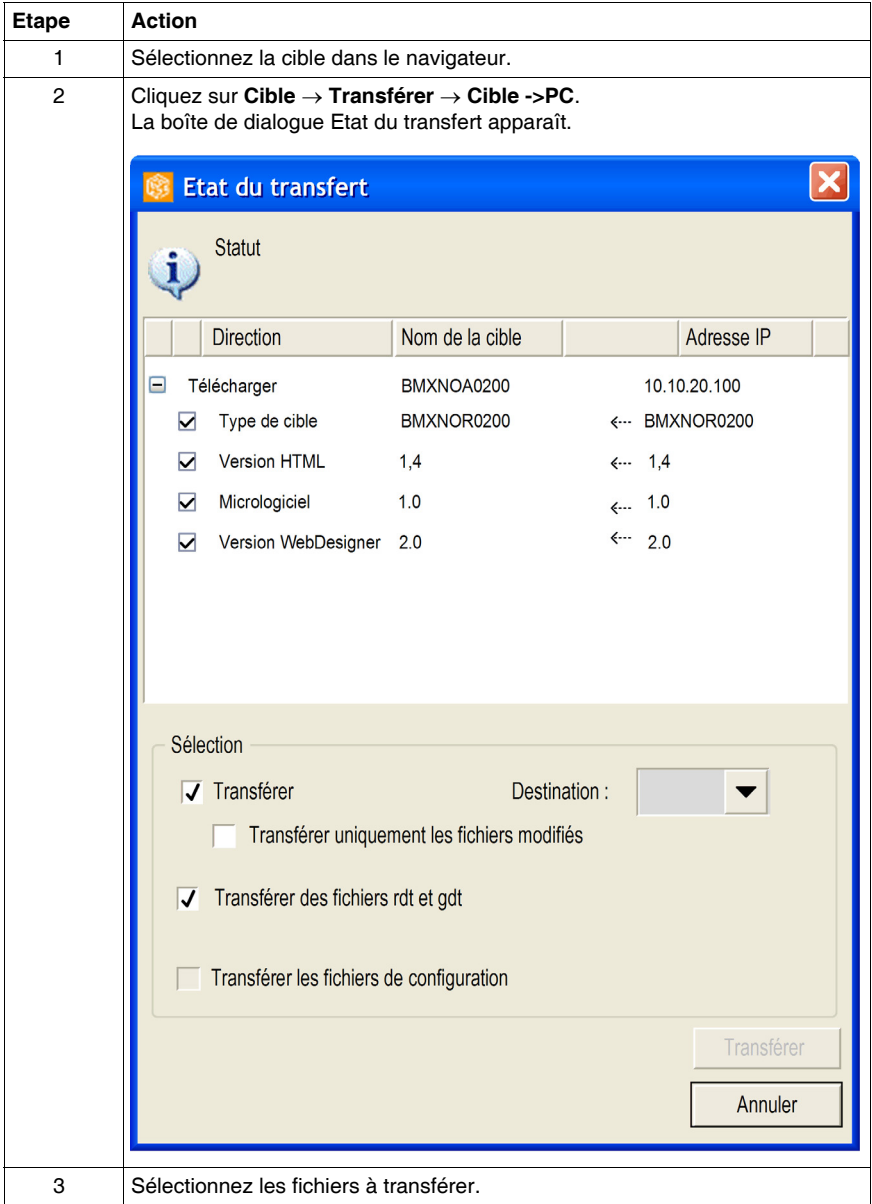

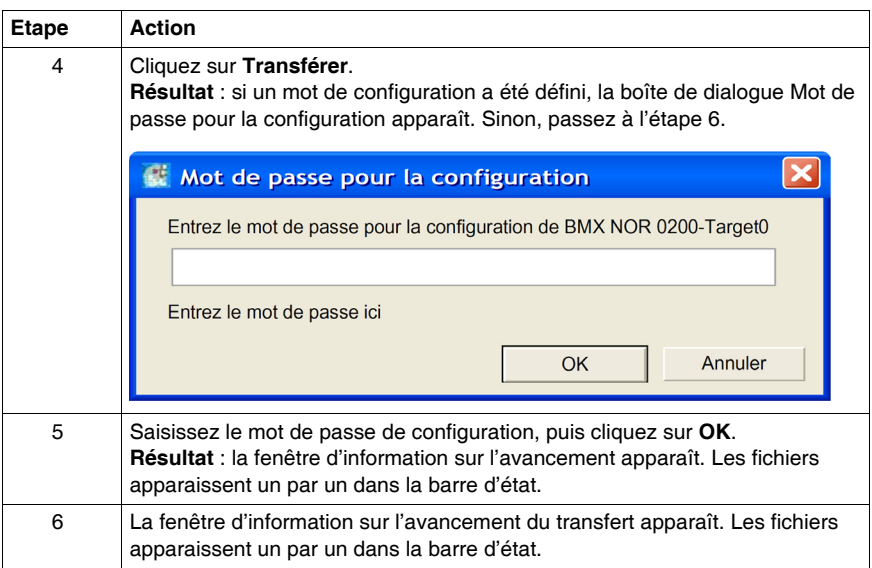

### **Transfert global du projet**

Cette fonction permet de transférer l'intégralité du projet vers l'ensemble des cibles qui lui sont associées. Le transfert se fait cible par cible. Le transfert global ne fonctionne que dans une direction : vous pouvez effectuer un transfert de l'ordinateur vers les cibles mais pas en sens inverse. Pour effectuer un transfert des cibles vers l'ordinateur, vous devez transférer manuellement les fichiers cible par cible.

Pour activer le transfert, cliquez sur **Projet** → **Transfert global**. La procédure est identique au transfert de données du PC vers la cible *(voir page [47\)](#page-46-0)*.

### **Transfert partiel**

Si vous avez juste modifié une petite partie d'un projet, vous pouvez effectuer un transfert partiel afin de gagner du temps. Dans les répertoires Site Web, rdt (tableau de données) et Service, le menu contextuel permet de réaliser un transfert partiel limité aux fichiers figurant dans ces répertoires.

### **Documentation**

Pour gérer la documentation en ligne, l'utilisateur peut ajouter au site Web des fichiers Word (*.doc*) ou Acrobat (*.pdf*) dans le répertoire Site Web. La fonction Transfert permet de copier ces fichiers dans la cible.

### **Explorateur de site**

Le bouton **Explorateur de site** permet d'afficher dans la fenêtre inférieure tous les fichiers de la cible. Cela est particulièrement utile avant ou après un transfert de données, pour analyser le contenu de la cible.

# <span id="page-51-0"></span>**Validation du projet**

### **Introduction**

Avant de transférer les fichiers vers la cible, Web Designer procède à la validation de la structure du projet. Si la vérification détecte des anomalies, le transfert est annulé. Web Designer effectue également une comparaison de la configuration du PC et de la cible.

### <span id="page-51-1"></span>**Validation d'un projet**

Lorsque vous démarrez un transfert, Web Designer effectue une validation du projet. Vous pouvez également valider un projet à tout moment. Pour ce faire, choisissez **Validation de projet** dans le menu Projet.

La boîte de dialogue Validation du projet se présente de la façon suivante :

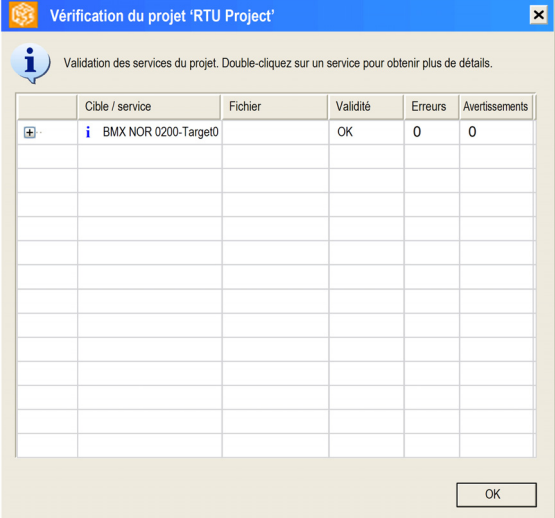

Le traitement de validation contrôle les points suivants :

- la taille disponible sur la cible est plus grande que la taille du site Web,
- l'utilisation d'une page utilisateur ou d'un service, avec des variables qui ne figure pas dans le Namespace (fichier *Namespace.dat*),
- si le nombre de variables est inférieur au nombre maximum autorisé pour la cible (1 000),
- les erreurs détectées relatives aux services.

Cliquez sur une ligne de message pour afficher des informations sur les erreurs détectées.

### **Etat du transfert**

L'illustration ci-dessous présente la boîte de dialogue Etat du transfert :

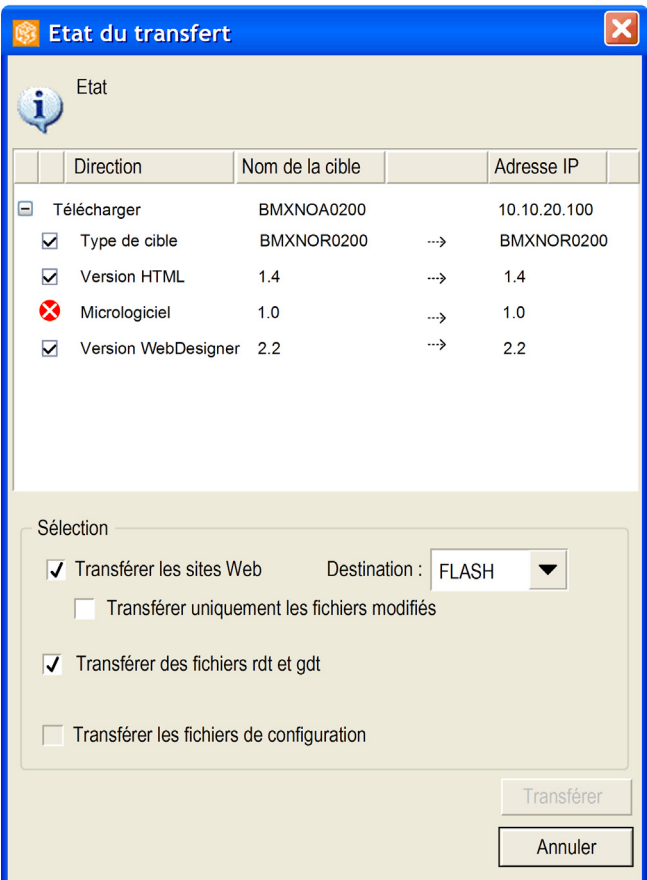

Légende :

L'information n'a pas été trouvée sur la cible distante.

Information incohérente non bloquante entre la cible et le PC.

Information incohérente bloquante entre la cible et le PC.

Information cohérente entre la cible et le PC.

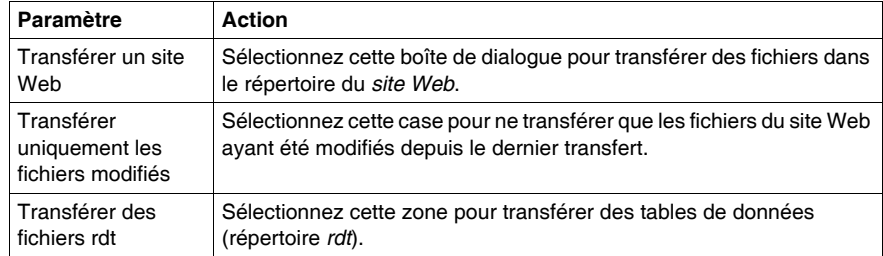

Utilisez la zone Sélectionner pour choisir les fichiers à transférer :

# <span id="page-54-0"></span>**Connexion au module et déconnexion du module**

### **Introduction**

Les informations ci-dessous vous présentent la procédure d'exécution d'une application une fois que les services ont été créés.

Le transfert d'un projet vers le module entraîne l'effacement définitif du projet existant. Lorsqu'un projet est transféré, l'ancien projet est écrasé.

Tout utilisateur ayant accès à Web Designer peut modifier la valeur des variables d'automate accessibles en écriture et modifier vos paramètres de sécurité. Des modifications non autorisées ou incorrectes apportées aux données ont des effets indésirables ou dangereux sur le fonctionnement de votre application ou de votre processus.

# **A AVERTISSEMENT**

### **ACCES NON AUTORISE A LA SECURITE**

- N'utilisez pas de mots de passe par défaut ou évidents.
- Changez vos mots de passe tous les mois.
- N'utilisez pas de noms d'utilisateur évidents.

**Le non-respect de ces instructions peut provoquer la mort, des blessures graves ou des dommages matériels.**

# **ATTENTION**

### **PERTES DE DONNEES**

Sauvegardez les informations sensibles avant de transférer une nouvelle application.

**Le non-respect de ces instructions peut provoquer des blessures ou des dommages matériels.**

**NOTE :** si une application se trouve en mode RUN, le nouveau projet sera pris en compte après le redémarrage du module.

### **Connexion au module et récupération d'un projet du module**

Le tableau ci-dessous indique la procédure pour se connecter au module en vue de récupérer son application :

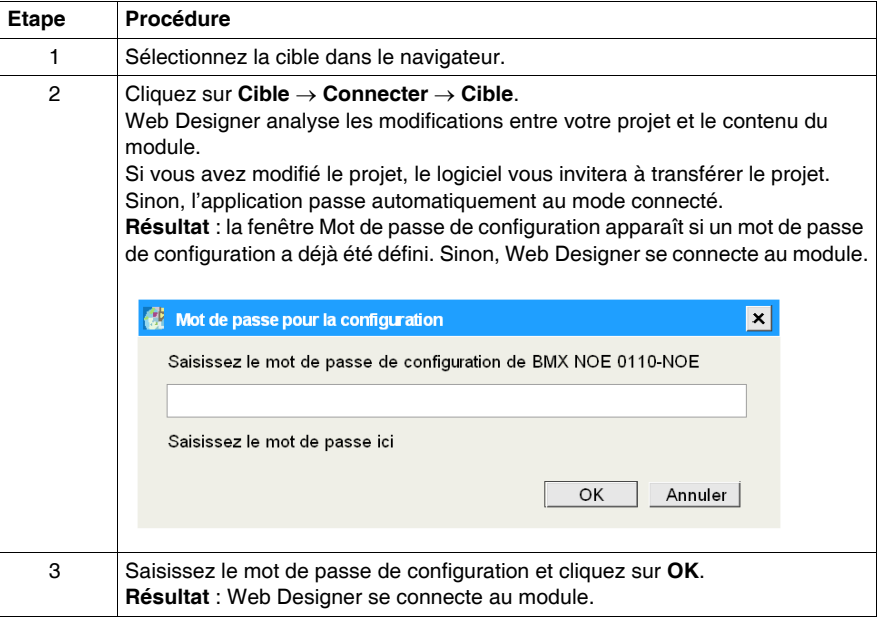

### **Déconnexion du module**

Le tableau ci-dessous indique la procédure de déconnexion du module :

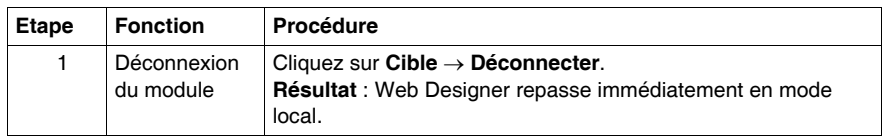

# **Gestion des variables**

### **Objet de ce chapitre**

Ce chapitre explique de quelle façon Web Designer traite les variables.

Ce chapitre présente aussi le fichier dénommé *Namespace*, qui contient toutes ces variables. Les éditeurs de données et les services utilisent ces variables.

### **Contenu de ce chapitre**

Ce chapitre contient les sujets suivants :

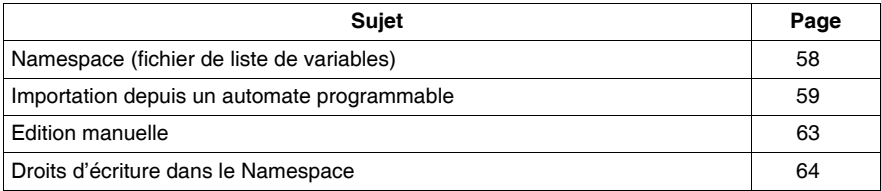

# <span id="page-57-0"></span>**Namespace (fichier de liste de variables)**

#### **Introduction**

*Namespace* contient toutes les variables (symboles) préalablement sélectionnées pour les cibles ou les équipements. Les éditeurs de données et les services obtiennent des symboles auprès du *Namespace*.

Les variables proviennent soit des équipements connectés soit des applications de l'automate. S'il existe plusieurs instances d'un type d'équipement connecté à la même cible, utilisez la convention de nommage suivante pour obtenir un nom unique pour chaque instance. *nom de l'équipement, nom de la variable*.

Si l'équipement est un automate, nommez les variables déclarées dans l'automate en procédant comme suit : *nom de l'automate, nom de la variable d'automate.*

#### **Accès au Namespace**

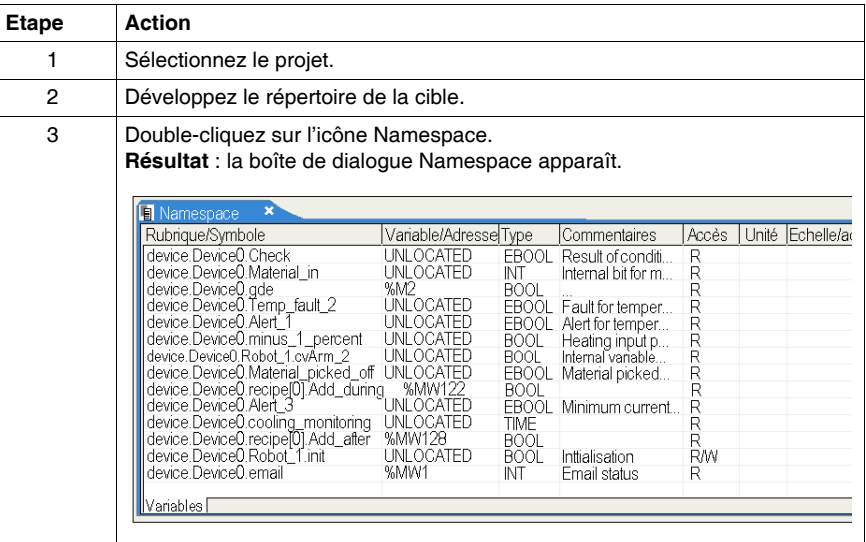

# <span id="page-58-0"></span>**Importation depuis un automate programmable**

### **Introduction**

La fonction Importer symboles permet d'accéder à une base de données Unity Pro.

**NOTE :** selon les équipements que vous connectez à la cible, les types de variable auxquels vous pouvez accéder par l'intermédiaire de la cible peuvent varier. Pour plus d'informations sur les variables prises en charge, reportez-vous au Manuel Utilisateur du Module Modicon M340 RTU *(voir Modicon M340 RTU, Module BMX NOR 0200 H, Manuel utilisateur)*.

### **Accès à la base de données des logiciels**

Pour accéder à la base de données des logiciels, procédez comme suit :

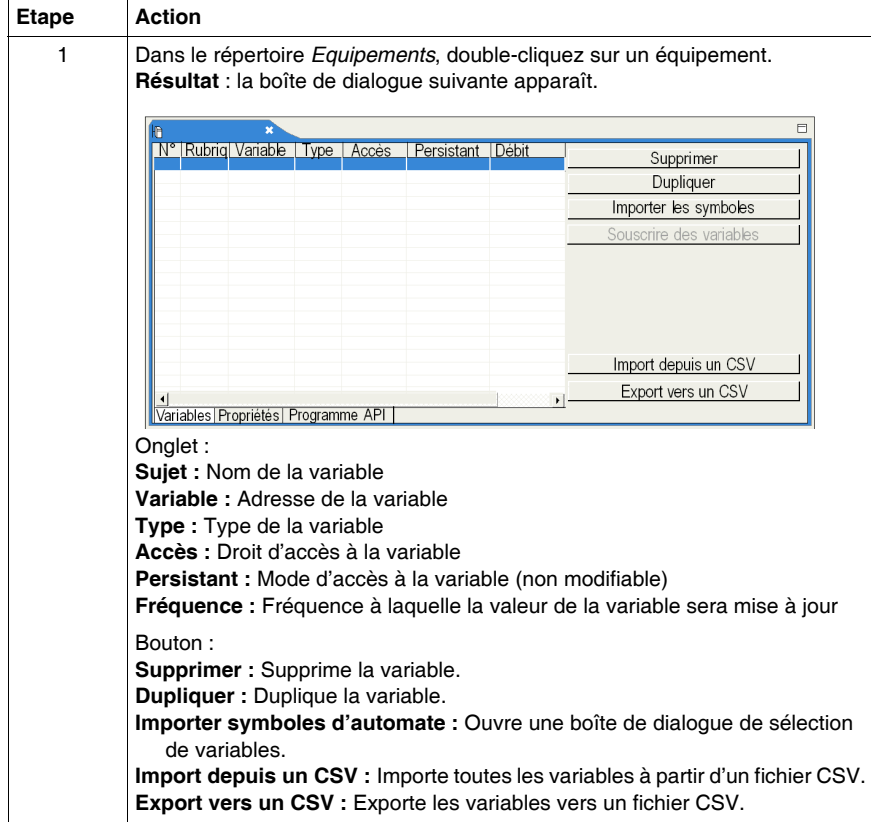

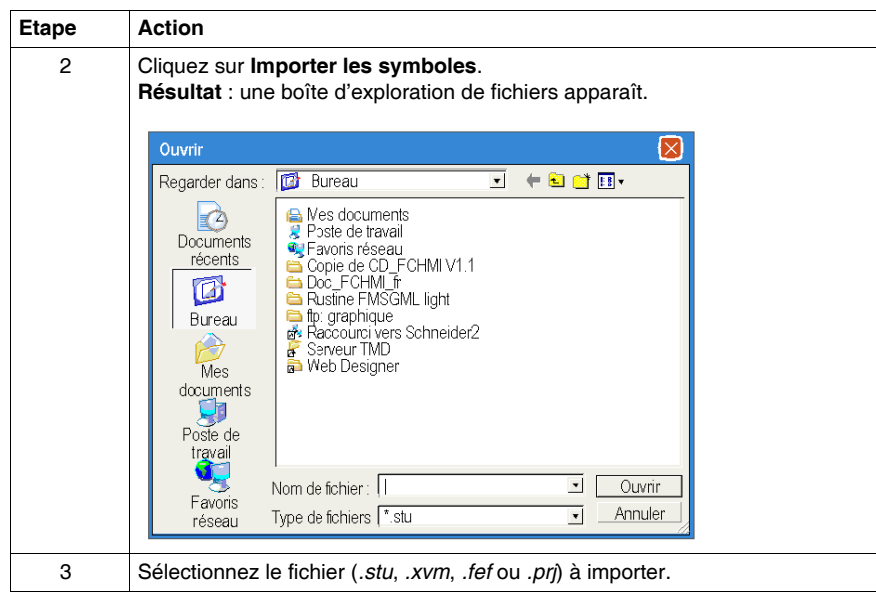

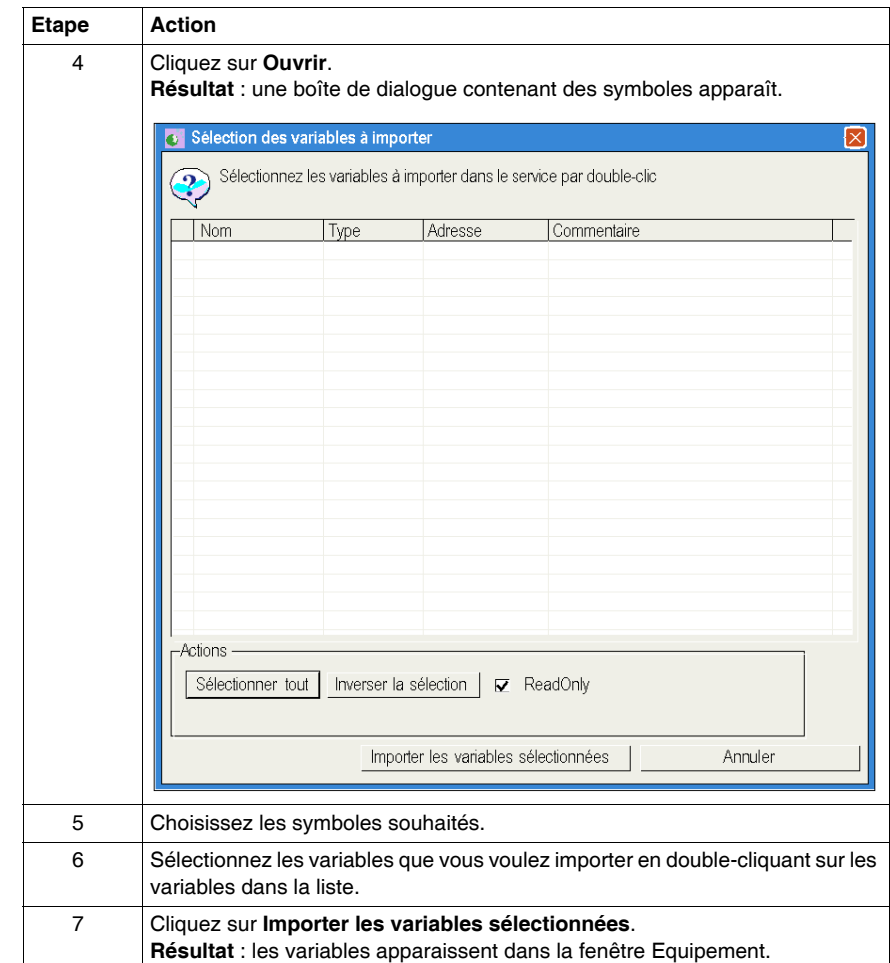

### **Accès à la base de données Unity Pro**

Pour accéder à une base de données Unity Pro, installez le logiciel Unity Pro sur votre ordinateur. Les fichiers de base de données Unity Pro portent l'extension *.stu*. Le fichier d'exportation Unity Pro (extension *.xvm*) peut être utilisé sans installer Unity Pro.

### **Synchronisation avec le programme d'automate**

Si vous modifiez la base de données Unity Pro à partir de laquelle vous avez créé votre Namespace, le programme de configuration de Web Designer Configuration vous alerte automatiquement au sujet des différences entre la base de données et votre Namespace quand vous ouvrez une configuration associée au fichier de base de données de l'automate.

### **Synchronisation**

Pour synchroniser un Namespace avec une base de données de l'automate, procédez comme suit :

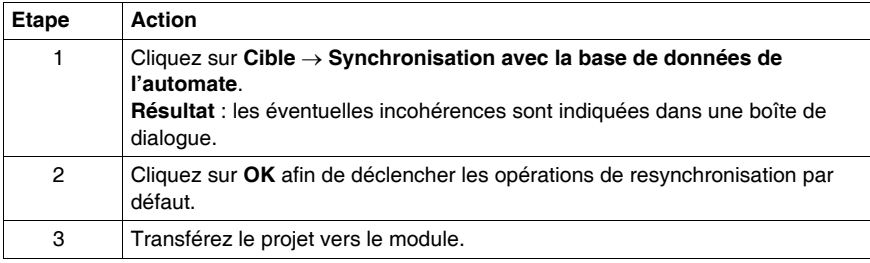

# <span id="page-62-0"></span>**Edition manuelle**

### **Présentation**

Vous pouvez ajouter des variables manuellement en saisissant directement un symbole, une adresse, son type et en définissant des droits d'accès dans la boîte de dialogue Variables de chaque équipement.

**NOTE :** le type de variables auxquelles vous pouvez accéder via la cible dépend des équipements connectés à la cible.

### **Saisie manuelle automatique**

L'option Saisie manuelle automatique est une option qui facilite la création manuelle des variables en incrémentant la valeur du dernier enregistrement.

Si vous la sélectionnez, les champs sont automatiquement complétés lorsque vous ajoutez une nouvelle variable. Les valeurs insérées correspondent à celles de la ligne précédente, plus 1.

Activation/Désactivation de l'option Saisie manuelle automatique :

### **Options** → **Saisie manuelle automatique**

# <span id="page-63-0"></span>**Droits d'écriture dans le Namespace**

### **Présentation**

Ce tableau vous permet de spécifier les variables auxquelles il est possible d'accéder en mode lecture/écriture.

**NOTE :** l'accès en écriture est géré par un mot de passe dont la valeur par défaut est USER.

Des modifications non autorisées ou incorrectes apportées aux données peuvent avoir des effets indésirables, voire dangereux sur le fonctionnement de votre application.

# **A AVERTISSEMENT**

### **MODIFICATIONS DE VARIABLES OU D'ADRESSES DIRECTES NON AUTO-RISEES.**

Sélectionnez avec soin les variables (symboles) et adresses directes pour lesquelles vous autorisez les modifications en ligne, ainsi que les personnes habilitées à le faire.

**Le non-respect de ces instructions peut provoquer la mort, des blessures graves ou des dommages matériels.**

# **Gestion des droits d'écriture**

Suivez la procédure ci-après pour gérer les droits d'écriture :

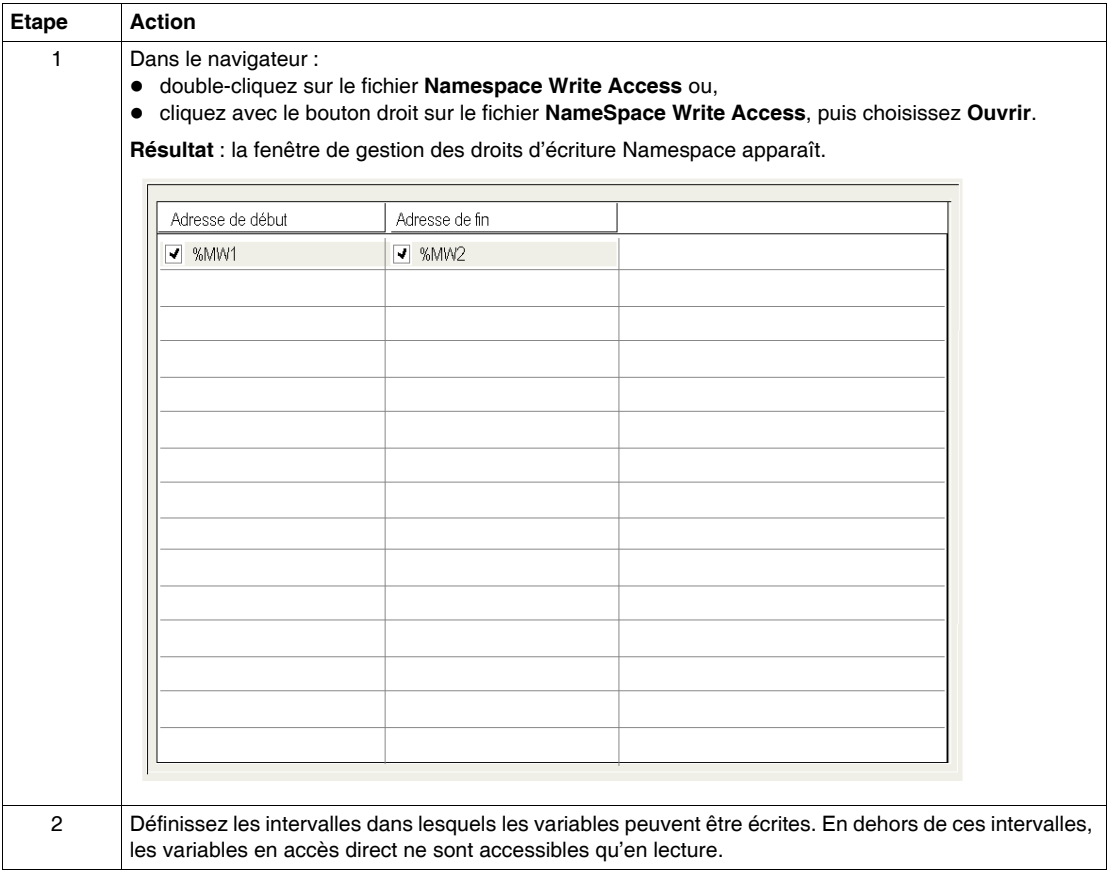

# **Services avancés intégrés**

### **Objet de ce chapitre**

Ce chapitre présente tous les services avancés intégrés.

### **Contenu de ce chapitre**

Ce chapitre contient les sujets suivants :

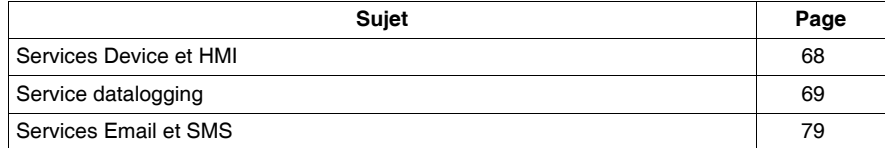

**6**

## <span id="page-67-0"></span>**Services Device et HMI**

### **Description**

Le module BMX NOR 0200 H peut exécuter des traitements autonomes internes, tels que les services suivants : les services avancés sont exécutés à l'intérieur du module indépendamment de tout autre traitement réalisé au niveau de l'UC ou du système SCADA.

Les services suivants sont disponibles pour le module BMX NOR 0200 H :

- **Services Device :** permettent de configurer l'acquisition de données à partir des équipements (interrogation des variables de l'équipement).
- z **Datalogging :** archivage automatique des informations concernant l'application, par exemple les mesures, les événements, les alarmes, l'état des équipements, etc., sous forme de fichiers d'historique CSV dans la mémoire du module BMX NOR 0200 H (carte SD).
- **Email :** pour la notification des alarmes ou des rapports par email ou SMS.

### **Limitations des services**

# **A AVERTISSEMENT**

### **FONCTIONNEMENT ACCIDENTEL DE L'EQUIPEMENT**

- Limitez l'accès au serveur intégré en configurant des mots de passe.
- Limitez les symboles et adresses directes dont vous autorisez la modification en ligne.
- z N'autorisez pas la modification en ligne de variables critiques liées à la sécurité des biens ou des personnes.

**Le non-respect de ces instructions peut provoquer la mort, des blessures graves ou des dommages matériels.**

Variables :

- un maximum de 1000 variables internes par application,
- un maximum de 100 variables internes par application.

# <span id="page-68-0"></span>**Service datalogging**

### **Introduction**

Le service datalogging permet l'archivage des données de l'application (événements, alarmes, données de processus, état des équipements, mesures, etc.) dans la mémoire interne du module BMX NOR 0200 H M340. Ce service vous permet de consigner les données dans des fichiers CSV locaux, au format ASCII. Les fichiers CSV sont stockés localement sur la carte mémoire SD du module BMX NOR 0200 H M340.

La consignation peut être effectuée régulièrement ou lorsqu'un événement particulier survient (élément configurable par l'utilisateur). Les fichiers CSV sont directement utilisables par un tableur MS Excel ou un système de gestion de base de données (SGBD). Il est également possible de les envoyer via FTP ou de les joindre à un email qui sera envoyé automatiquement à des utilisateurs spécifiés via le service email. Les fichiers CSV sont également accessibles au moyen d'un client FTP.

Tous les clients FTP peuvent accéder au système de fichiers du module RTU. Vous pouvez spécifier une URL pour l'envoi automatique des informations vers un serveur FTP distant.

Pour plus d'informations sur le principe du service datalogging, reportez-vous au Manuel utilisateur du module BMX NOR 0200 H RTU M340 *(voir Modicon M340 RTU, Module BMX NOR 0200 H, Manuel utilisateur)*.

### **Accès à la boîte de dialogue de configuration et de propriétés datalogging**

Pour accéder à la boîte de dialogue de configuration datalogging, double-cliquez sur Datalogging dans la fenêtre de navigation du projet.

La boîte de dialogue des propriétés de configuration contient les éléments suivants :

- **•** onglet **Configuration**,
- z onglet **Propriétés**.

La boîte de dialogue de **configuration** des propriétés du service datalogging est illustrée ci-après.

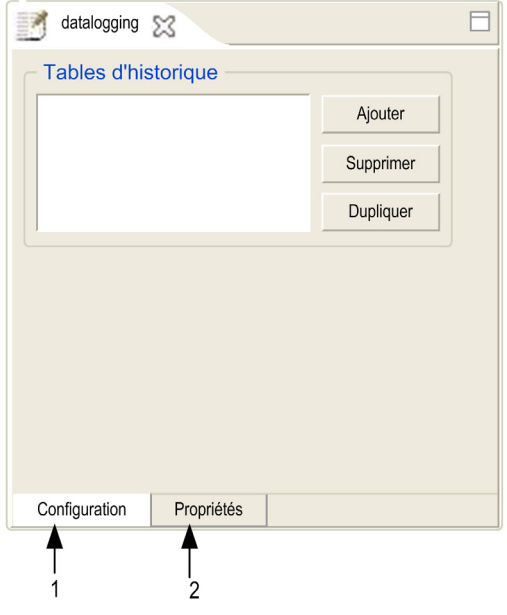

- **1** Utilisez cet onglet pour personnaliser le service datalogging.
- **2** Utilisez cet onglet pour configurer les propriétés générales du service datalogging.

# **Comment créer un service datalogging**

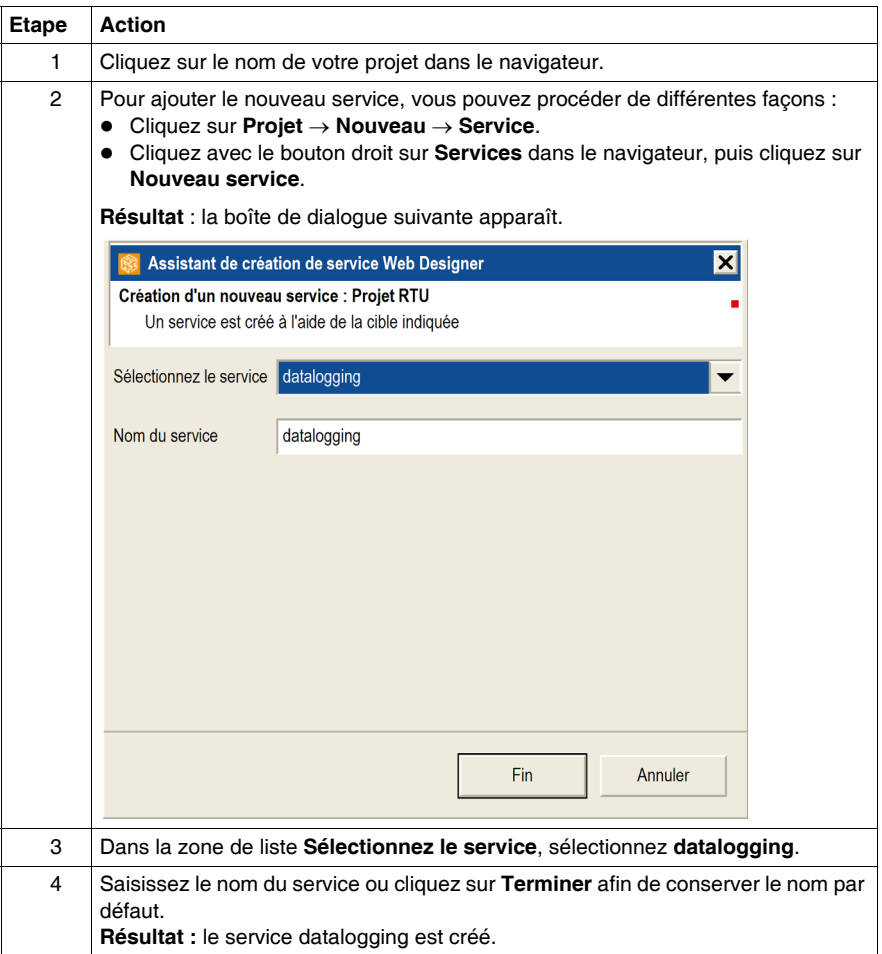

**NOTE :** vous ne pouvez créer qu'un seul service datalogging.

# **Aperçu de la boîte de dialogue de configuration datalogging**

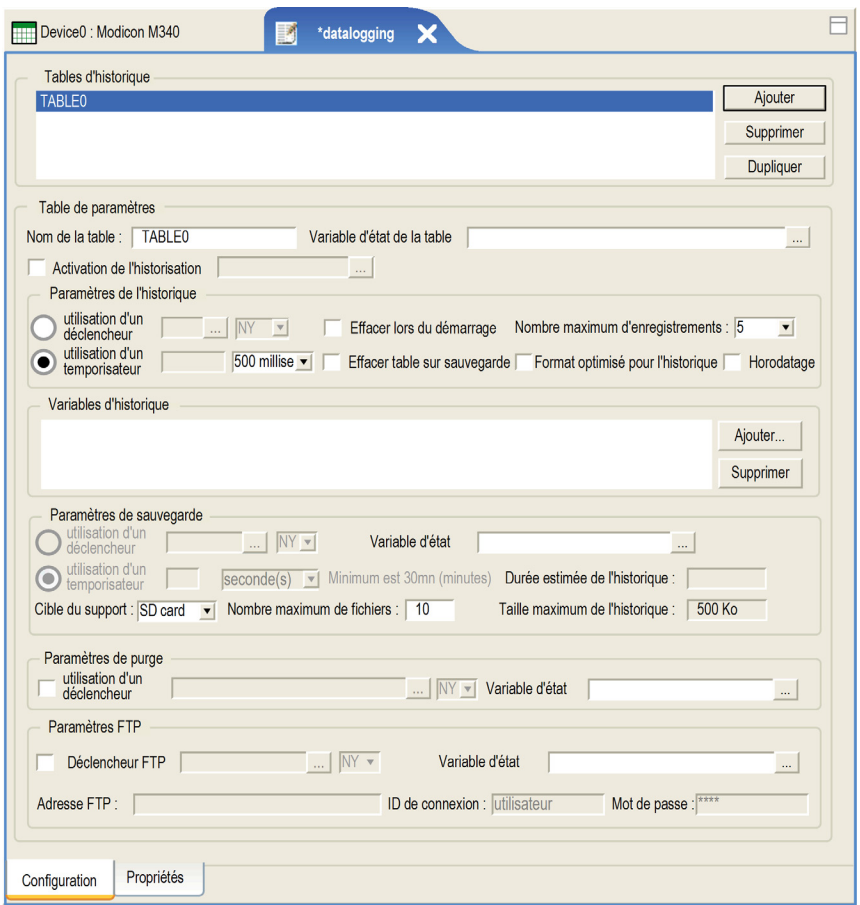

### **Paramètres de la boîte de dialogue de configuration datalogging**

Paramètres des tables d'historique :

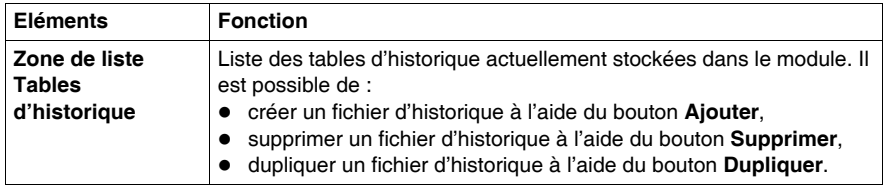
Paramètres de la table :

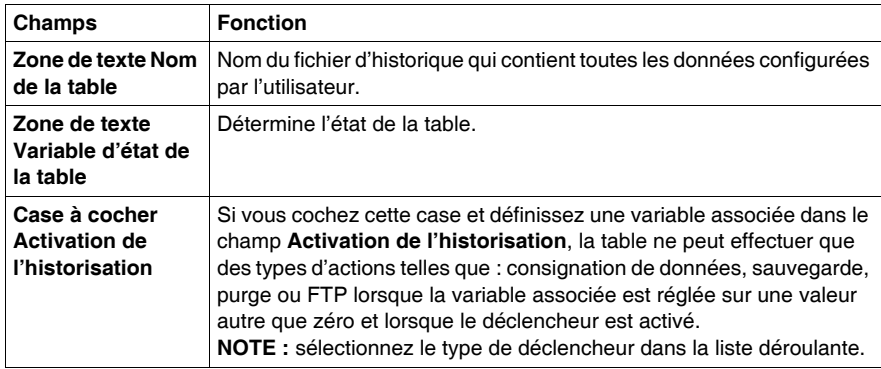

Paramètres de l'historique :

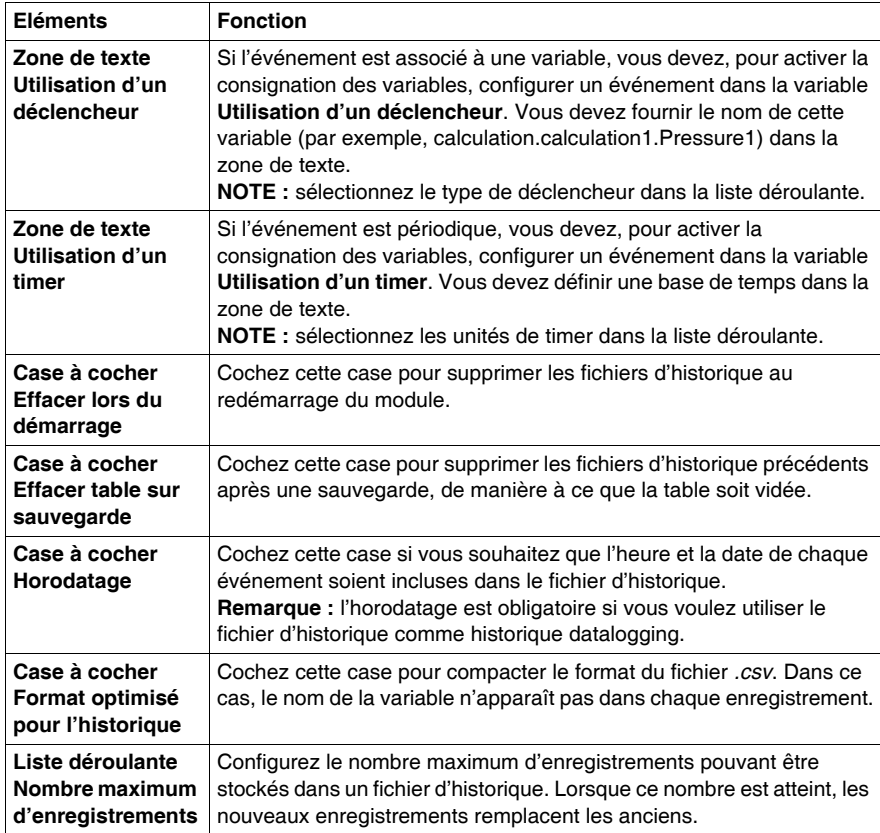

Paramètres des variables d'historique :

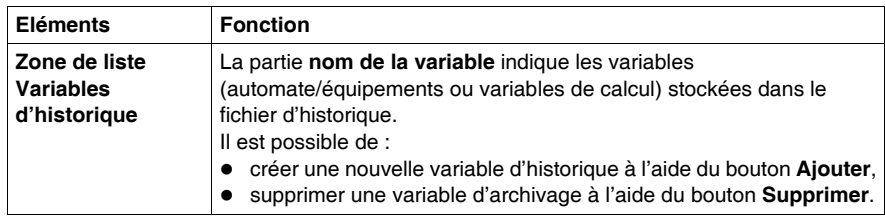

Paramètres de sauvegarde :

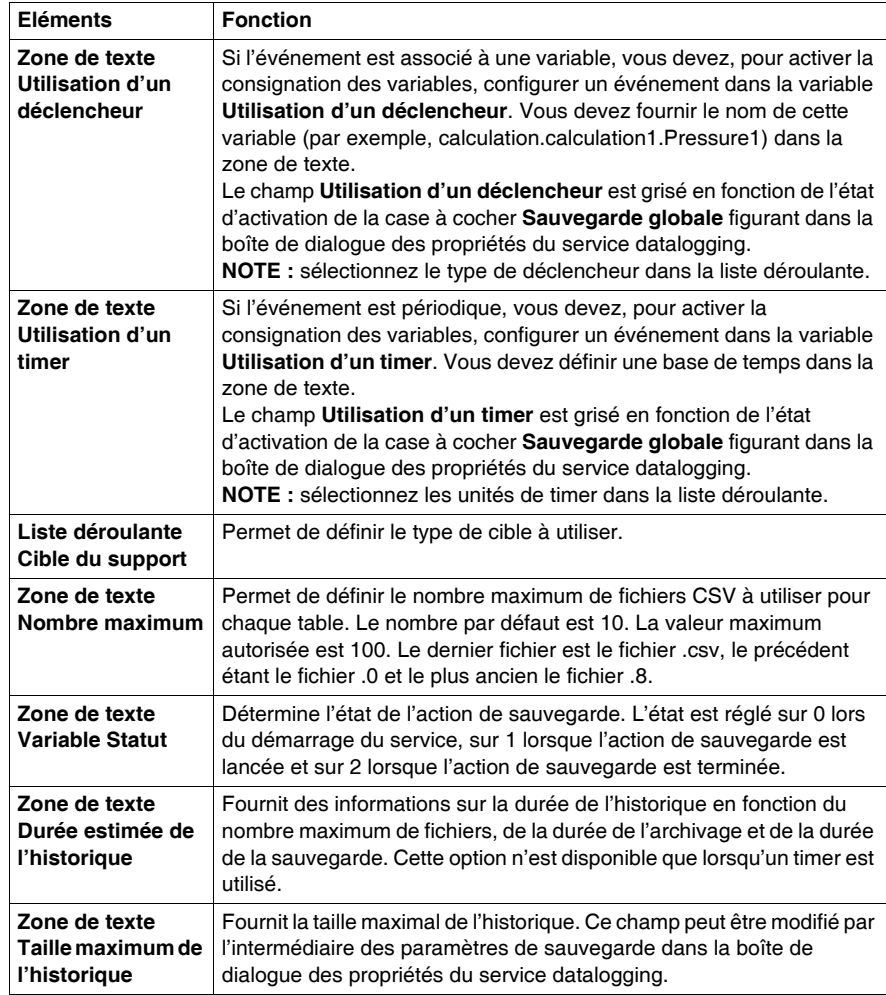

Paramètres de purge :

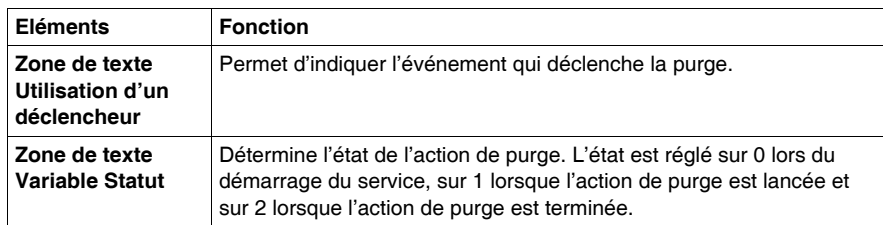

#### Paramètres FTP :

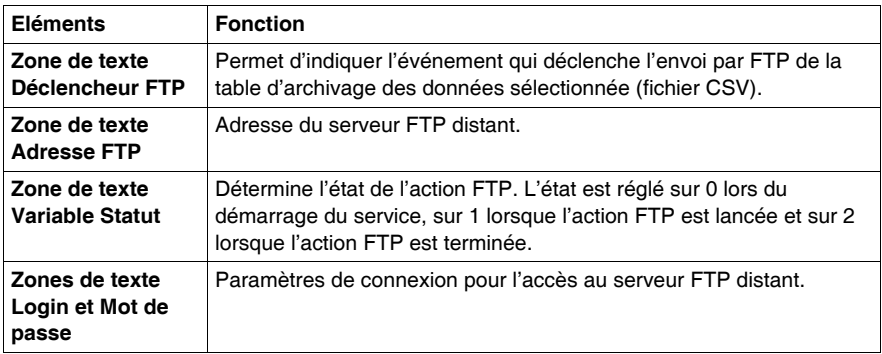

#### **Accès FTP aux fichiers CSV datalogging**

Les fichiers d'historique CSV stockés dans la mémoire du module sont accessibles à l'aide de tout logiciel client FTP en utilisant le chemin suivant : SDCARD/USERDATA.

#### **Format de fichier**

Le format du fichier est fixe et ne peut pas être modifié par l'utilisateur. Le fichier est codé au format ASCII dans un fichier texte avec une extension *.csv*. Vous pouvez ouvrir ces fichiers dans Microsoft Excel.

#### **Exemple d'un fichier d'historique :**

2007-10-01;02:44:55;plc.plc1.height;150;plc.plc1.length;200;plc.plc1.width;50;

2007-10-01 03:48:08; plc.plc1.height;140;plc.plc1.length;150;plc.plc1.width;30;

2007-10-01 04:55:10; plc.plc1.height;220;plc.plc1.length;280;plc.plc1.width;80;

2007-10-01 06:01:05; plc.plc1.height;170;plc.plc1.length;220;plc.plc1.width;60;

#### **Exemple d'un fichier d'historique optimisé :**

Date;plc.plc1.height;plc.plc1.length;plc.plc1.width; 2007-10-01 02:44:55;150;200;50; 2007-10-01 03:48:08;140;150;30; 2007-10-01 04:55:10;220;280;80; 2007-10-01 06:01:05;170;220;60;

#### **Aperçu de la boîte de dialogue des propriétés du service datalogging**

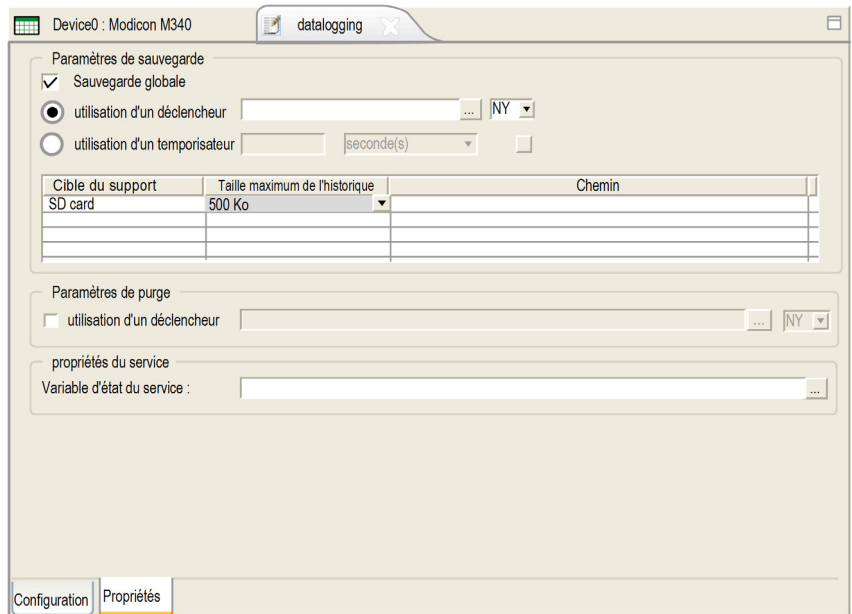

#### **Paramètres des propriétés du service datalogging**

Paramètres de sauvegarde :

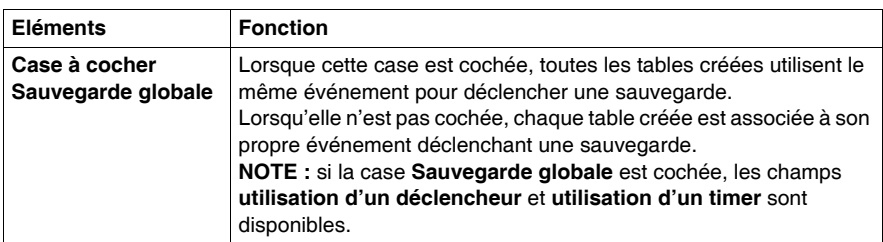

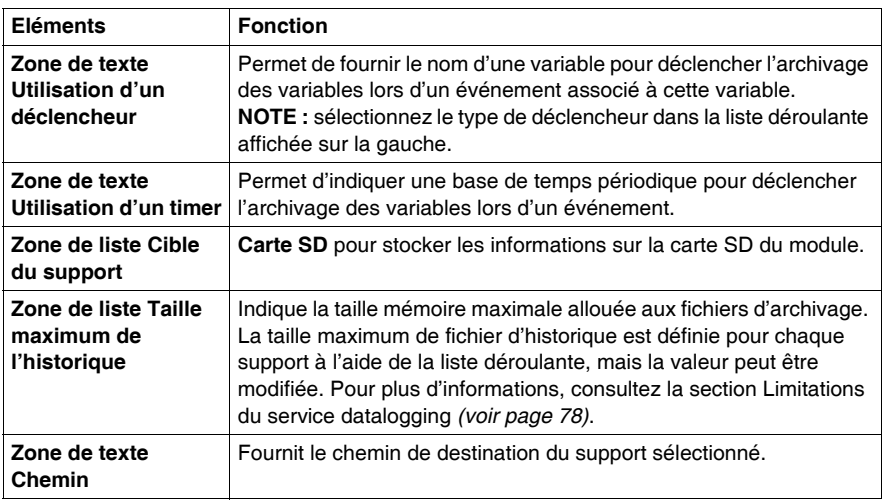

Paramètres de purge :

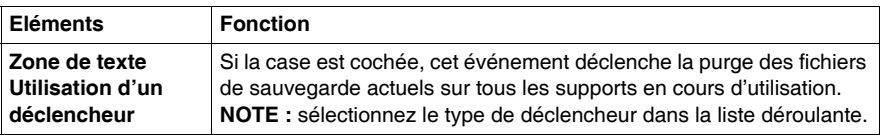

Paramètres des propriétés du service :

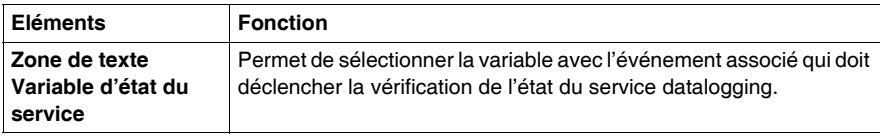

## **Types de déclencheurs**

Les types disponibles sont :

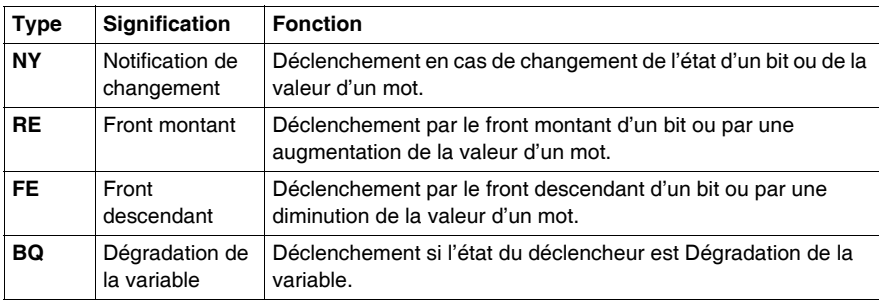

#### <span id="page-77-0"></span>**Limitations du service datalogging**

Le service datalogging présente les restrictions suivantes :

- $\bullet$  le nombre maximal de services datalogging est de 1,
- Le nombre maximal de tables est de 10.
- le nombre maximal de variables est de 100 par table,
- le nombre maximal d'enregistrements est de 10 000 par service,
- Le nombre maximal de copies de sauvegarde est de 100 (10 fichiers CSV de sauvegarde par table), mais ce nombre peut être modifié pour chaque table.

#### **Limitation de la taille maximum de l'historique**

La limitation est 128 Mo pour une carte SD dans la module BMX NOR 0200 H

## **Services Email et SMS**

#### **Présentation**

Le module BMX NOR 0200 H peut envoyer automatiquement et dynamiquement des emails ou des SMS afin de transmettre aux utilisateurs spécifiés :

- des notifications d'alarmes
- $\bullet$  des rappels de maintenance.
- $\bullet$  des rapports de production,
- des mises à jour de l'état de l'usine.
- d'autres informations relatives à l'installation.

Ce service email vous permet de créer diverses notifications par email (incluant les noms et les adresses électroniques des destinataires, l'objet du message, le corps du message et les fichiers joints).

Le corps des emails peut inclure un message de texte fixe, des liens hypertexte, des fichiers joints et des valeurs d'application en temps réel intégrées dynamiquement à l'email lorsque ce dernier est envoyé par le module. Il est possible de joindre des fichiers à l'email (par exemple, le fichier de consignation des données généré par le service datalogging).

Les messages SMS peuvent également être envoyés sur les téléphones mobiles si vous utilisez un modem GSM ou si le serveur de messagerie du client le permet. Les SMS sont une configuration dédiée du service email. Les emails ou les SMS sont envoyés lorsqu'une application ou un processus prédéfini(e) est déclenché(e).

Pour plus d'informations sur le principe du service email et SMS, reportez-vous au Manuel utilisateur du module BMX NOR 0200 H RTU M340 *(voir Modicon M340 RTU, Module BMX NOR 0200 H, Manuel utilisateur)*.

**NOTE :** le produit n'est pas conçu pour garantir :

- l'intégrité des données envoyées par le module via le service email ou SMS,
- l'exactitude de l'heure à laquelle a été envoyé l'email.

## **Création d'un service email ou SMS**

La procédure ci-dessous décrit la procédure de création d'un service email ou SMS :

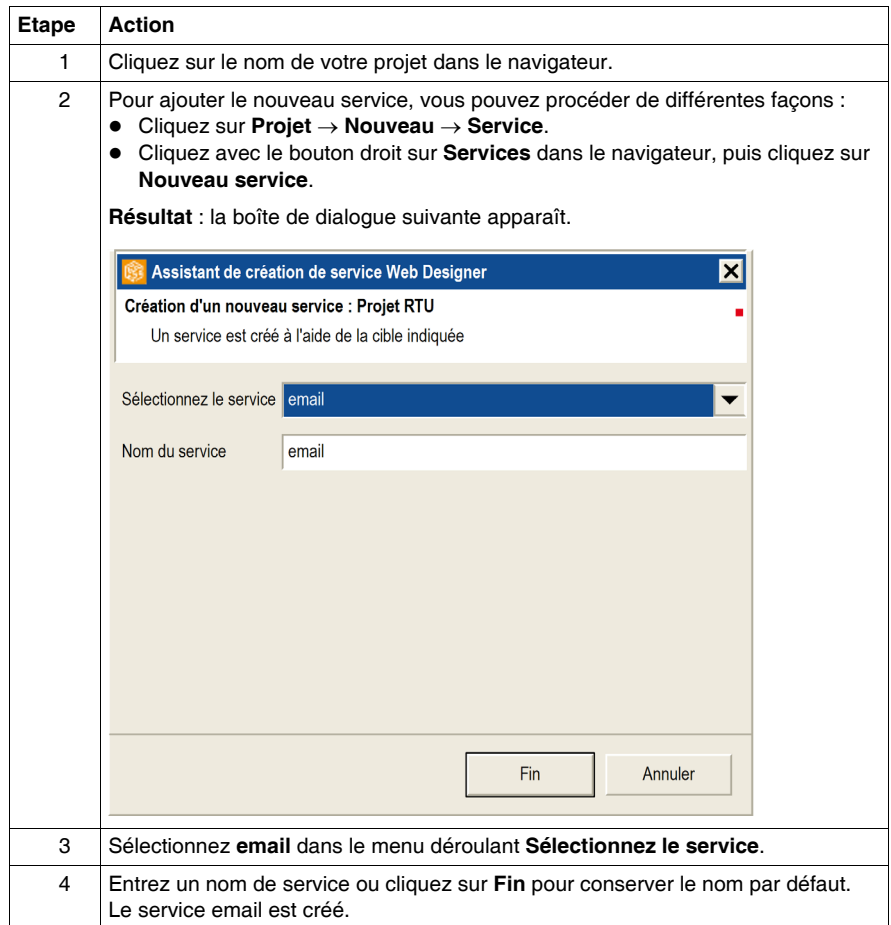

#### **Configuration du serveur**

La boîte de dialogue de configuration des propriétés du service email et SMS est illustrée ci-après.

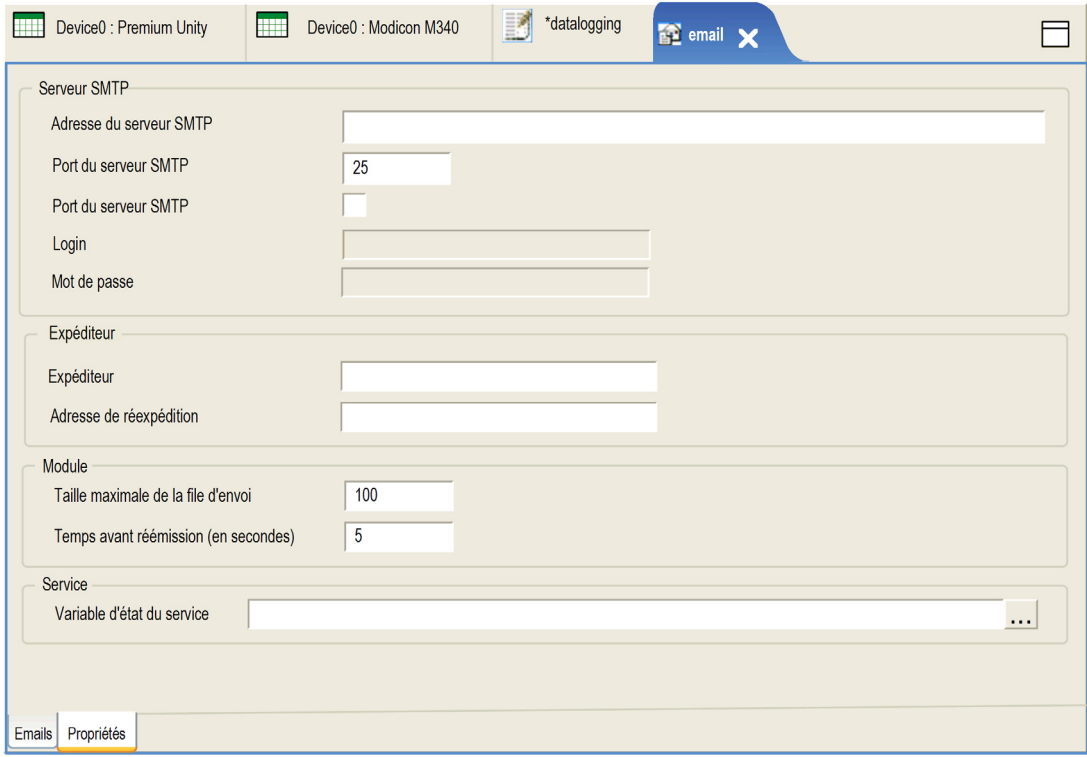

Les éléments de la boîte de dialogue de configuration des propriétés sont les suivants :

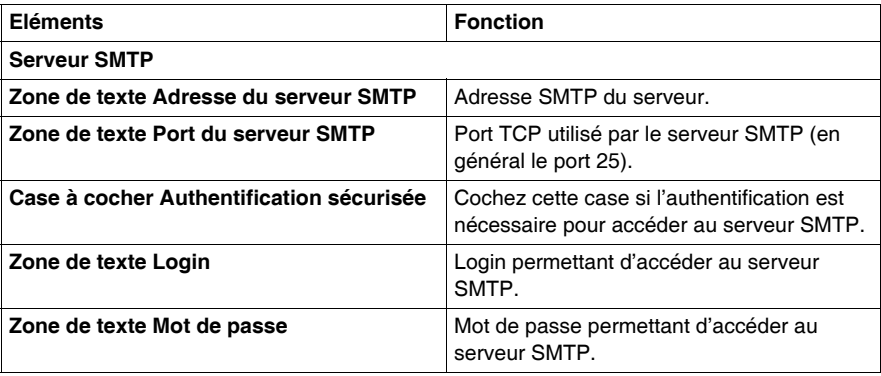

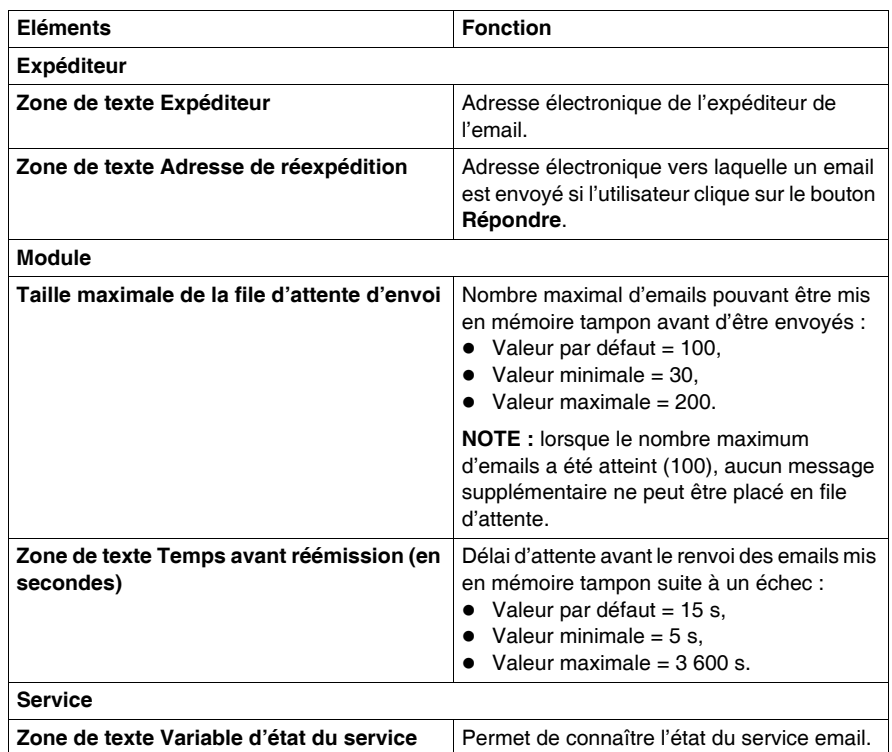

## **Configuration du service email et SMS**

La boîte de dialogue email et SMS est représentée ci-après.

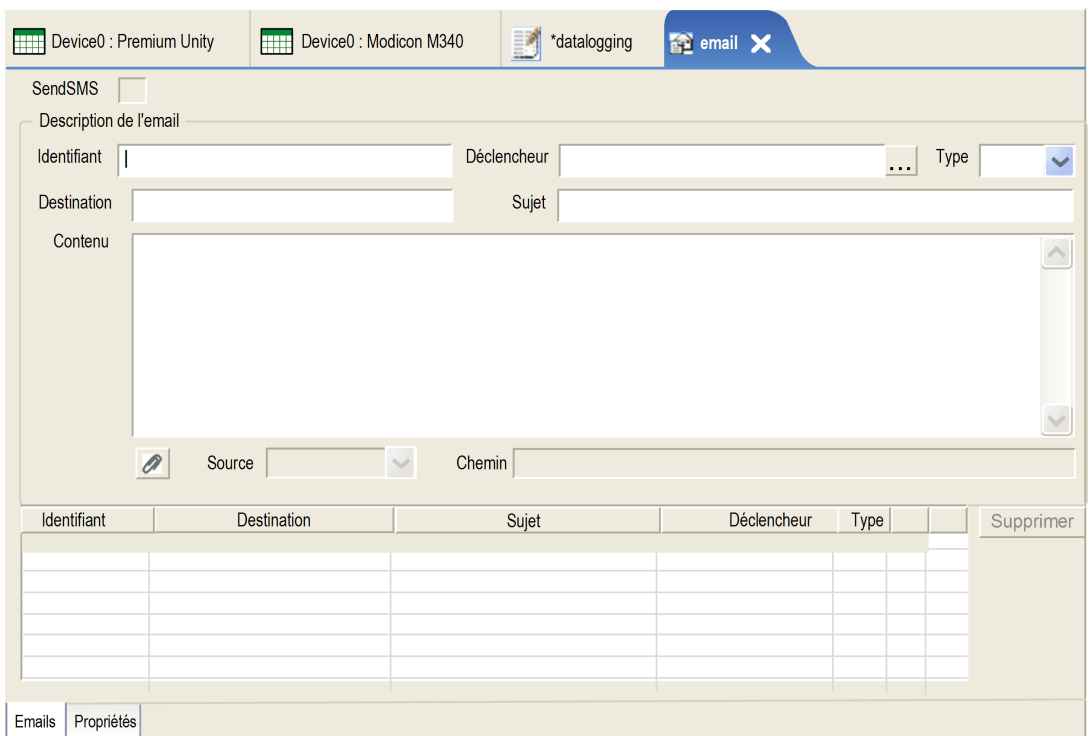

Les éléments de la boîte de dialogue de configuration des emails et des SMS sont les suivants :

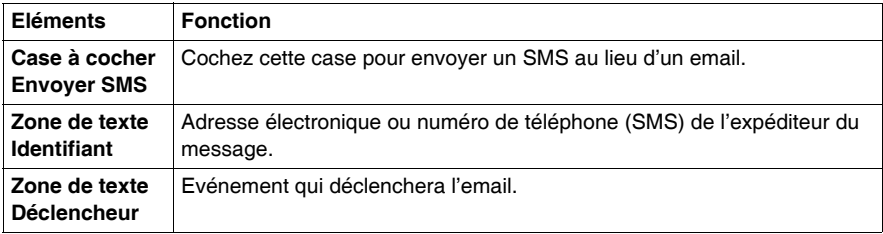

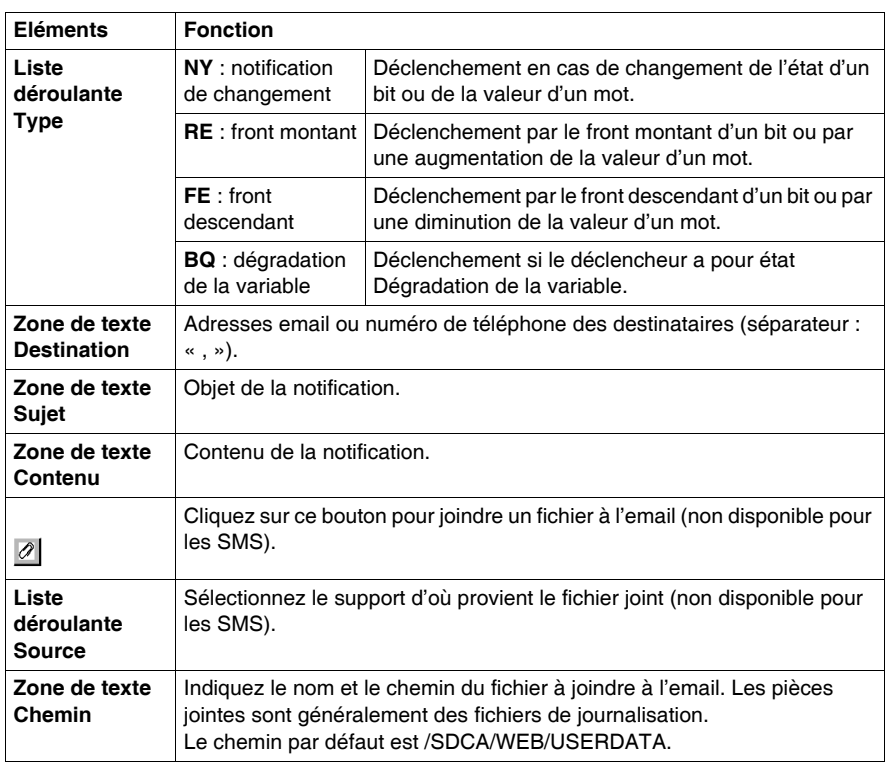

#### **NOTE :**

- vous pouvez inclure des données dynamiques dans le corps du message :
	- z double-cliquez sur le corps du message à l'emplacement où vous voulez afficher la valeur d'une variable et sélectionnez la variable dans la liste qui apparaît,
	- saisissez le nom de la variable entre parenthèses.
- Les champs suivants sont obligatoires pour enregistrer et conserver un email : **Identifiant**, **Déclencheur** et **Destination**.

#### **Restrictions**

Le nombre de messages (email ou SMS) configurables dans le projet est limité à 100.

Le nombre maximal de services email ou SMS est de 2.

**NOTE :** le serveur SMTP doit autoriser une authentification PLAIN ou LOGIN. Les autres protocoles d'authentification ne sont pas pris en charge.

# **Surveillance**

# **7**

## **Objet de ce chapitre**

Ce chapitre présente les différentes méthodes proposées par Web Designer pour la surveillance de votre système.

## **Contenu de ce chapitre**

Ce chapitre contient les sujets suivants :

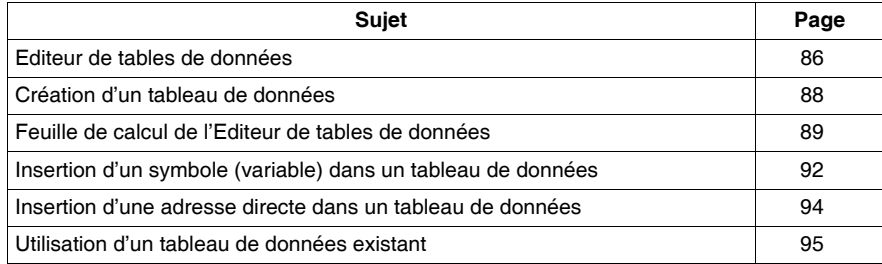

## <span id="page-85-0"></span>**Editeur de tables de données**

#### **Présentation**

L'Editeur de données vous permet de modifier/créer des tables de surveillance de données ou d'afficher des tables de données. Les tables de données permettent d'accéder en lecture/écriture aux données d'application et aux registres des équipements. L'accès en écriture est protégé par mot de passe.

Autoriser l'accès en écriture peut avoir une incidence sur le comportement du système.

Seul le personnel qualifié doit accéder aux variables qui peuvent être écrites (protection à l'aide d'un mot de passe).

# **A AVERTISSEMENT**

#### **OPERATION SYSTEME NON INTENTIONNELLE**

N'autorisez pas le personnel non formé à accéder en écriture à des variables de commande essentielles.

**Le non-respect de ces instructions peut provoquer la mort, des blessures graves ou des dommages matériels.**

Cette section présente comment utiliser l'éditeur de données pour afficher et modifier les valeurs des variables symbolisées et des adresses directes.

L'Editeur de données est un applet Java qui vous permet de créer des tables de données dynamiques pouvant être mises à jour à l'aide des données d'exécution de l'automate.

## **Eléments de l'éditeur de données**

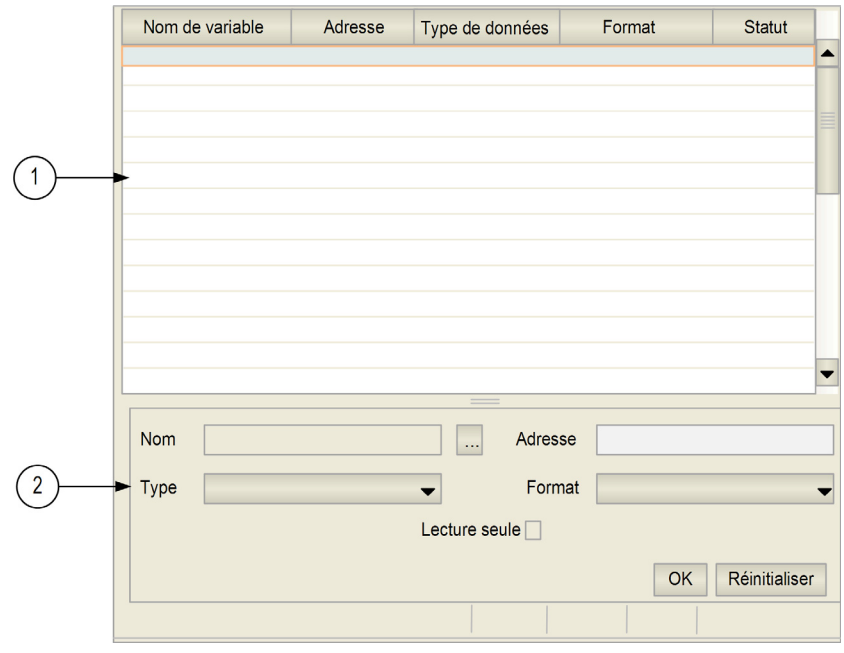

L'illustration ci-dessous présente l'éditeur de données :

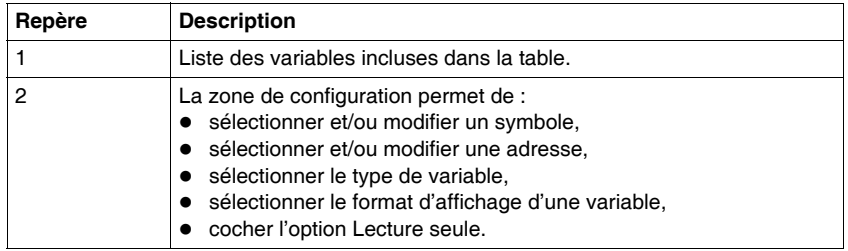

# <span id="page-87-0"></span>**Création d'un tableau de données**

#### **Présentation**

Pour afficher des symboles (variables), vous devez créer un nouveau tableau de données.

#### **Création d'un tableau de données**

Pour créer un tableau de données, procédez comme suit :

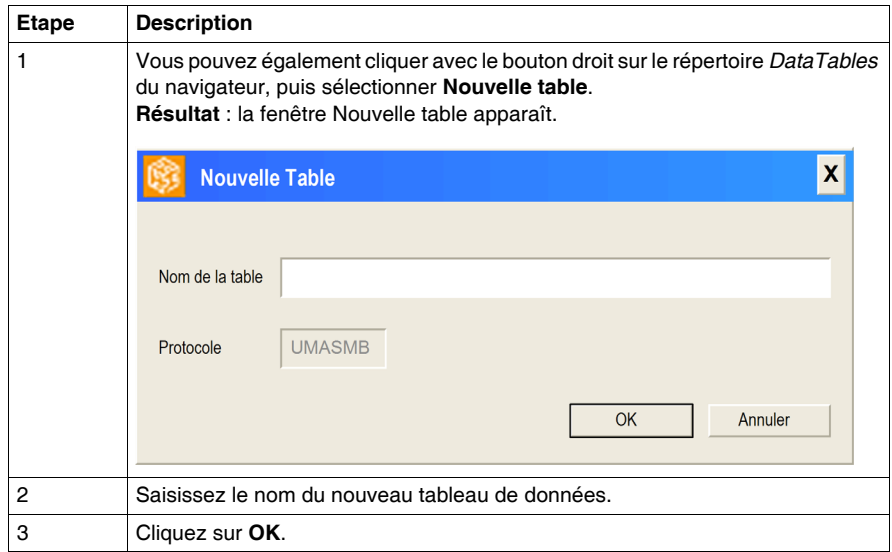

**NOTE :** enregistrez la feuille de calcul en cours avant d'en sélectionner une nouvelle. Si vous sélectionnez une nouvelle feuille de calcul, elle écrasera la feuille en cours.

# <span id="page-88-0"></span>**Feuille de calcul de l'Editeur de tables de données**

#### **Vue d'ensemble**

Selon la cible, l'Editeur de données affiche des données dans une feuille de calcul comportant les champs suivants :

- $\bullet$  nom,
- $\bullet$  adresse,
- $\bullet$  type,
- $\bullet$  lecture seule,
- $\bullet$  format.
- état.

Cette section présente l'écran de la feuille de calcul et fournit une explication de chaque champ.

#### **Feuille de calcul**

La figure ci-dessous représente la feuille de calcul de l'Editeur de tables de données :

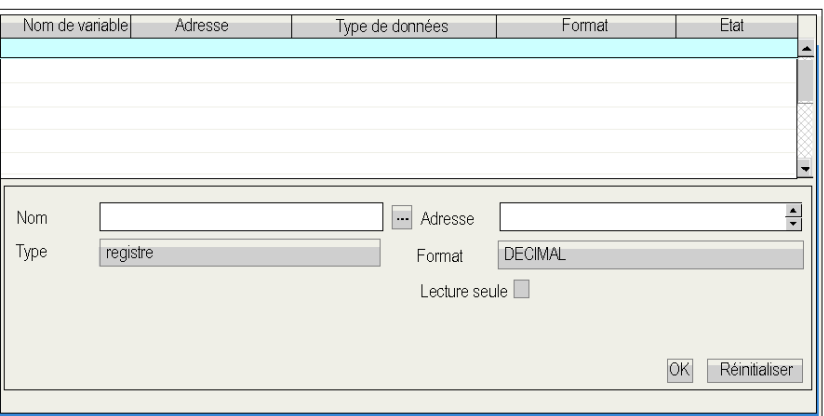

#### **Noms des champs**

Les champs de l'Editeur de tables de données sont :

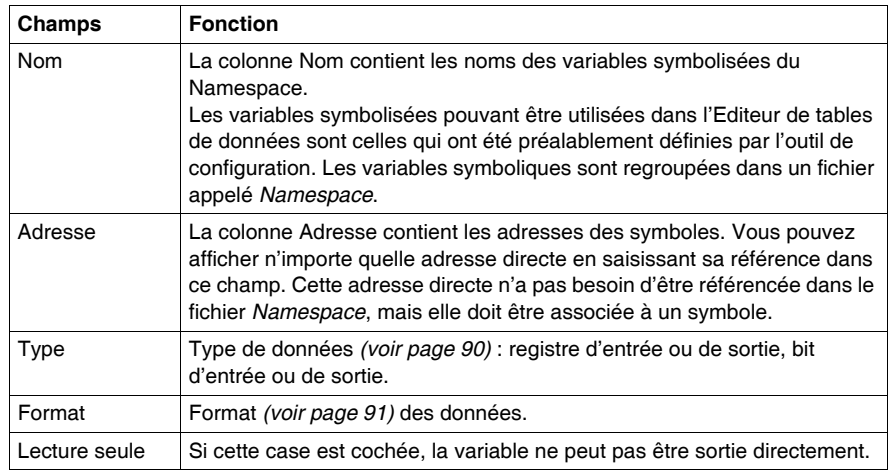

#### <span id="page-89-0"></span>**Champ Type**

Le champ Type de données contient le type de données de la variable symbolisée ou de l'adresse directe. Les types de données de la variable symbolisée apparaissent automatiquement quand la variable symbolisée est localisée. Sélectionnez les types de données des adresses directes dans la liste déroulante.

Les types de données suivants sont valides :

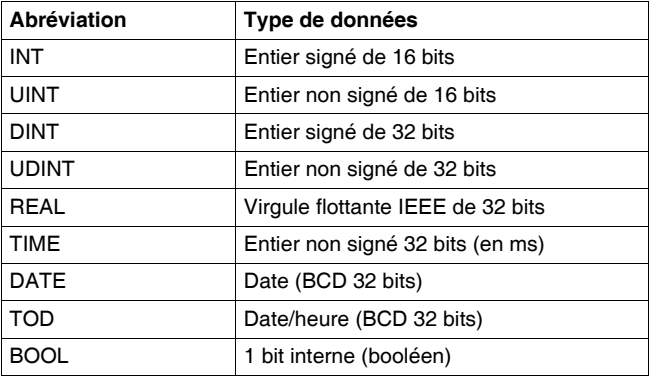

#### <span id="page-90-0"></span>**Champ Format**

Le champ Format contient le type de format de l'affichage de la valeur de la variable symbolisée ou de l'adresse directe. Les formats suivants sont acceptés :

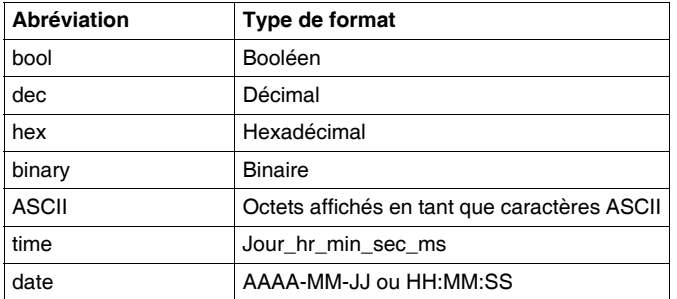

#### **Champ Etat**

La colonne Etat contient les messages d'état des communications avec la variable symbolisée ou l'adresse directe. Si les communications sont normales, le message d'état est « OK ».

Si les communications avec une variable simple ou une adresse directe ne sont pas opérationnelles, la colonne Etat affiche un message décrivant l'événement.

# <span id="page-91-0"></span>**Insertion d'un symbole (variable) dans un tableau de données**

#### **Présentation**

Pour afficher ou modifier la valeur d'un symbole (variable) dans le Namespace, vous devez insérer ce symbole (variable) dans un tableau de données.

# **A AVERTISSEMENT**

#### **COMPORTEMENT ACCIDENTEL DE L'EQUIPEMENT**

- Protégez à l'aide d'un mot de passe l'accès au serveur intégré.
- Sélectionnez avec soin les symboles et adresses directes dont vous autorisez la modification en ligne.
- N'autorisez pas la modification en ligne de variables process critiques.

**Le non-respect de ces instructions peut provoquer la mort, des blessures graves ou des dommages matériels.**

#### **Insertion d'un symbole (variable)**

Pour insérer un symbole (variable), procédez comme suit :

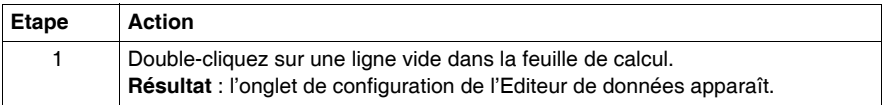

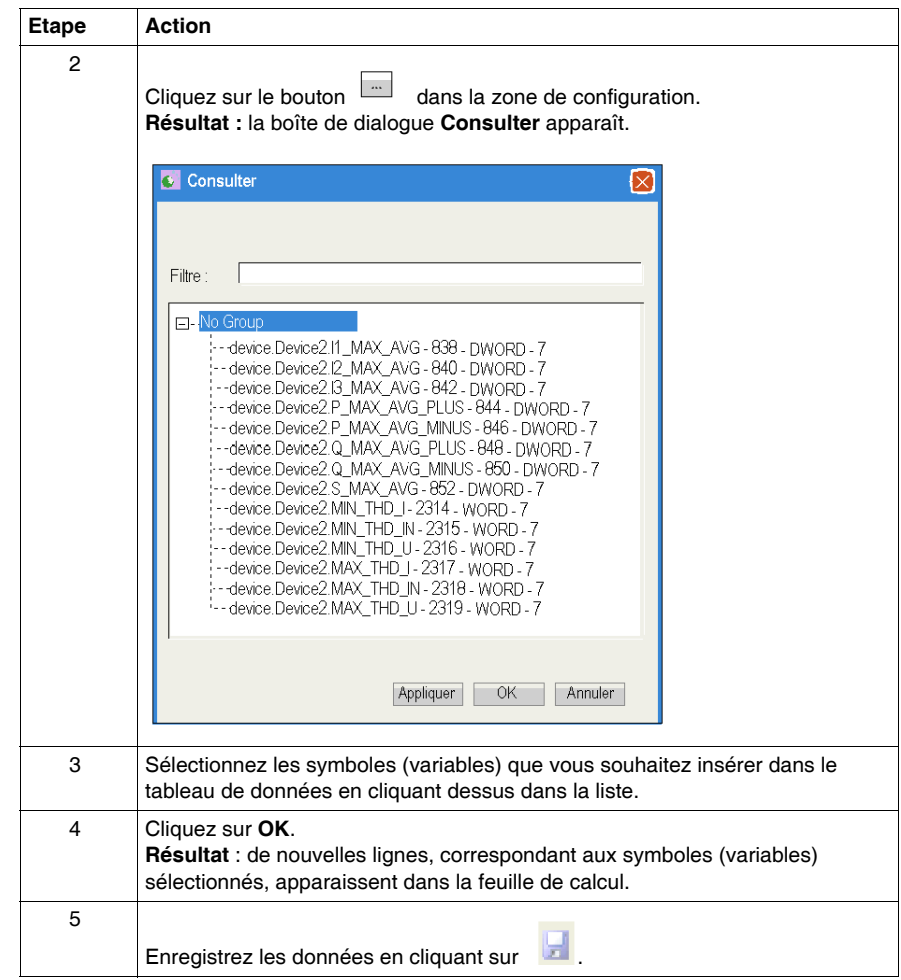

## <span id="page-93-0"></span>**Insertion d'une adresse directe dans un tableau de données**

#### **Présentation**

Si vous souhaitez afficher ou modifier la valeur d'une adresse directe, insérez cette adresse directe dans un tableau de données.

Autoriser l'accès en écriture peut avoir une incidence sur le comportement du système.

# **A AVERTISSEMENT**

#### **COMPORTEMENT IMPREVU DE L'EQUIPEMENT**

- Restreignez l'accès au serveur intégré au personnel formé.
- Protégez à l'aide d'un mot de passe l'accès au serveur intégré.
- Sélectionnez avec soin les symboles et adresses directes pour lesquels vous autorisez les modifications en ligne.
- N'autorisez pas la modification en ligne de variables process critiques.

**Le non-respect de ces instructions peut provoquer la mort, des blessures graves ou des dommages matériels.**

#### **Insertion d'une adresse directe**

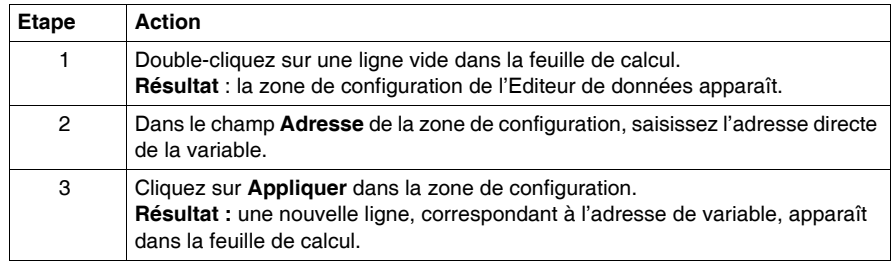

# <span id="page-94-0"></span>**Utilisation d'un tableau de données existant**

#### **Présentation**

Après avoir créé des tableaux de données, vous pouvez y accéder et les modifier.

#### **Accès à un tableau de données**

La procédure décrite ci-après explique comment accéder à un tableau de données existant.

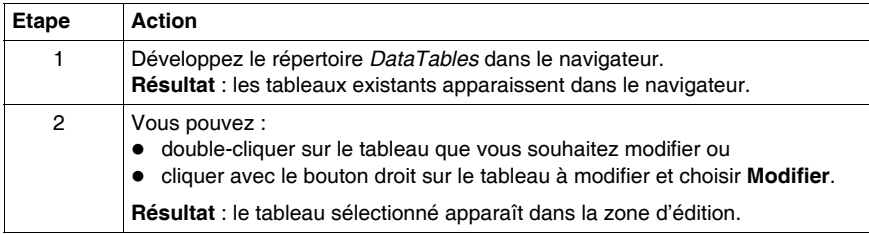

# **Configuration d'un outil externe**

## **Configuration d'un outil externe**

#### **Présentation**

Cette fonction permet de configurer un outil externe que vous pouvez utiliser dans Web Designer. Vous pouvez, par exemple, configurer FrontPage pour modifier les fichiers de votre site Web.

La section ci-après explique comment configurer FrontPage pour ouvrir les fichiers de votre site Web. Notez que la procédure est identique si vous utilisez un autre logiciel.

#### **Exemple**

Pour configurer un éditeur HTML, procédez comme indiqué ci-après. Ici, hostname est pris comme exemple :

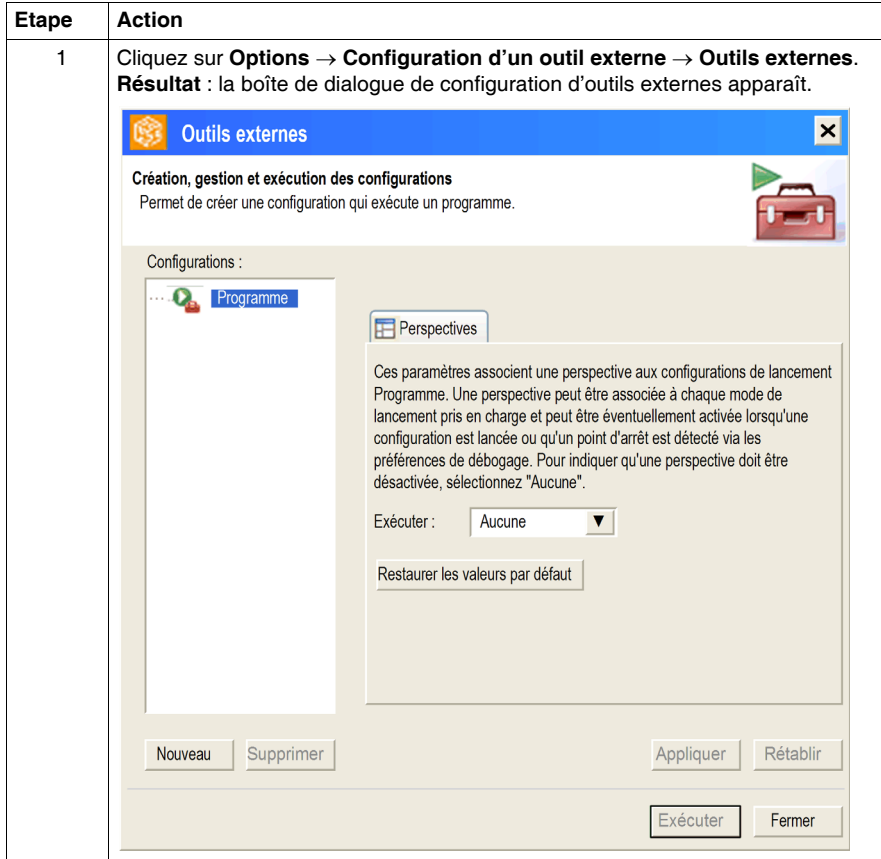

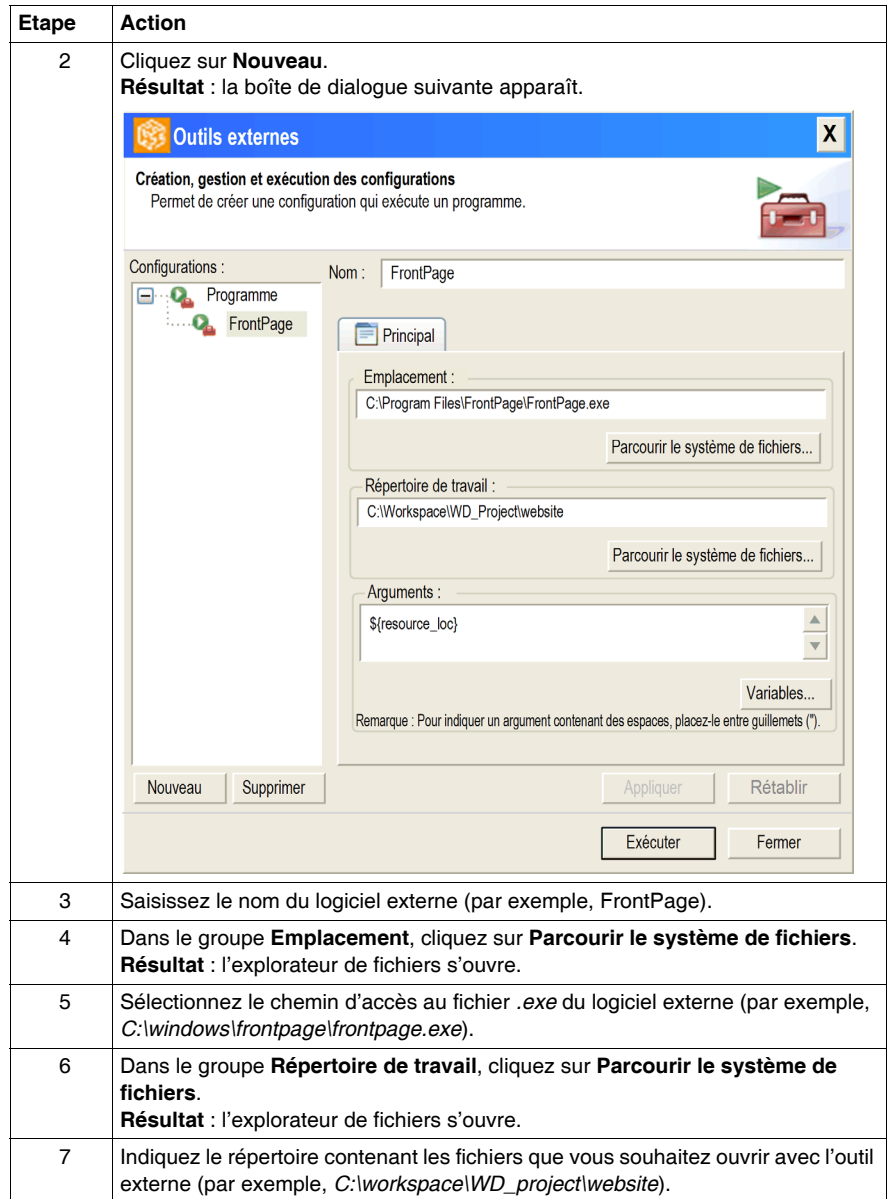

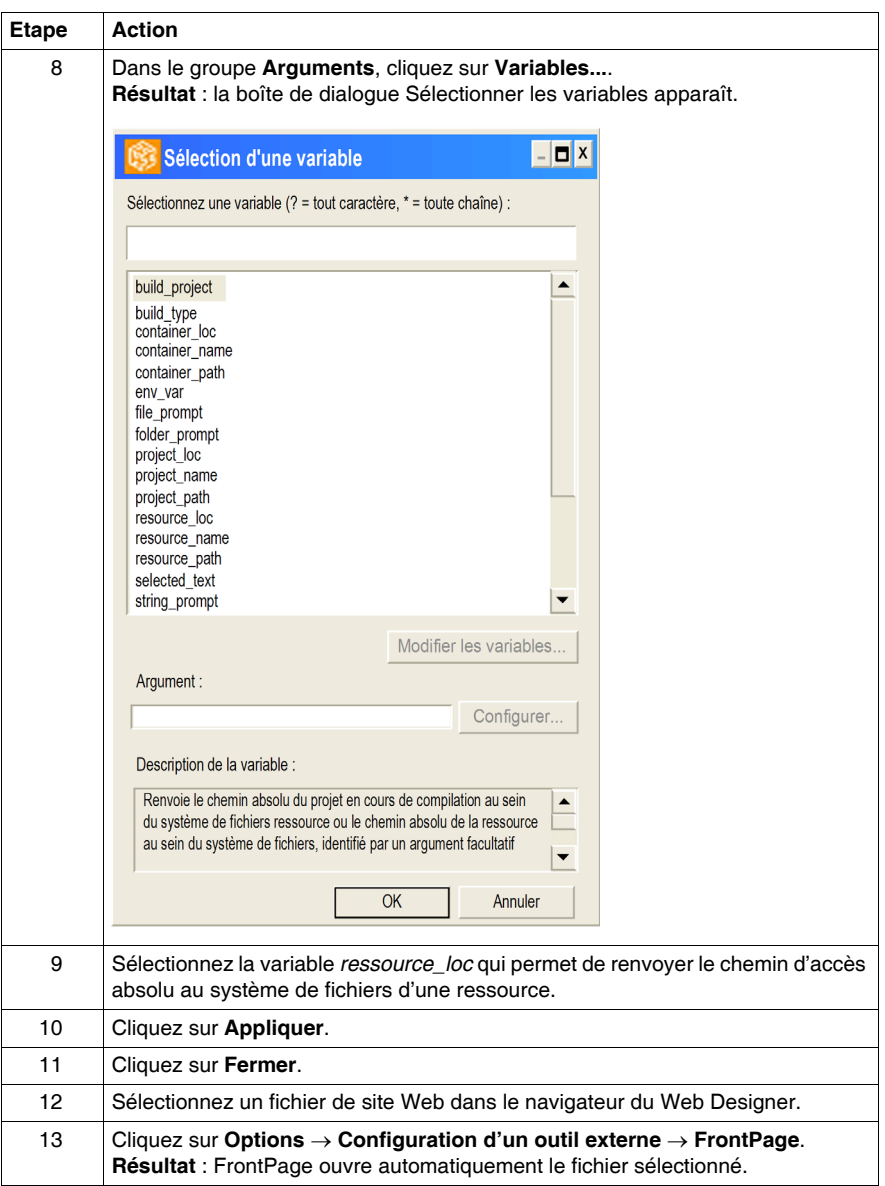

# **Changement de répertoire pour l'espace de travail**

**9**

#### **Présentation**

L'espace de travail est le répertoire où sont stockés les projets. Seuls les projets situés dans l'espace de travail courant peuvent être ouverts. Les projets sont créés automatiquement dans l'espace de travail actif. Il est possible d'avoir plusieurs espaces de travail et de basculer de l'un à l'autre.

Cette fonction permet de changer le chemin d'accès à l'espace de travail.

Pour cela, sélectionnez **Accéder à un espace de travail** dans le menu **Options**.

# **Formatage et redémarrage d'un module**

**10**

## **Redémarrage/Formatage d'un module**

#### **Introduction**

Un redémarrage est nécessaire pour que les modifications apportées à l'application puissent être prises en compte.

Le formatage détruit le site Web sur le module et restaure le site Web par défaut *(répertoires Site Web* et *rdt*). Le formatage permet donc d'effacer les modifications apportées au site Web d'un module et de recommencer à partir d'un état bien défini. Il ne modifie pas la configuration système.

Pour redémarrer un module, procédez comme suit :

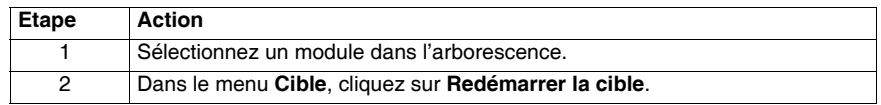

#### **Formater le module**

Pour formater un module, procédez comme suit :

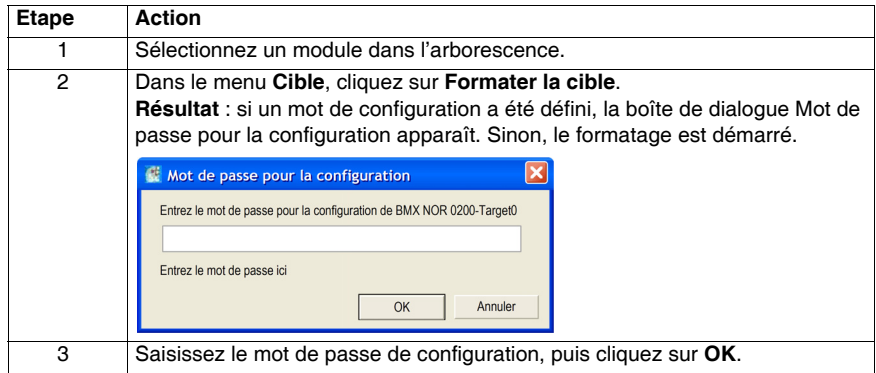

# **Sécurité**

# **11**

#### **Objet de ce chapitre**

Ce chapitre présente comment gérer la sécurité d'un site Web placé au moyen d'un pare-feu (firewall), de droits d'accès et d'une protection par mot de passe.

#### **Contenu de ce chapitre**

Ce chapitre contient les sujets suivants :

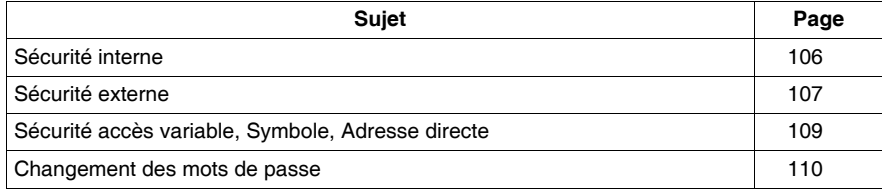

# <span id="page-105-0"></span>**Sécurité interne**

#### **Présentation**

Web Designer propose deux mécanismes pour ne permettre qu'aux utilisateurs autorisés de consulter et modifier vos données :

- saisie du mot de passe.
- restrictions en écriture.

Toute personne ayant accès à un outil de configuration et à votre serveur intégré peut passer outre vos réglages de sécurité et charger une nouvelle configuration sur le serveur. Des modifications non autorisées ou incorrectes apportées aux données peuvent avoir des effets indésirables ou dangereux sur le fonctionnement de votre application.

# **A AVERTISSEMENT**

#### **COMPORTEMENT INATTENDU**

Limitez le contrôle d'accès au serveur intégré :

- Changez les mots de passe tous les mois.
- $\bullet$  N'utilisez pas de noms d'utilisateur et de mots de passe simples.
- $\bullet$  désactivez les mots de passe par défaut avant de mettre le module en service.

**Le non-respect de ces instructions peut provoquer la mort, des blessures graves ou des dommages matériels.**

#### **Saisie du mot de passe**

Bien qu'il soit possible d'ajouter des pages non protégées au site, les pages Web par défaut, ainsi que toutes les pages dont vous voulez restreindre l'accès, ne peuvent être affichées que par les utilisateurs capables de fournir les nom d'utilisateur et mot de passe corrects.

#### **Restrictions**

Les restrictions sont appliquées de manière générale.

Pour restreindre l'accès à un site Web que vous créez, placez-le dans le dossier *secure*.

# <span id="page-106-0"></span>**Sécurité externe**

#### **Présentation**

Si le réseau a été configuré pour autoriser les utilisateurs à consulter votre site Internet, votre système de sécurité est identique à celui d'un site Intranet, à ceci près que vous disposez d'un mécanisme de sécurité supplémentaire : un pare-feu.

#### **Architecture d'un pare-feu**

Un pare-feu fournit une passerelle entre Internet et votre serveur intégré. Vous pouvez l'utiliser pour limiter ou interdire l'accès à votre site Web.

Le pare-feu peut être configuré de façon à autoriser les connexions réseau à une plage restreinte de ports ou autoriser le trafic vers ou depuis certaines adresses IP.

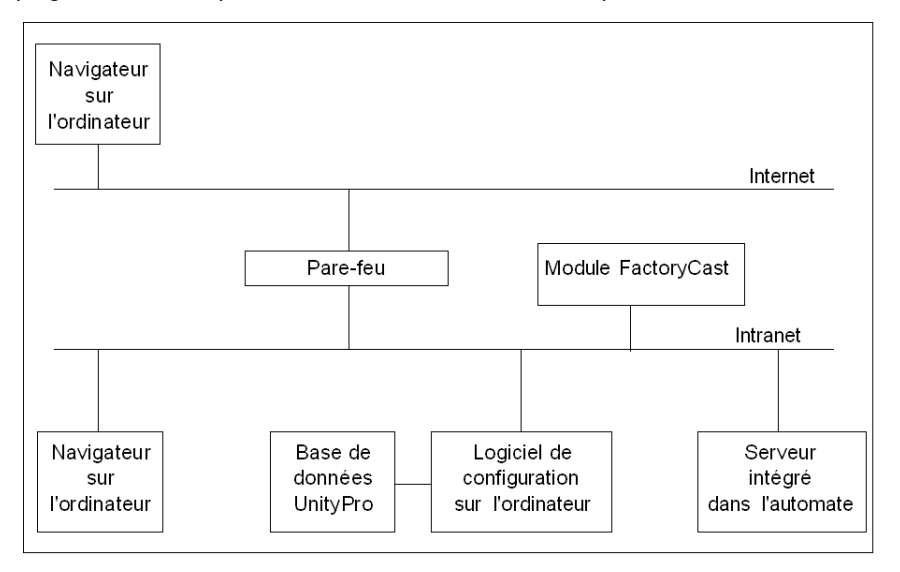

#### **Types de pare-feu**

Il existe deux types de pare-feu :

- les pare-feu au niveau du réseau,
- $\bullet$  les pare-feu au niveau applicatif.

#### **Pare-feu réseau**

Les pare-feu réseau sont installés entre Internet et un point d'entrée unique dans un intranet ou un réseau interne protégé.

#### **Pare-feu applicatifs**

Un pare-feu applicatif fonctionne pour une application, FTP par exemple. Il intercepte tout trafic envoyé à cette application et décide de le lui transmettre ou non. Les pare-feu applicatifs résident sur des ordinateurs hôtes individuels.

#### **Configuration du pare-feu**

Web Designer utilise les protocoles HTTP, FTP et MBAP (Modbus application protocol) Schneider Electric pour accéder aux fichiers et pages du serveur intégré. Si vous souhaitez que les visualiseurs puissent accéder à votre site depuis Internet et que votre serveur intégré soit protégé par un pare-feu, vous devez configurer le pare-feu pour autoriser le trafic HTTP, FTP et MBAP.

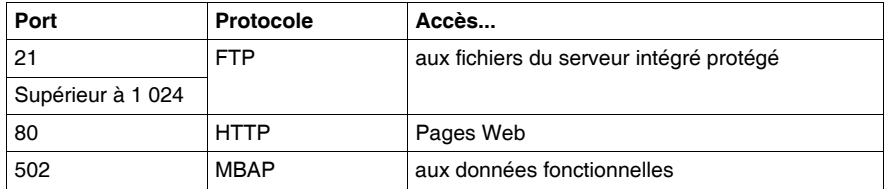

#### **NOTE :**

- Le nom et le mot de passe FTP par défaut sont USER/USER.
- Le client RTU répond à la norme RFC 1579 relative à l'accès FTP avec un parefeu. Avant toute tentative de connexion à des données FTP, il émet une commande FTP PASV vers le serveur RTU.
- Le mode connecté de l'outil de configuration n'est pas opérationnel si le module est protégé par un pare-feu. Les ports de ce mode sont affectés de manière dynamique.
## **Sécurité accès variable, Symbole, Adresse directe**

#### **Présentation**

Les utilisateurs qui saisissent le mot de passe pour l'accès en écriture peuvent uniquement modifier les variables (symboles) et les adresses directes non protégées en écriture. Lorsque vous créez une base de données Web incluant des variables et des adresses directes, vous pouvez protéger chaque élément en lecture ou en écriture.

Les modifications non autorisées ou incorrectes apportées aux symboles et aux adresses directes peuvent avoir des effets indésirables ou dangereux sur le comportement de votre application.

# **A AVERTISSEMENT**

#### **COMPORTEMENT INATTENDU DE L'EQUIPEMENT**

- Limitez l'accès au serveur intégré en configurant des mots de passe.
- Sélectionnez avec soin les symboles et adresses directes dont vous autorisez la modification en ligne.
- N'autorisez pas la modification en ligne de variables critiques liées à la sécurité des biens ou des personnes.

**Le non-respect de ces instructions peut provoquer la mort, des blessures graves ou des dommages matériels.**

### **Changement des mots de passe**

#### **Introduction**

Cette page vous permet de modifier les noms d'utilisateur et mots de passe employés pour l'identification.

#### **Modifier les mots de passe**

Cette procédure décrit comment changer les mots de passe :

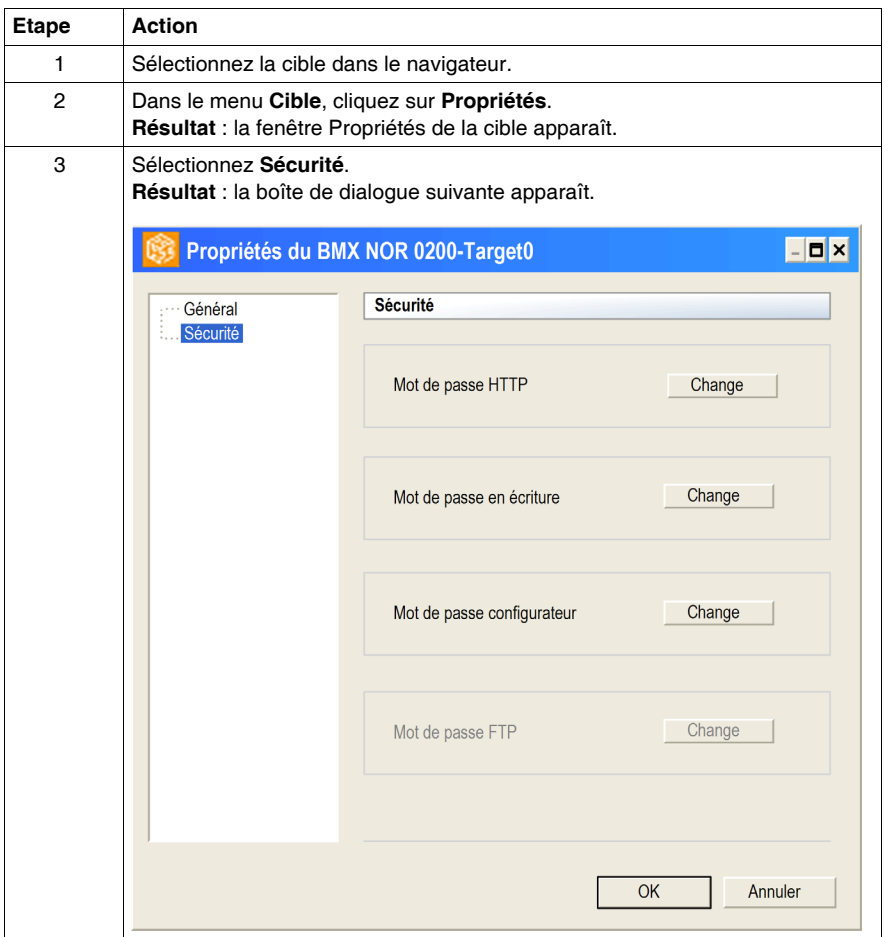

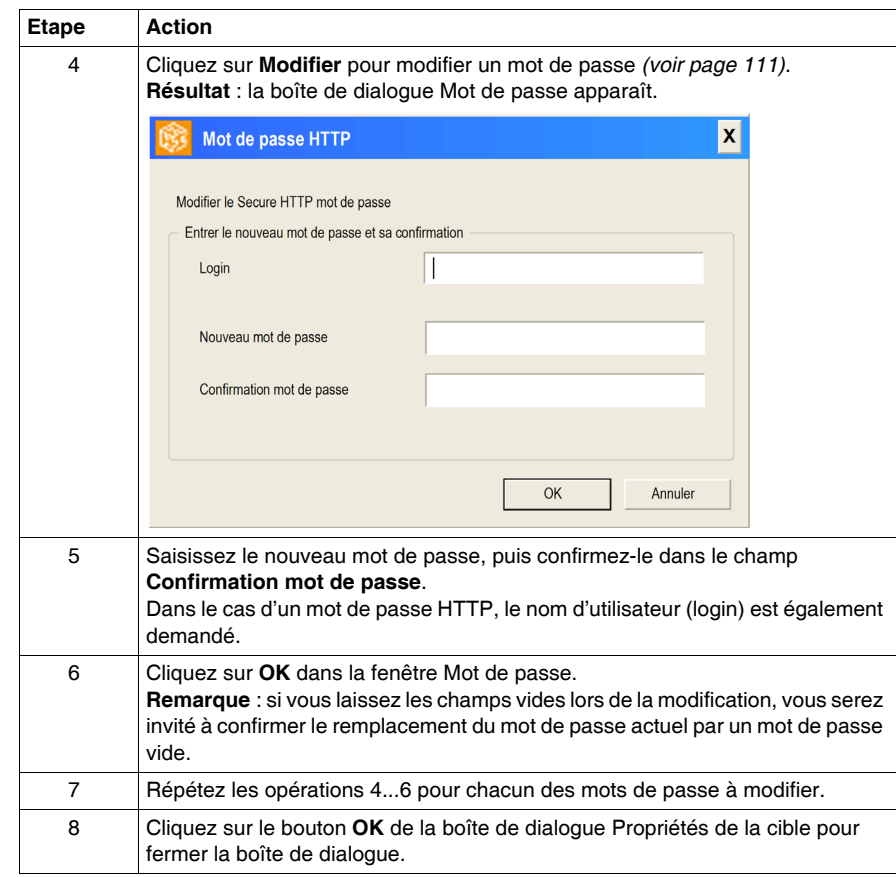

#### <span id="page-110-0"></span>**Mots de passe**

Ce tableau présente les éléments des différentes boîtes de dialogue utilisées pour modifier les mots de passe :

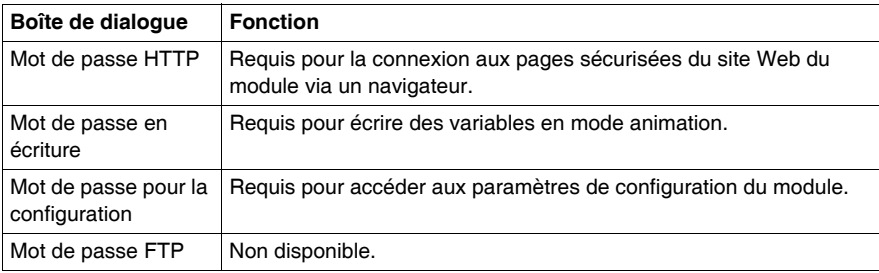

# **Annexes**

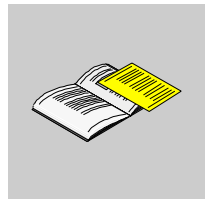

# **Menu**

# **A**

#### **Objet de ce chapitre**

Ce chapitre décrit les menus de fonctions Web Designer.

#### **Contenu de ce chapitre**

Ce chapitre contient les sujets suivants :

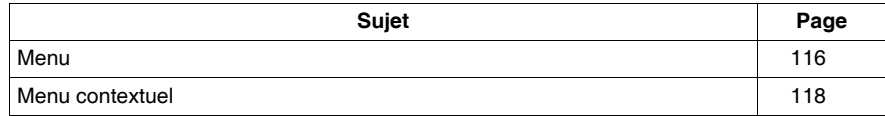

## <span id="page-115-0"></span>**Menu**

#### **Présentation**

Le tableau suivant présente le système de menus complet quand toutes les fonctions sont prises en charge :

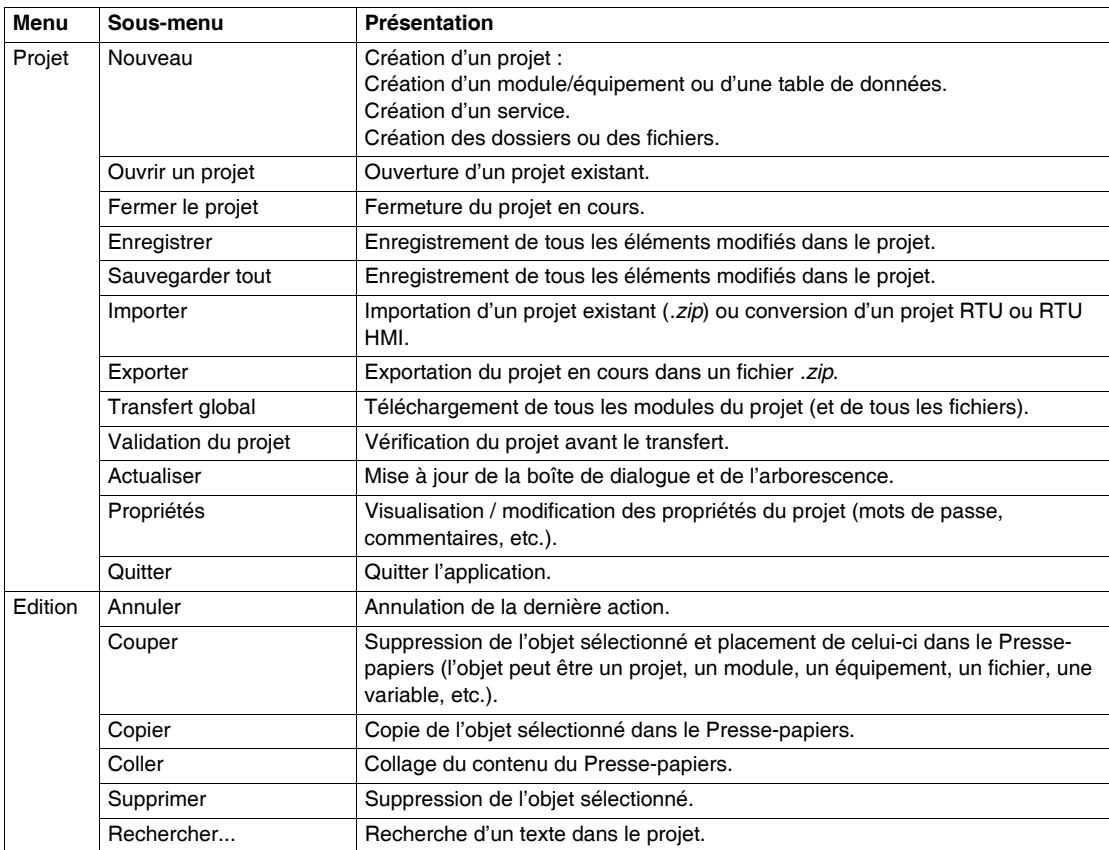

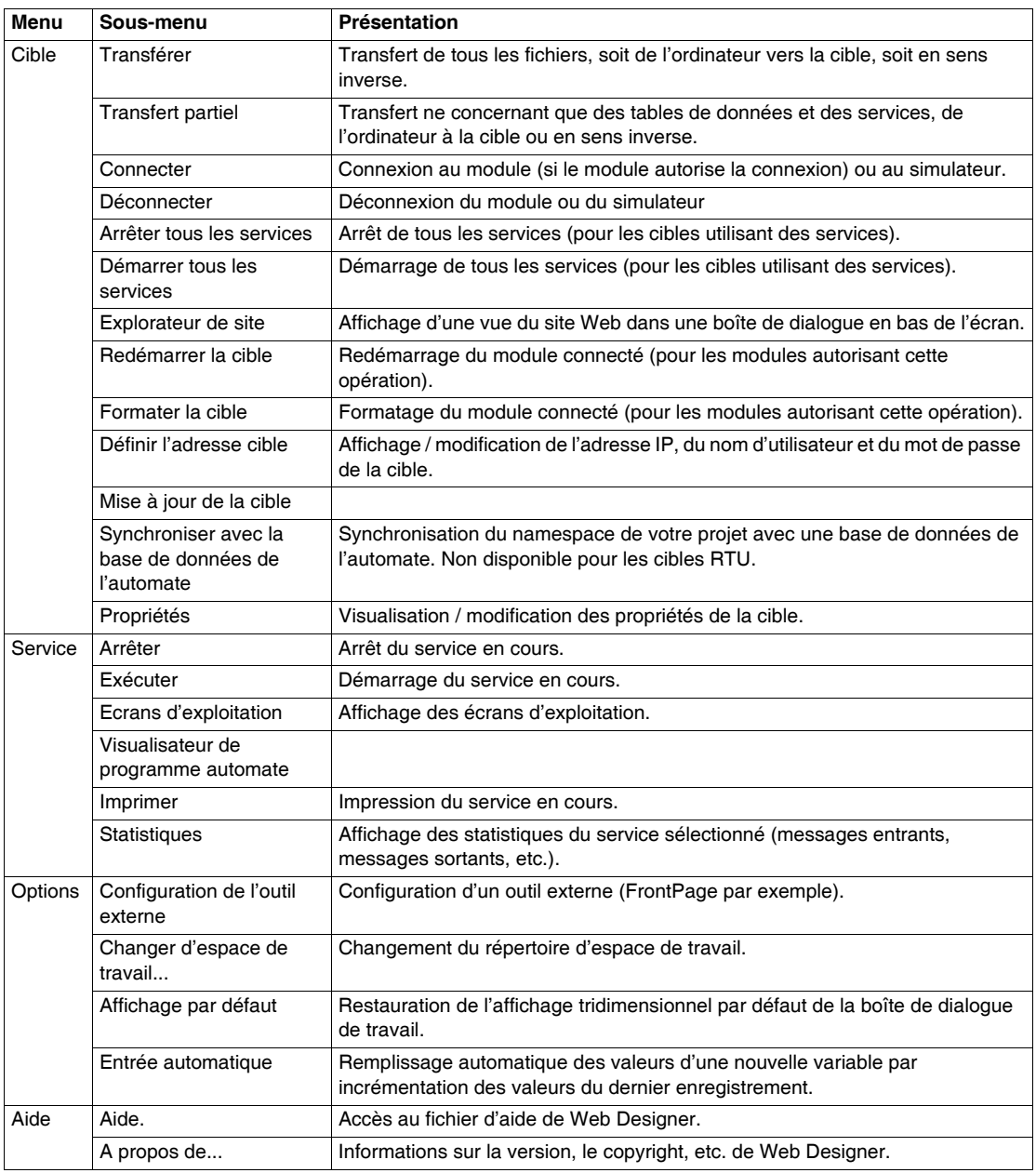

## <span id="page-117-0"></span>**Menu contextuel**

#### **Tableau**

Le tableau suivant présente le menu contextuel de l'arborescence.

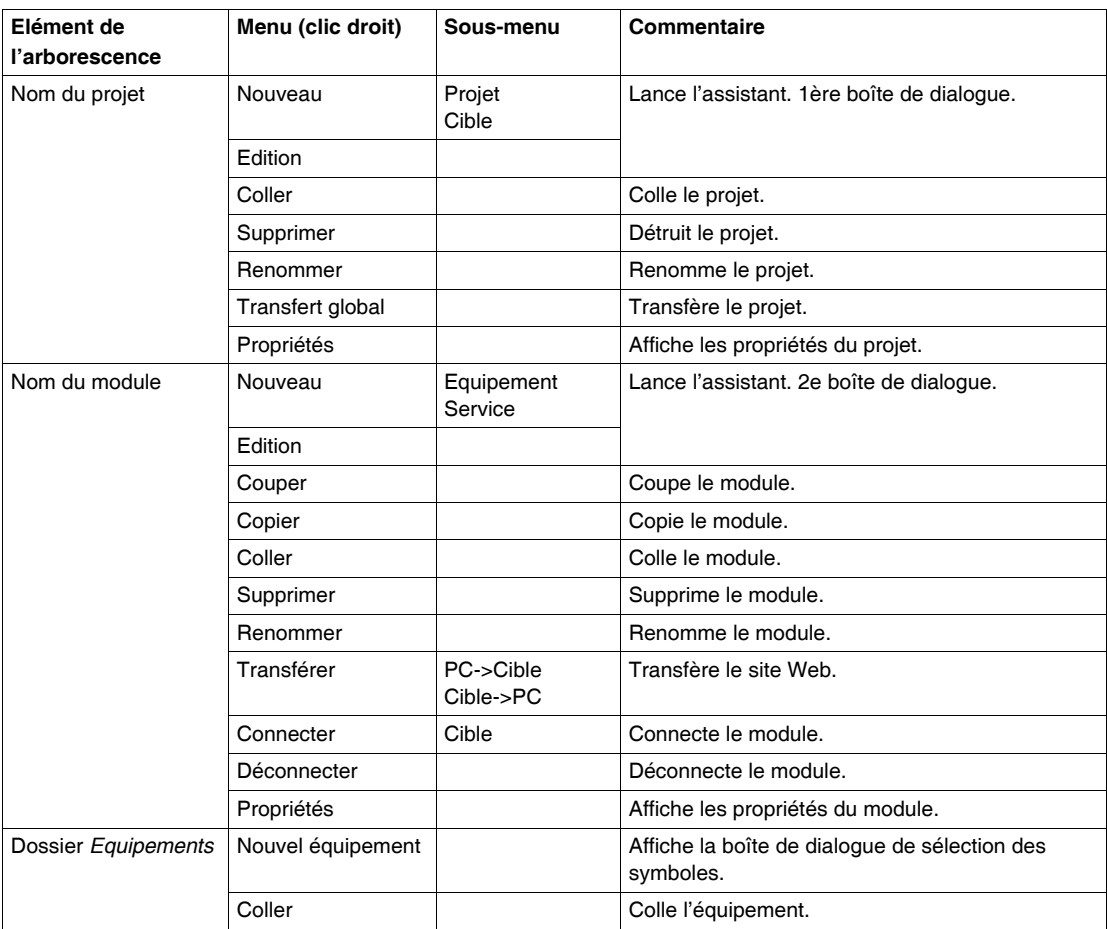

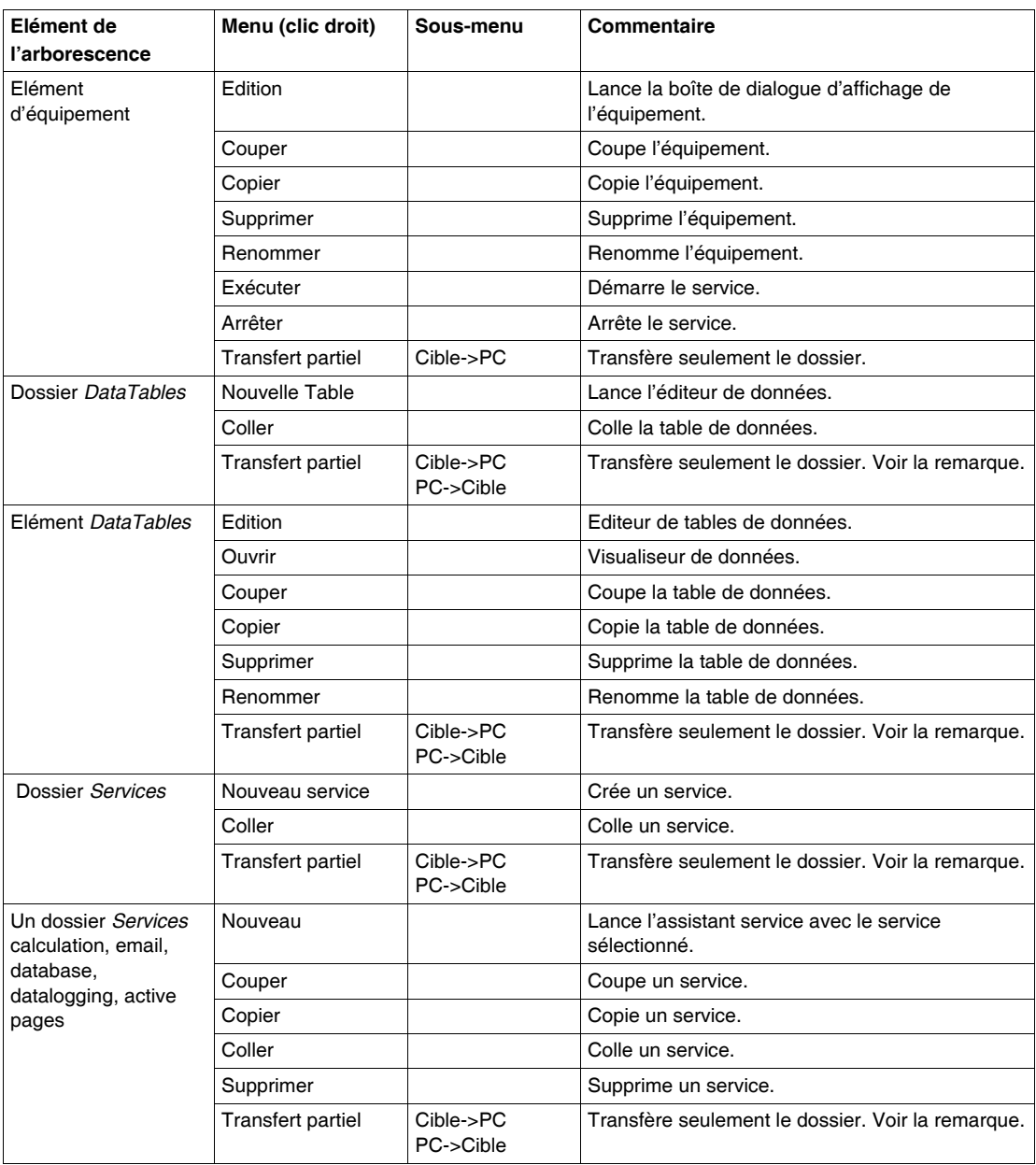

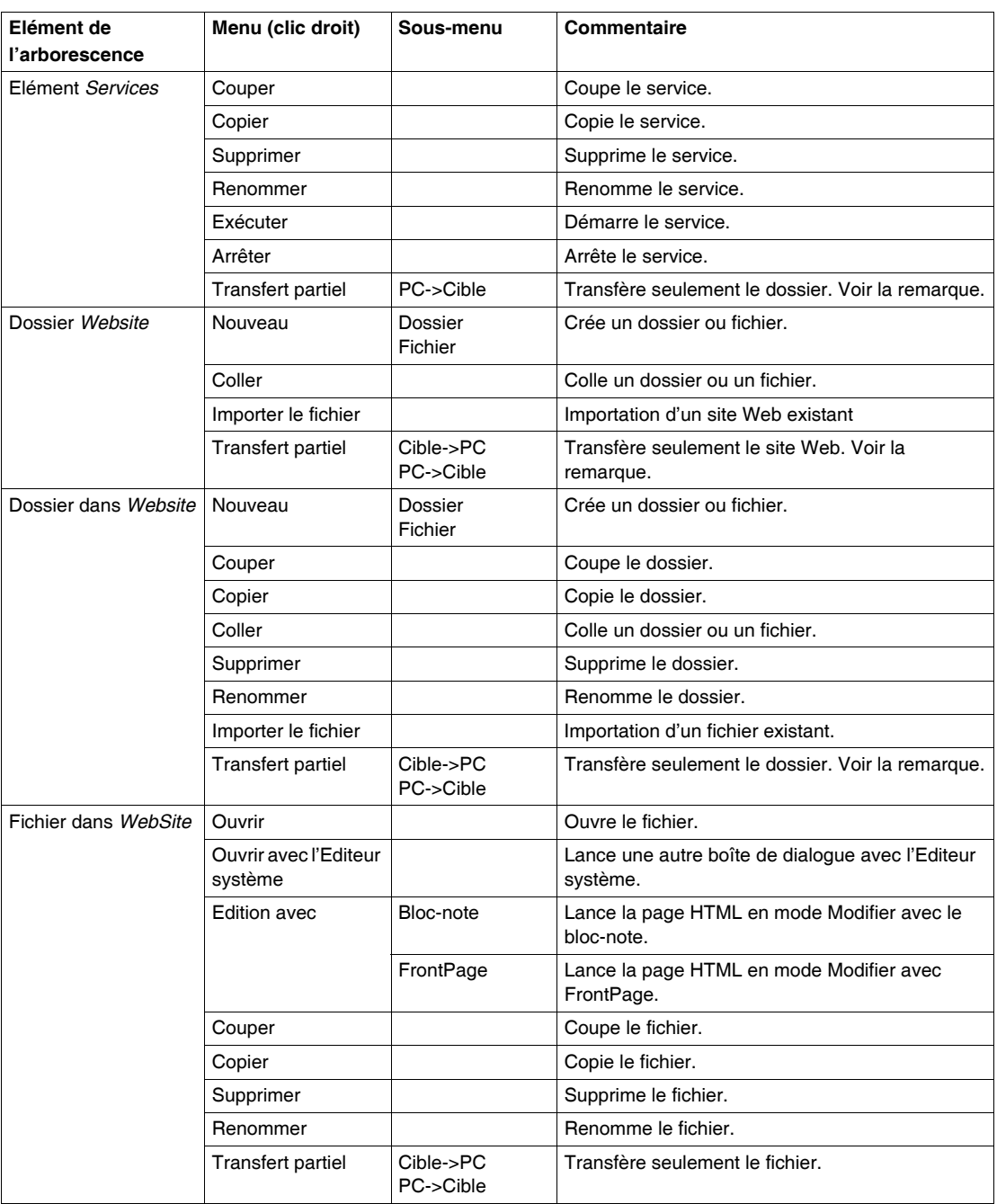

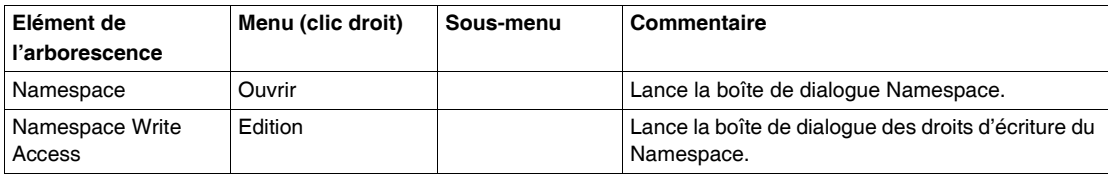

# **Glossaire**

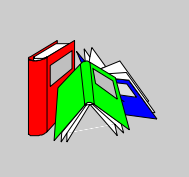

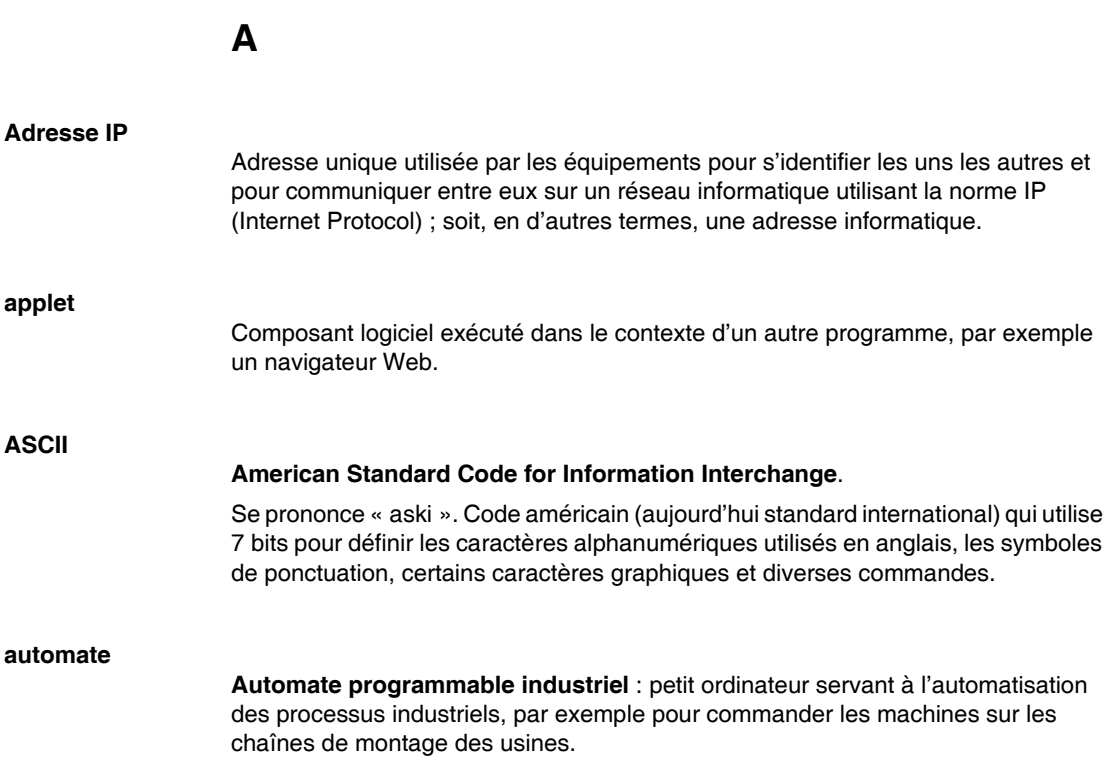

**B**

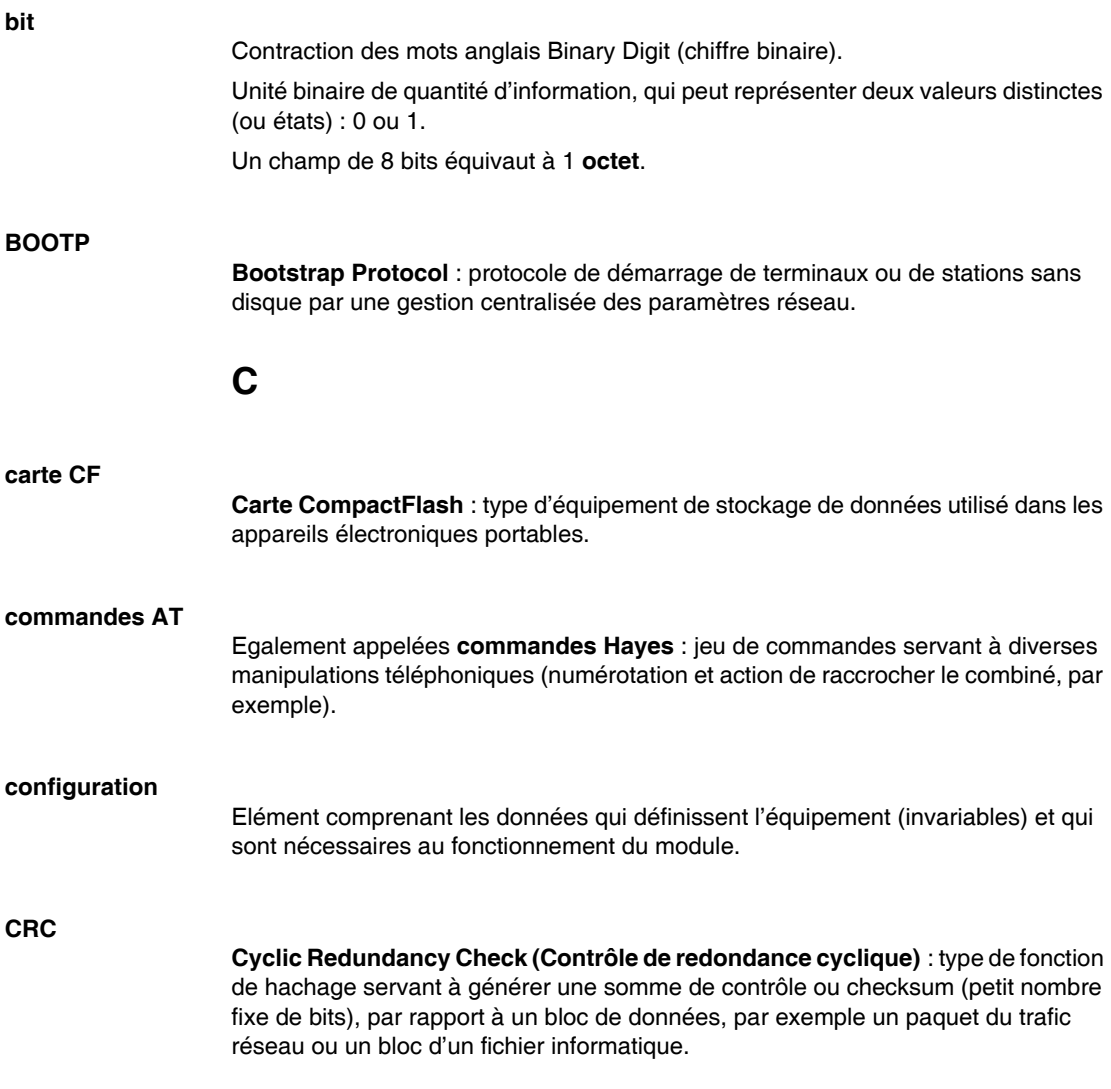

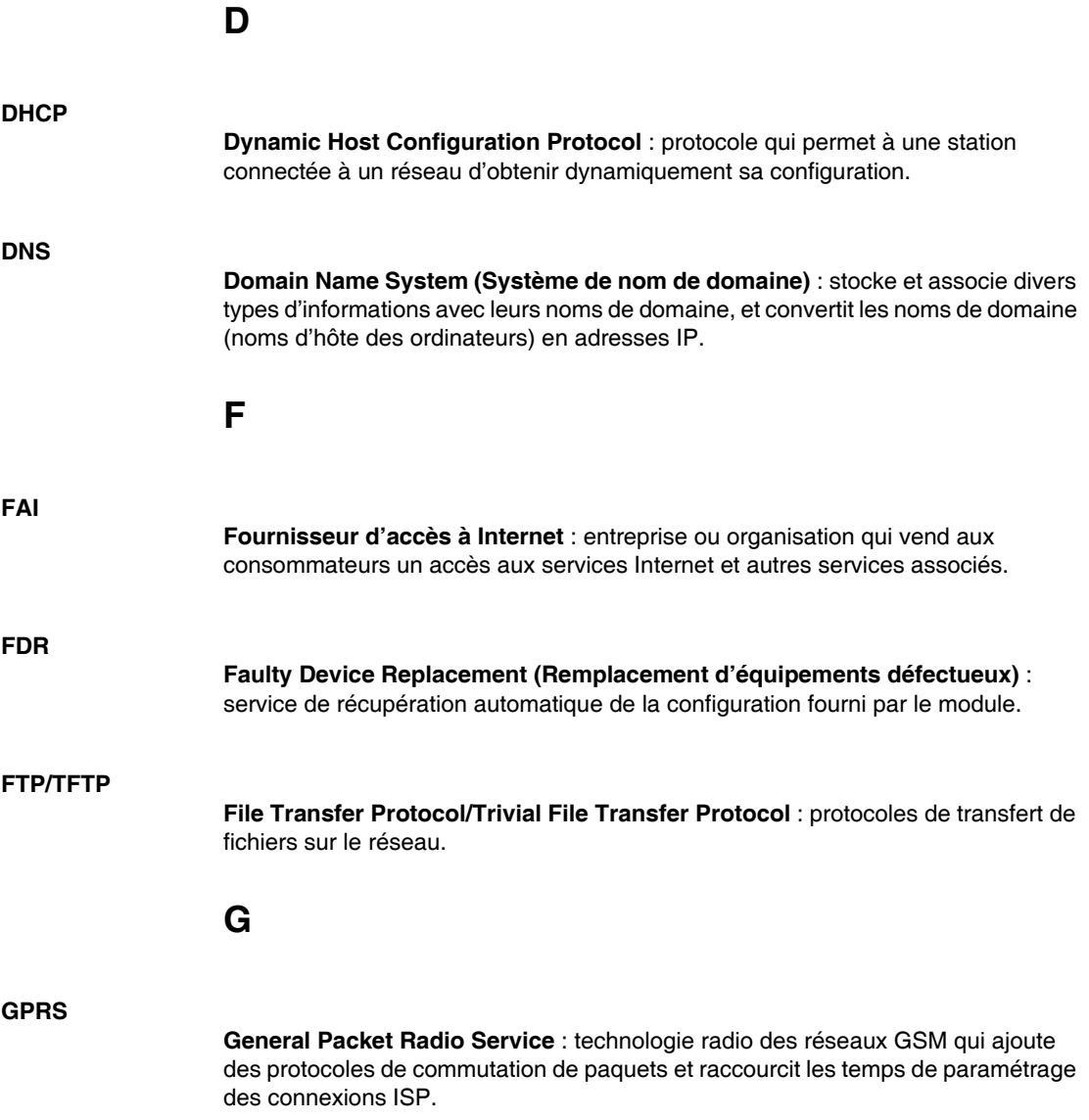

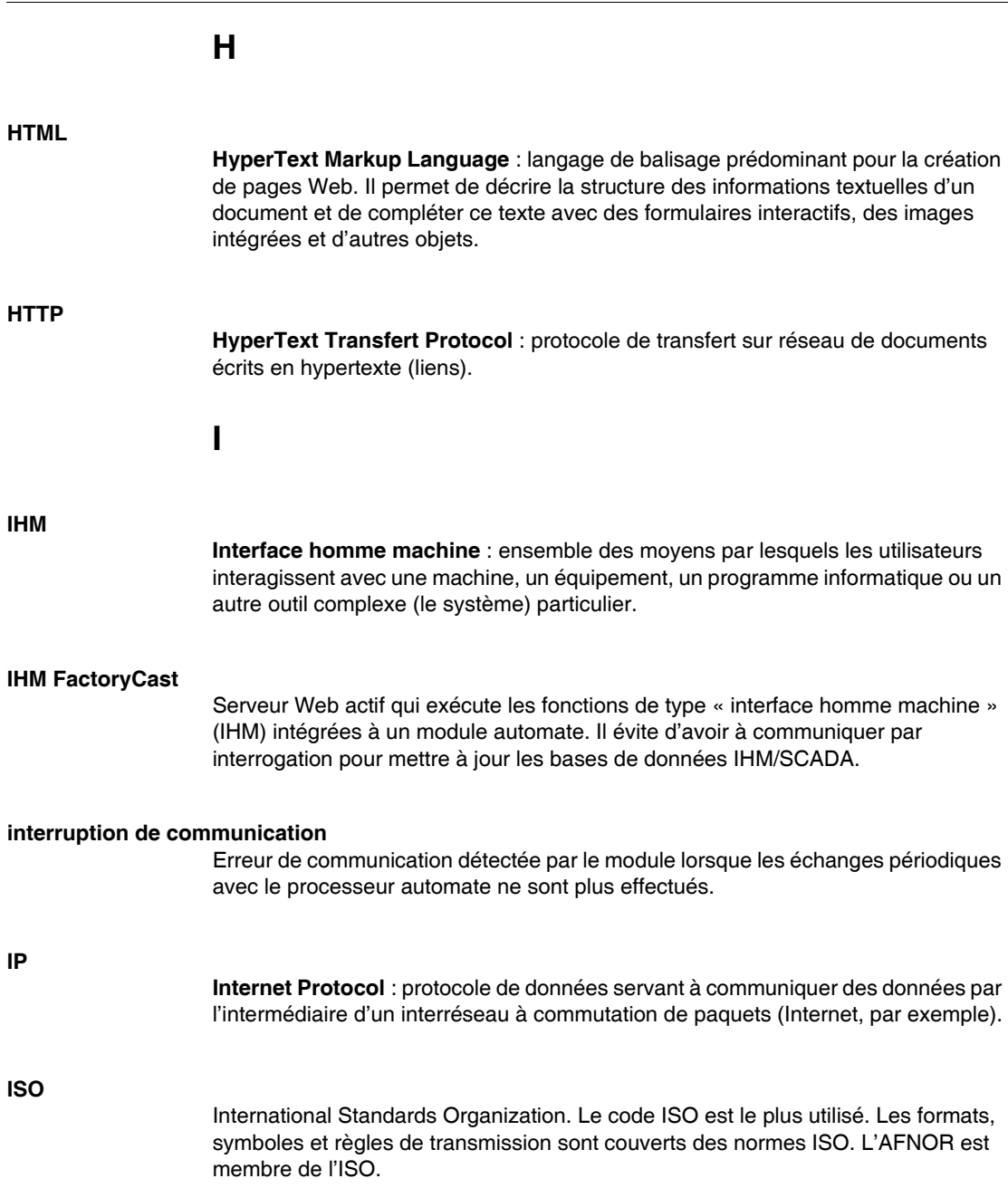

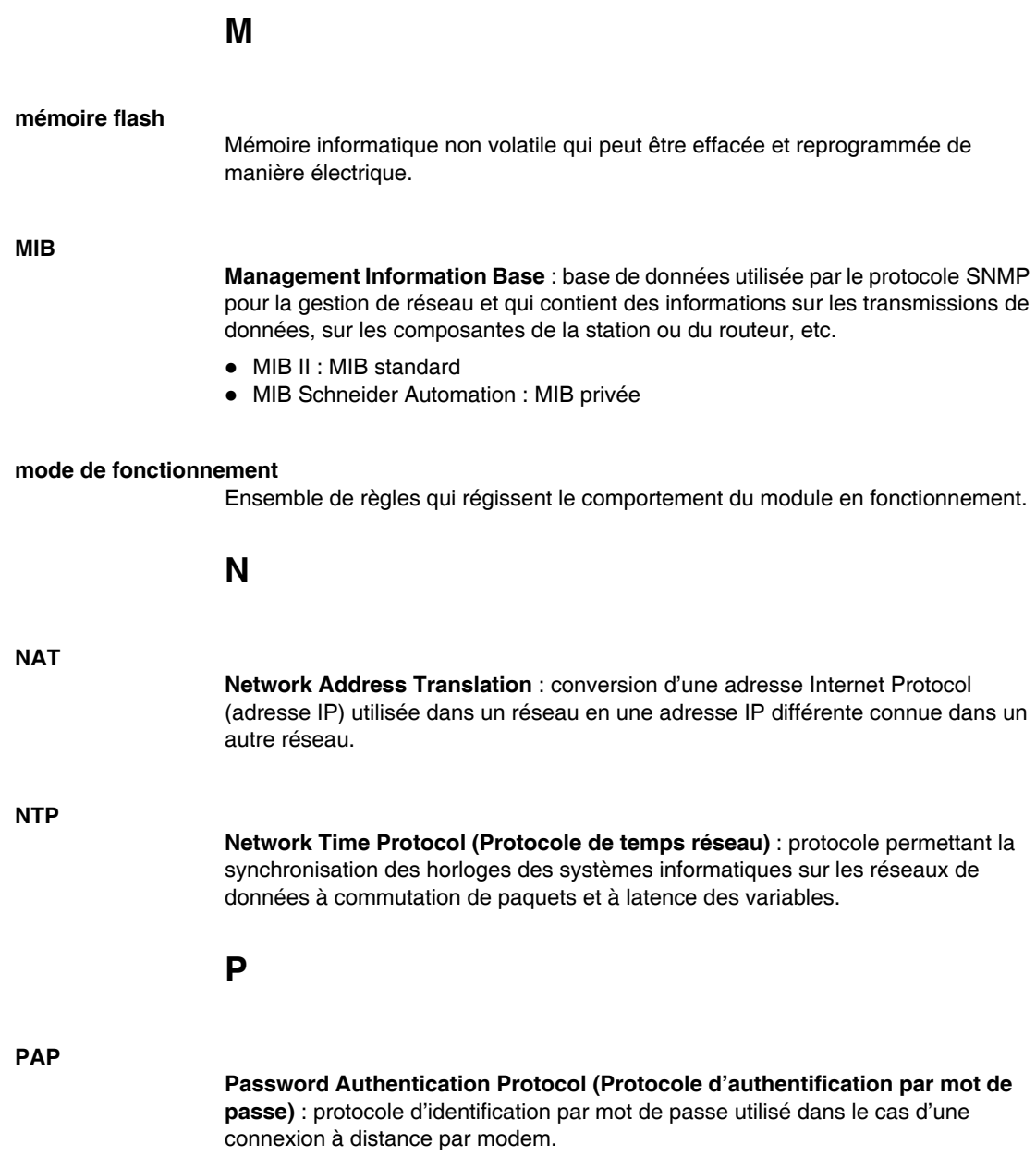

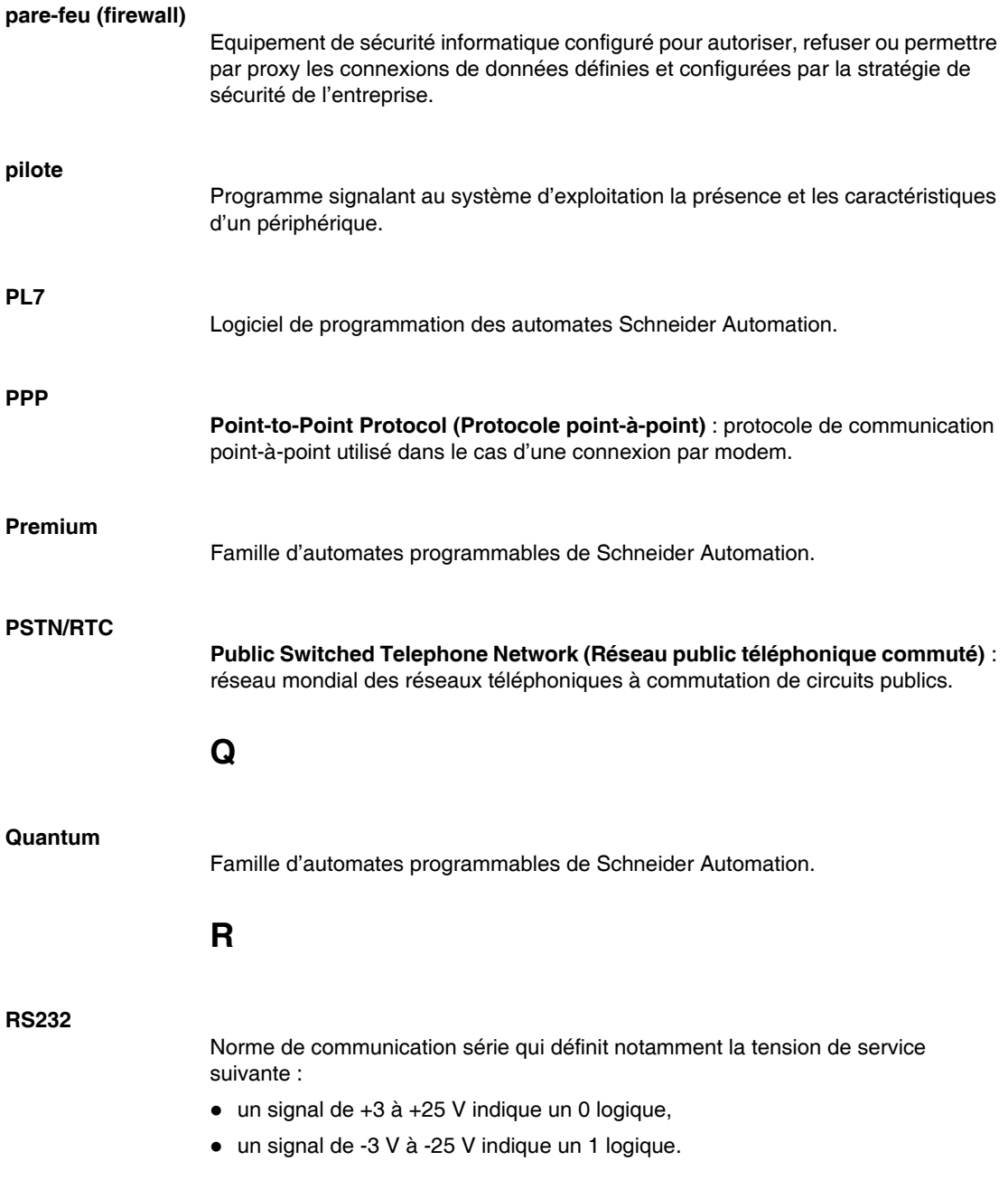

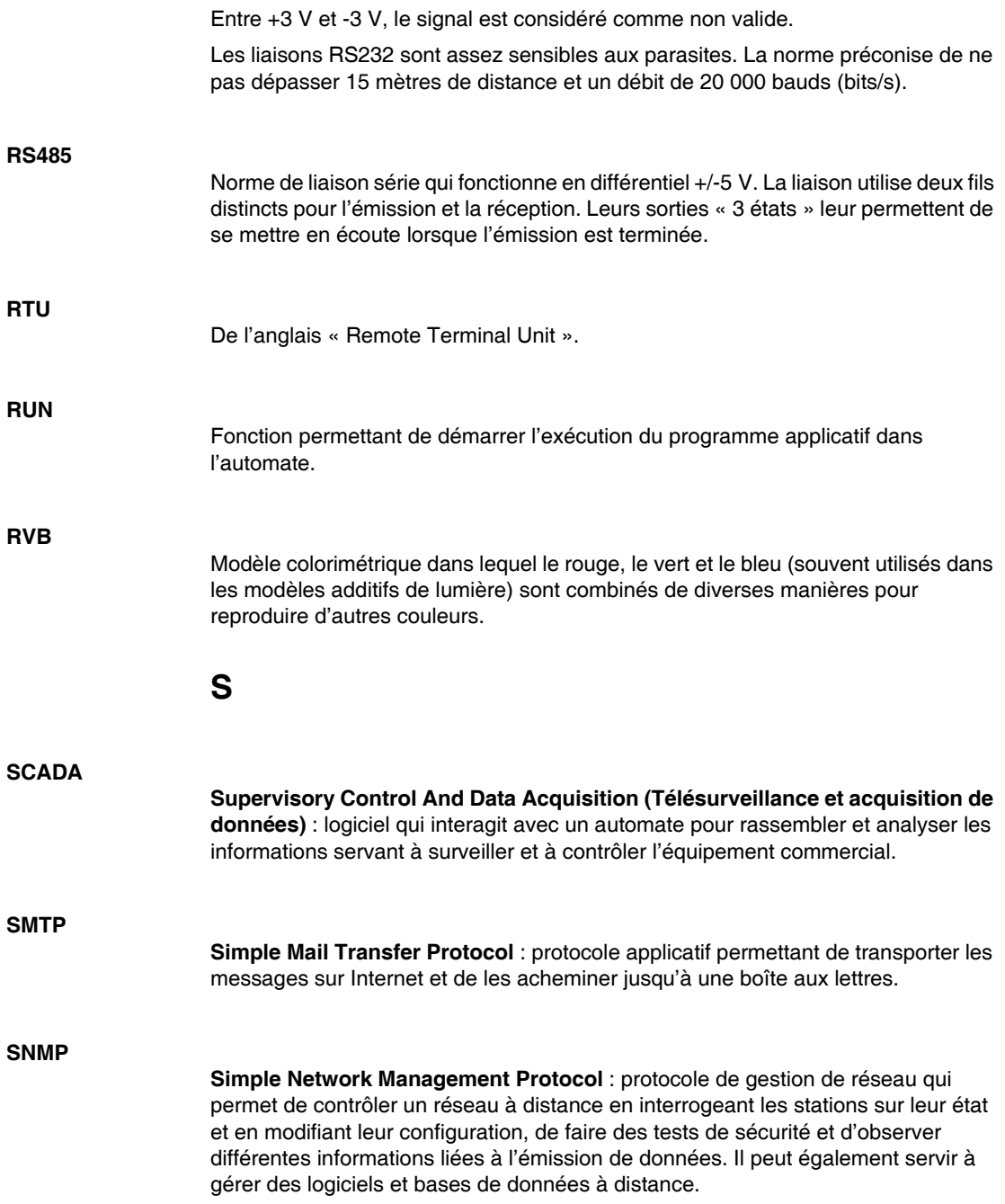

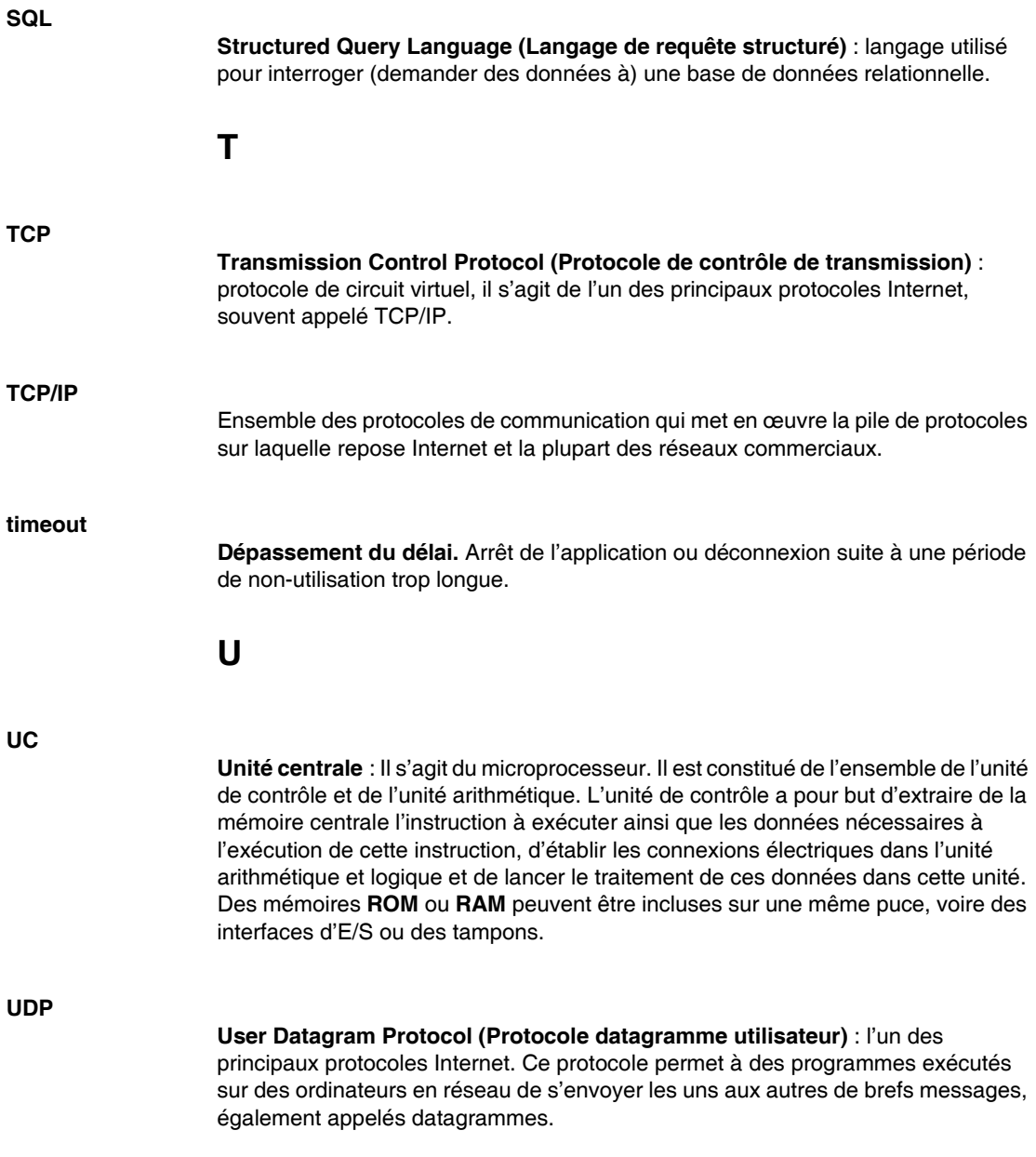

#### **URL ou adresse Web**

**Uniform Resource Locator** : adresse globale de documents et autres ressources sur le Web.

**V**

#### **VPN**

**Virtual Private Network** : réseau privé configuré dans un réseau public. Ce réseau utilise le cryptage et d'autres mécanismes de sécurité de sorte que seuls les utilisateurs autorisés puissent accéder au réseau et que les données ne puissent pas être interceptées.

## **X**

#### **XML**

**Extensible Markup Language (Langage de balisage extensible)** : langage permettant le partage des données sur différents systèmes d'information. Il s'agit d'un sous-ensemble simplifié de SGML, conçu pour être lisible par un œil humain.